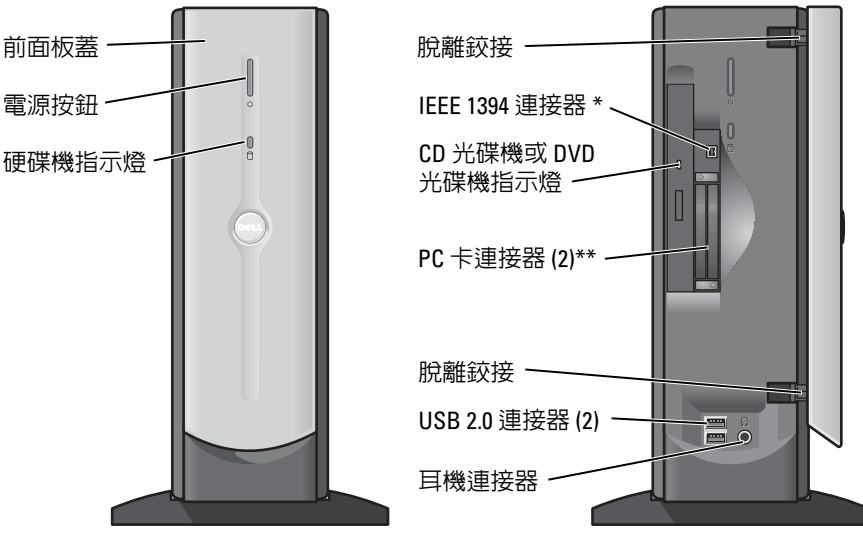

\* 在具有內建 IEEE 1394 連接器的電腦上配備。

\*\* 在具有內建 PC 卡連接器的電腦上配備。

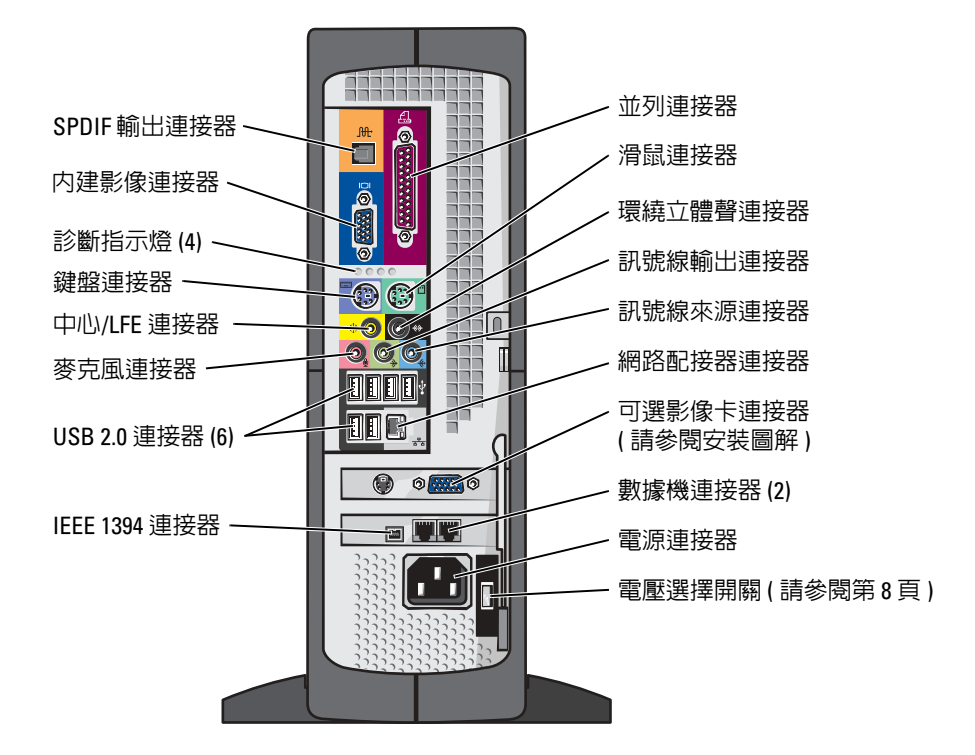

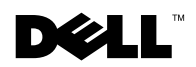

### 註、注意事項和警示

2 註:「註」表示可以幫助您更有效地使用電腦的重要資訊。

■ 注意事項:「注意事項」表示有可能會損壞硬體或導致資料遺失,並告訴您如何避免發生此類問 題。

警示:「警示」表示有可能會導致財產損失、人身受傷甚至死亡。

### 縮寫和簡寫用語

若要獲得縮寫和簡寫用語的完整清單,請參閱**如何使用**說明檔。若要存取說明檔,請參閱第 27 [頁](#page-26-0)。

\_\_\_\_\_\_\_\_\_\_\_\_\_\_\_\_\_\_\_\_

DHP 型

2004年4月 P/N X2481 Rev. A02

本文件中的資訊如有更改,恕不另行通知。 © 2003-2004 Dell Inc.。版權所有,翻印必究。

未經 Dell Inc. 的書面許可,不得以任何形式進行複製。

本文中使用的商標:Dell、DELL 徽標、Inspiron、Dell Precision、Dimension、OptiPlex、DellNet、PowerApp、 PowerVault、PowerEdge、PowerConnect、Axim 和 Latitude 是 Dell Inc. 的商標; Intel、Pentium 和 Celeron 是 Intel Corporation 的註冊商標; Microsoft 和 Windows 是 Microsoft Corporation 的註冊商標。

本文件中述及的其他商標和產品名稱是指擁有相應商標和名稱的公司實體或其產品。Dell Inc. 對本公司之外的商標 和產品名稱不擁有任何所有權。

目録

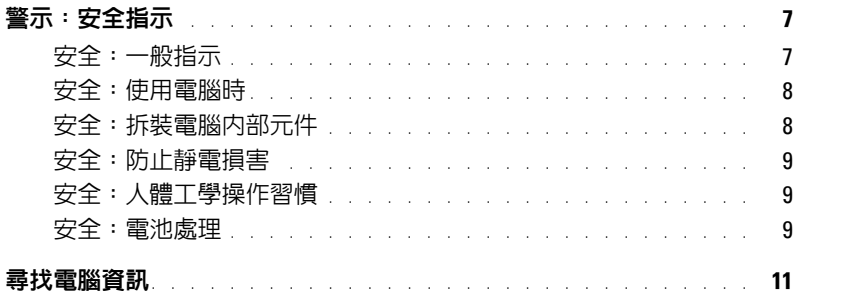

### 1 安裝和使用您的電腦

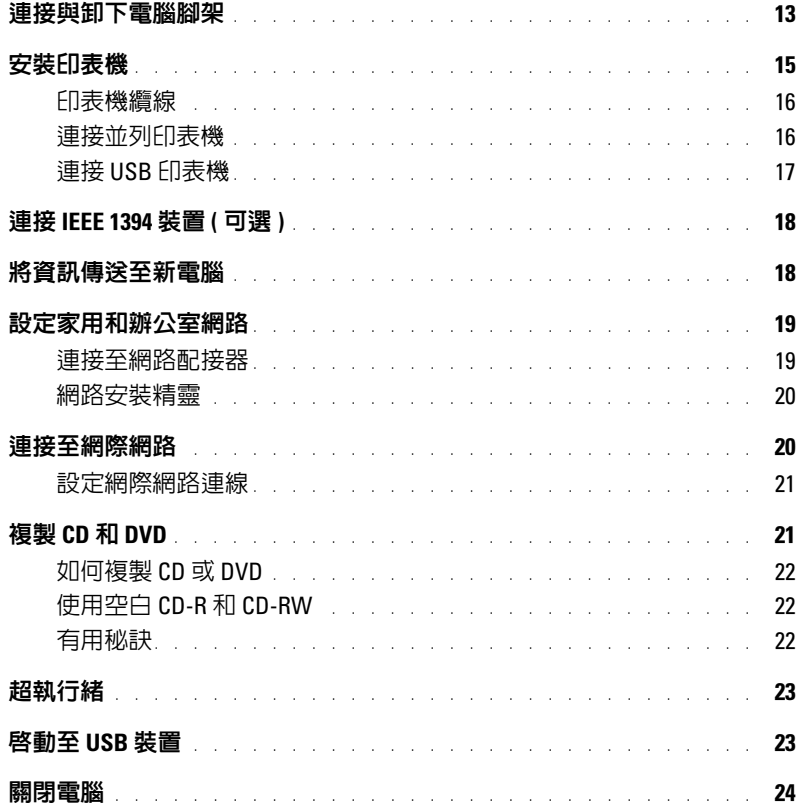

### 2 解決問題

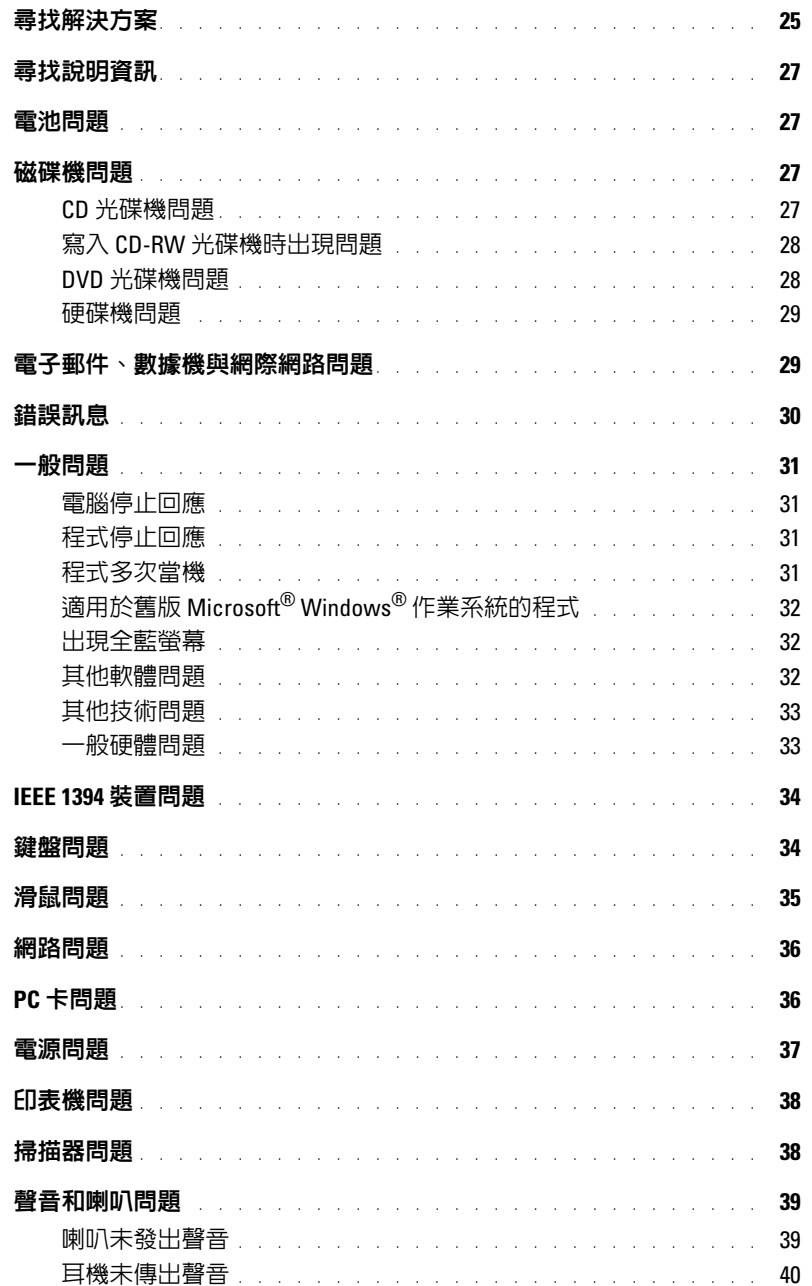

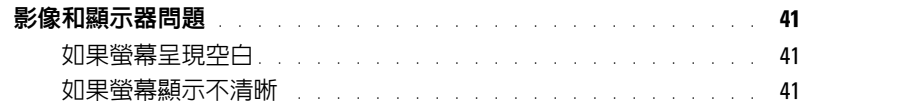

### 3 進階故障排除

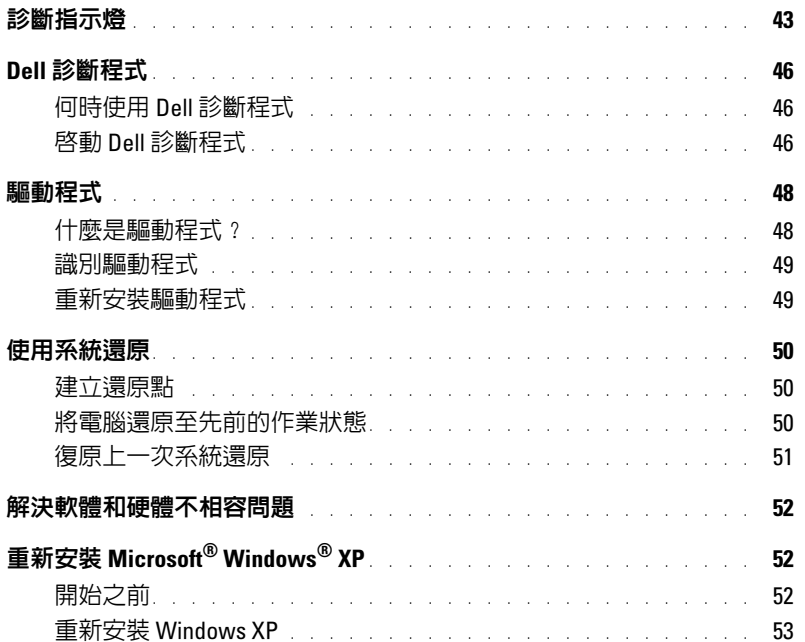

### 4 新增零件

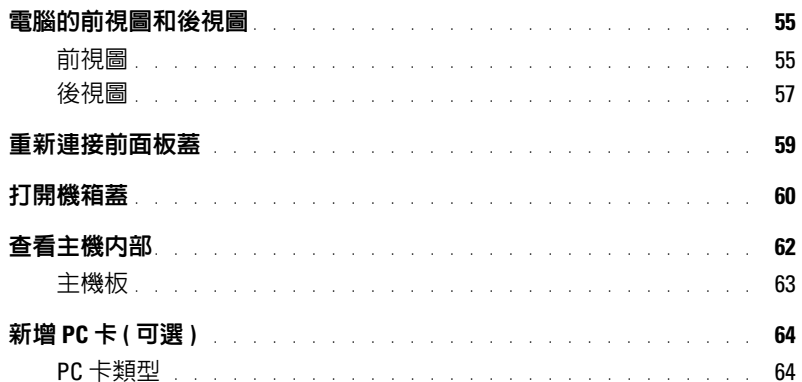

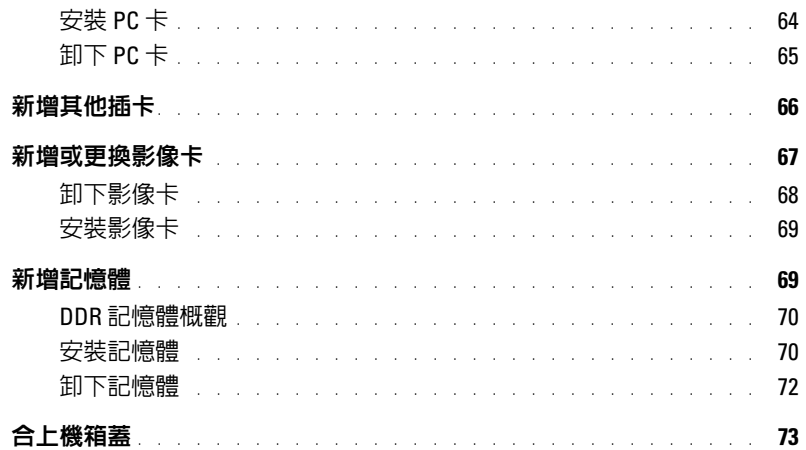

### 5 附錄

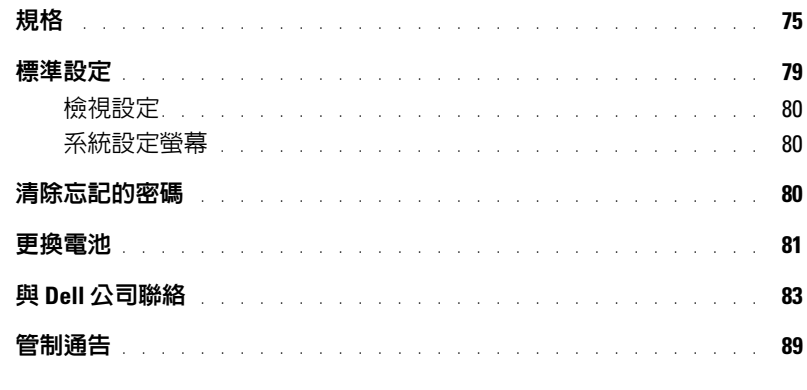

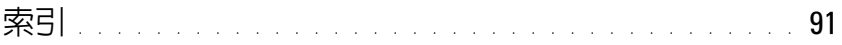

### <span id="page-6-2"></span><span id="page-6-0"></span>警示:安全指示

以下安全規範可幫助您確保人身安全,並保護電腦和作業環境免受潛在的損壞。

### <span id="page-6-1"></span>安全:一般指示

- 請勿嘗試自己維修電腦,除非您是受過訓練的維修技術人員。請務必嚴格遵守安裝說明。
- 為防止觸電,請將電腦和裝置的電源線插入正確接地的電源插座。這 些纜線均配有三叉式插頭以確保其正確接地。請勿使用配接插頭或拆 除纜線上的接地叉腳。如果必須使用延長線,請使用帶有正確接地插 頭的三線纜線。

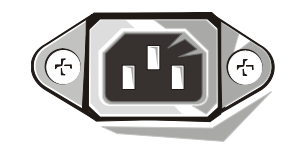

- 為避免發生潛在的觸電危險,請勿在打雷閃電期間使用電腦。
- 為避免發生潛在的觸電危險,在打雷閃電期間,請勿連接或拔下任何 纜線,也不要對本產品進行維修或重新組態。
- 如果您的電腦配有數據機,則數據機的纜線應使用美國線規 (AWG) 的 26 號最小纜線和 FCC 相容 RI-11 模 組化插頭來製造。
- 在您清潔電腦之前,請從電源插座上拔下電腦的電源線,使用以水沾濕的軟布清潔電腦。請勿使用可能含 有易燃物質的液體或噴霧狀清潔劑。
- 為避免損壞主機板,請在關閉電腦後等待 5 秒鐘,然後再斷開電腦與裝置的連接。
- 為避免在斷開網路纜線時浩成電腦短路,請先從電腦背面的網路配接器中拔下纜線,然後再從網路插孔中 拔下纜線。將網路纜線重新連接至電腦時,請先將纜線插入網路插孔,然後再插入網路配接器。
- 為保護您的電腦免受電壓瞬間劇烈變化所導致的損壞,請使用電湧保護器、線路調節器或不斷電供應系統  $(UPS)$
- 確定電腦纜線上沒有放置雜物,而且不會絆倒人或被踩到。
- 請勿在電腦的開口處填塞物品,以免因內部元件短路而發生火災或觸電。
- 將電腦置於遠離散熱器和熱源的地方。另外,請勿堵塞散熱通風孔。避免將紙張墊在電腦下;也不要將電 腦置於封閉式牆櫃內、床上、沙發上或地毯上。
- 在打雷閃電時,請勿使用電腦,除非已從電源插座上拔下交流電變壓器纜線。
- 當使用交流電變壓器執行電腦或為電池充電時,請將交流電變壓器放置在通風處,如桌面或地板上。
- 電腦正常作業過程中交流電變壓器可能會變熱。在作業期間或作業剛剛結束後處理交流電變壓器時,應特 別小心。

### <span id="page-7-1"></span>安全:使用電腦時

使用電腦時,請遵守以下安全操作規範。

#### 警示:請勿在卸下任何護蓋 ( 包括機箱蓋、前蓋、填塞托架、前面板插件等 ) 的情況下操作電腦。

- 您的電腦配備有以下其中一種裝置:
	- ─ 固定電壓電源供應器 ─ 對於帶有固定電壓電源供應器的電腦,其背面板上未安裝電壓選擇開關,並且 僅可以在一種電壓下作業 ( 請查看電腦外部的管制標籤,以獲知其工作電壓 )。
	- 白動感應電壓選擇器 ─ 對於帶有自動感應電壓選擇器的電腦,其背面板上未安裝電壓選擇開關,並且 會自動偵測到正確的工作電壓。
	- 手動電壓選擇開關 對於背面板上帶有電壓選擇開關的電腦, 必須手動設定電壓,才能使電腦在正確的工作電壓下作業。請 將開關設定為與您當地的交流電源最為相符。

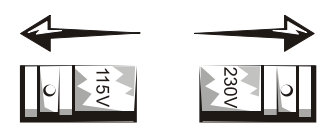

- <span id="page-7-0"></span>• 注意事項:為避免損壞配有手動電壓選擇開關的電腦,請將電壓 開關設定為與您當地的交流電源最相符的値。對於日本,雖然其交 流電壓為 100 V,但電壓選擇開關必須設定在 115 V 的位置上。另外, 請確定顯示器及其他連接裝置的額定電壓與您當地的交流電源電壓相符。
	- 在拆裝電腦內部元件之前,請拔下電腦的電源插頭,以免觸電或主機板受損。任何時候只要電腦連接至交 流電源,某些主機板元件就會繼續接收電能。

### <span id="page-7-2"></span>安全:拆裝電腦內部元件

打開機箱蓋之前,請按指定順序執行以下步驟。

- Λ 警示:請勿嘗試自行維修電腦,除非線上 Dell™ 說明文件或 Dell 提供的其他指示中有所說明。請務必嚴格 遵照安裝與維修指示。
- **二】 注意事頂**:為澼免捐壞主機板,請在關閉電腦後等待 5 秒鐘,然後再從主機板上卸下元件或斷開電腦與 裝置的連接。
- 1 使用作業系統選單,按正常順序關閉電腦。
- 2 關閉電腦及其連接的所有裝置。
- 3 在觸模電腦內部的任何元件之前,請觸模底架上未上漆的金屬表面 ( 如電腦背面插卡插槽開口周圍的金屬 ),以 確保接地並導去您身上的靜電。 作業過程中,應經常觸摸電腦底架未上漆的金屬表面,以導去可能會損壞內部元件的靜電。
- 4 從電源插座中拔下電腦和裝置 ( 包括顯示器 ) 的電源線, 同時, 從電腦上拔下所有電話線或電傳通訊連線。 這樣可以降低人身受傷或觸電的可能性。

另外,請適時注意以下安全規範:

- 拔下纜線時,請拔出其連接器或放鬆拉環,而不要拉扯纜線。某些纜線的連接器帶有鎖護彈片,若要拔下 此類纜線,請向內按壓銷護彈片,然後再拔下纜線。在拔出連接器時,連接器的兩側應同時退出,以避免 弄彎連接器插腳。此外,連接纜線之前,請確定兩個連接器的朝向正確並且對齊。
- 處理元件和插卡時要特別小心。不要觸摸插卡上的元件或接觸點。持卡時,請握住插卡的邊緣或其金屬固 定托架。手持微處理器晶片這類元件時,請握住其邊緣而不是插腳。

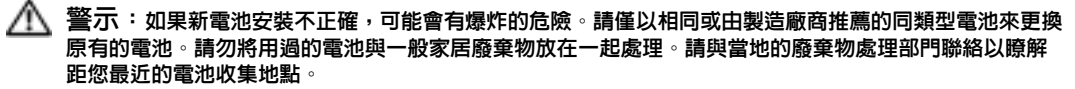

### <span id="page-8-0"></span>安全:防止靜電損害

靜電會損害電腦內部的敏感元件。為防止靜電損害,請在觸摸主機的任何電子元件 ( 如微處理器 ) 之前,先導去 您身上的靜電。您可以觸摸電腦底架未上漆的金屬表面,以導去身上的靜電。

在您繼續拆裝電腦內部元件時,應經常觸摸未上漆的金屬表面,以導去您身體上積累的靜電。

您還可以採取以下步驟來防止靜電釋放 (ESD) 造成的損害:

- 在準備好將元件安裝至電腦之前,請勿將其從防靜電包裝材料中取出。在打開防靜電包裝之前,請務必導 去身體上的靜電。
- 運送靜電敏感元件時,應先將它放入防靜電的容器或包裝內。
- 請在無靜電損害的地方處理所有靜電敏感元件。如有可能,請使用防靜電地板墊和工作台墊。

### <span id="page-8-1"></span>安全:人體工學操作習慣

 $\bigwedge$  警示:不正確或長時間使用鍵盤可能會導致傷害。

#### 警示:長時間注視顯示器螢幕可能會使眼睛疲勞。

爲了舒適且有效地工作,請在設定和使用電腦時遵守**如何使用**說明檔 ( 請參閱第 [12](#page-11-0) 頁 ) 中的人體工學規範。

### <span id="page-8-2"></span>安全:電池處理

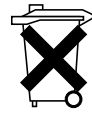

您的電腦使用鋰幣式電池。裡幣式電池的使用壽命很長,您很可能不需要進行更換。但是,如果您確 實需要更換,請參閱第 [81](#page-80-1) 頁。

請勿將用過的電池與一般家居廢棄物放在一起處理。請與當地的廢棄物處理部門聯絡以瞭解距您最近 的電池收集地點。

### <span id="page-10-1"></span><span id="page-10-0"></span>尋找電腦資訊

#### 您要尋找什麼? 從此處尋找

### • 電腦的診斷程式

- 電腦的驅動程式
- 電腦說明文件
- 裝置說明文件

**ResourceCD** 

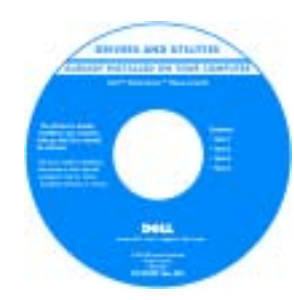

Dell 電腦在出廠時已經安裝說明文件和 驅動程式。您可以使用 CD 來重新安裝 驅動程式 ( 請參閱第 [49](#page-48-2) 頁 )、執行 Dell 診斷程式 ( 請參閱第 [46](#page-45-3) 頁 ) 或存取說明 文件。

您的 CD 上可能包含讀我檔案,以提供 有關電腦技術變更的最新資訊,或者為 有經驗的使用者或技術人員提供進階技 術參考資料。

- 如何安裝印表機
- 如何排除故障與解決問題
- 如何卸下與安裝零件
- 如何與 Dell 公司聯絡

#### 擁有者手冊

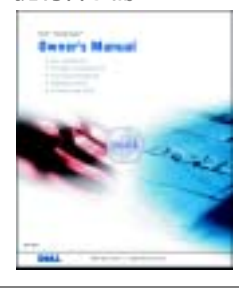

• 如何安裝電腦 有一個 不可以 安裝圖解

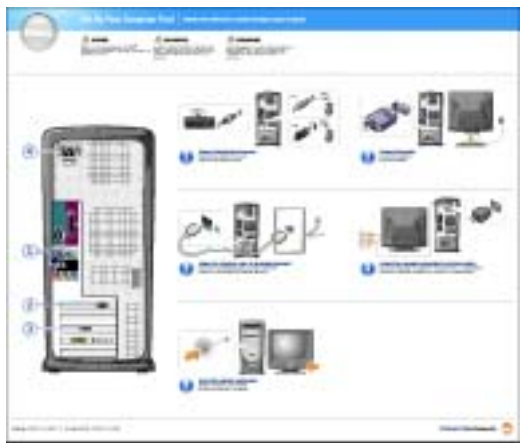

<span id="page-11-0"></span>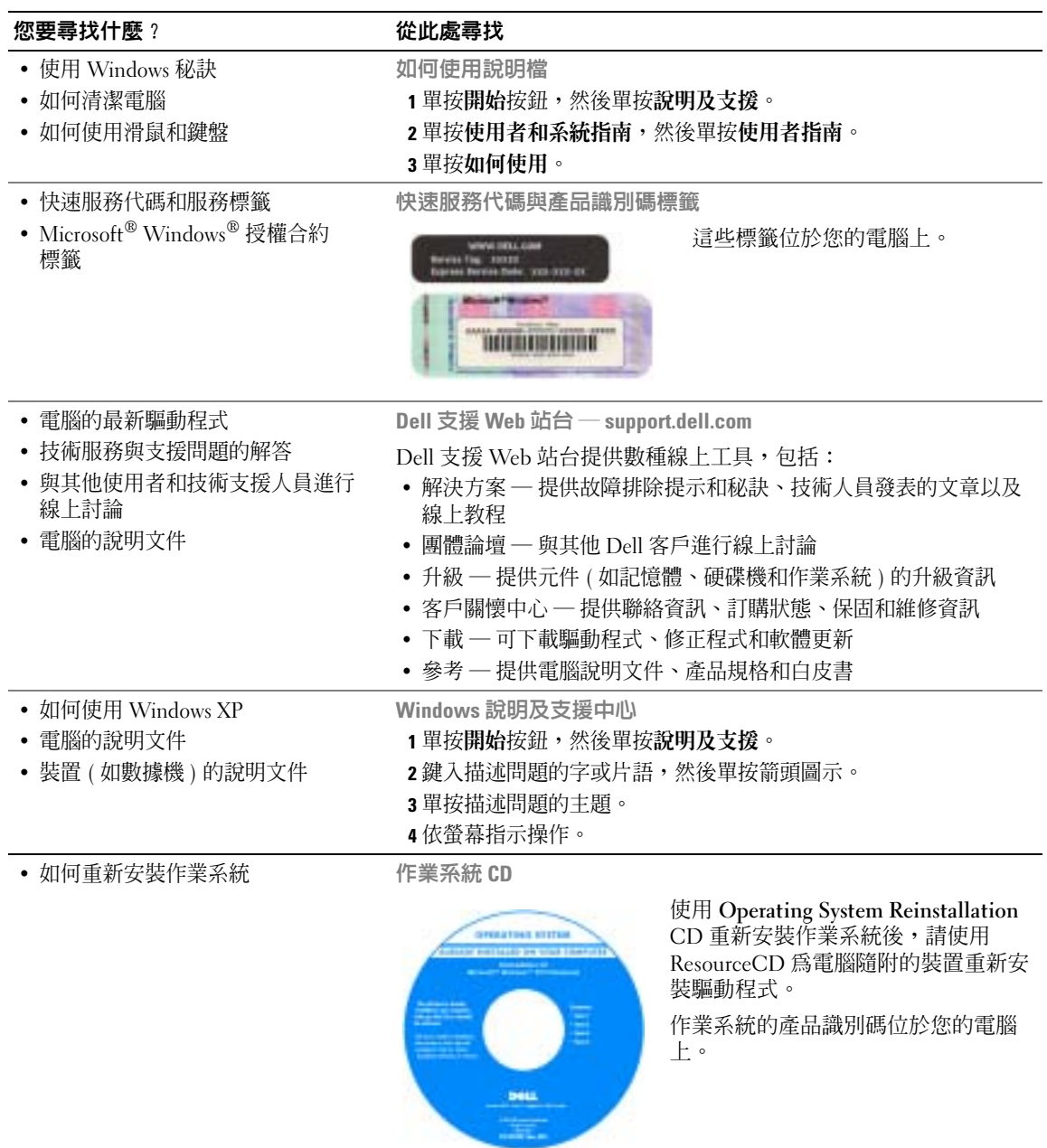

# <span id="page-12-0"></span>安裝和使用您的電腦

### <span id="page-12-1"></span>連接與卸下電腦腳架

 $\overline{\bigwedge}$ 警示:在您開始執行本章節的任何程序之前,請留意第 7 [頁上](#page-6-2)的安全指示。 **卷 註**:將電腦放置在柔軟的表面上,以冤刮傷頂部機箱蓋。 若要連接腳架,請:

- 1 旋轉電腦,使其頂部朝下放置。
- 2 將螺絲插入腳架的底部。
- 3 將腳架上的兩個彈片和螺絲分別與電腦底部的彈片孔和螺絲孔對齊。

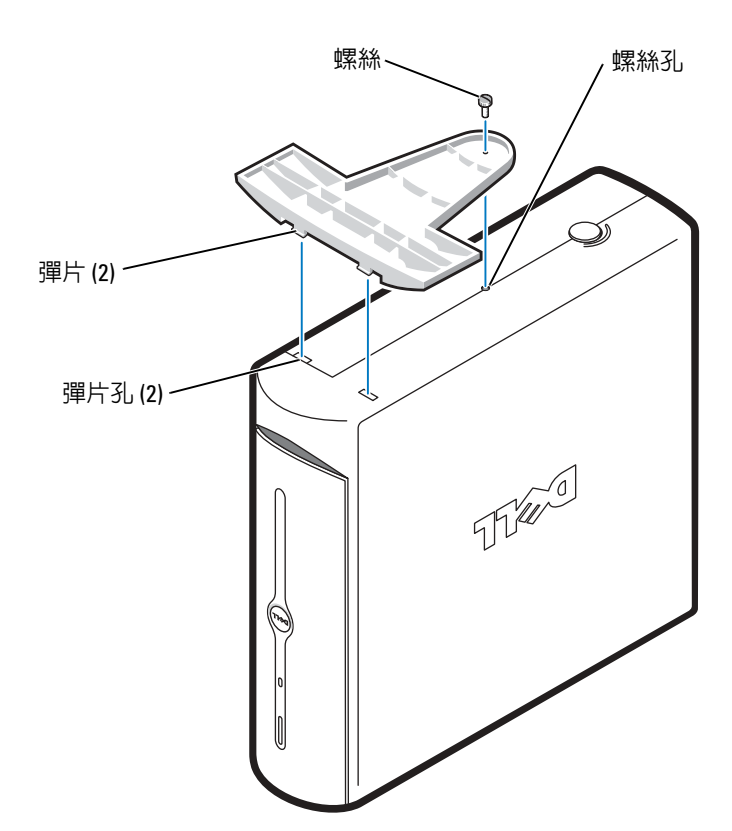

- 4 旋緊螺絲。
- 5 將電腦垂直放置。

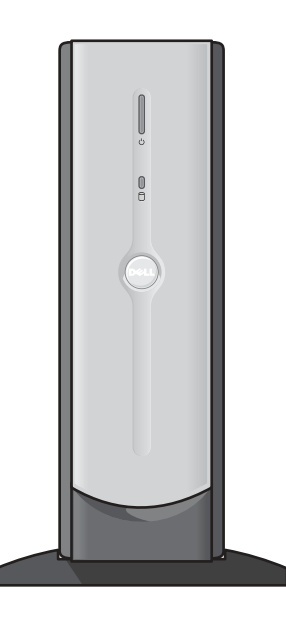

若要卸下腳架,請:

- 1 翻轉電腦,使腳架位於頂部。
- 2 旋鬆螺絲,然後提起腳架將其卸下。
- 3 將電腦水平放置,直至重新連接腳架。

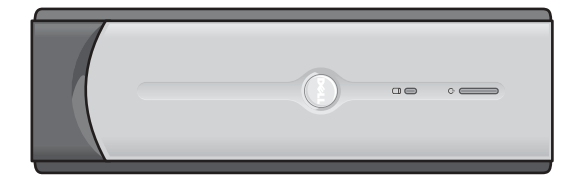

### <span id="page-14-0"></span>安裝印表機

● 注意事項: 在將印表機連接至電腦之前,請完成作業系統的設定。 請參閱印表機隨附的說明文件以獲得有關安裝的資訊,其中包括如何:

- 獲得並安裝更新的驅動程式。
- 將印表機連接至電腦。
- 裝好紙張並安裝碳粉或墨匣。
- 與印表機製造廠商聯絡以獲得技術援助。

### <span id="page-15-0"></span>印表機纜線

使用 USB 纜線或並列纜線將印表機連接至電腦。您的印表機可能未隨附印表機纜線,如果您 要單獨購買纜線,請確定它與您的印表機相容。如果您在購買電腦的同時購買印表機纜線, 則此纜線可能在電腦包裝箱中。

### <span id="page-15-1"></span>連接並列印表機

 $\bigwedge$ 、警示:在您開始執行本章節的任何程序之前,請留意第 7 [頁上](#page-6-2)的安全指示。

- 1 如果您尚未完成作業系統的設定,請完成。
- 2 關閉電腦 ( 請參閱第 [24](#page-23-0) 頁 )。
- 注意事項: 若要獲得最佳效果,請使用 3 m (10 ft) 或更短的並列纜線。
- 3 將並列印表機纜線連接至電腦的並列連接器,並旋緊兩個螺絲。將此纜線連接至印表機 的連接器,並將兩個固定夾扣住兩個槽口。

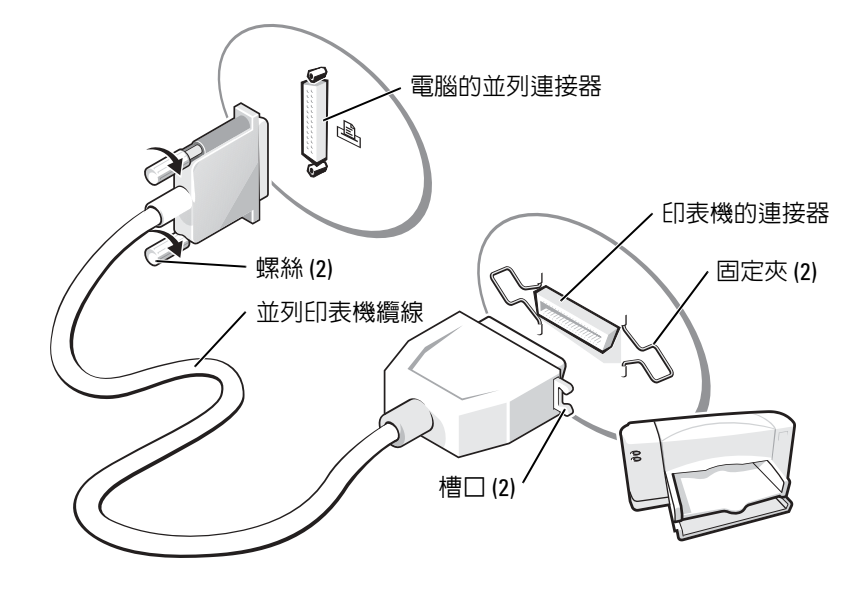

- 4 開啟印表機,然後開啟電腦。如果螢幕上出現**新增硬體精**靈視窗,請單按取消。
- 5 如有必要,請安裝印表機驅動程式。請參閱印表機隨附的說明文件。

### <span id="page-16-0"></span>連接 USB 印表機

- $\ddot{\Xi}$  註:您可以在電腦處於開啓狀態時連接 USB 裝置。
- 1 如果您尚未完成作業系統的設定,請完成。
- 2 如有必要,請安裝印表機驅動程式。請參閱印表機隨附的說明文件。
- 3 將 USB 印表機纜線連接至電腦和印表機的 USB 連接器。USB 連接器僅可以進行單向連 接。

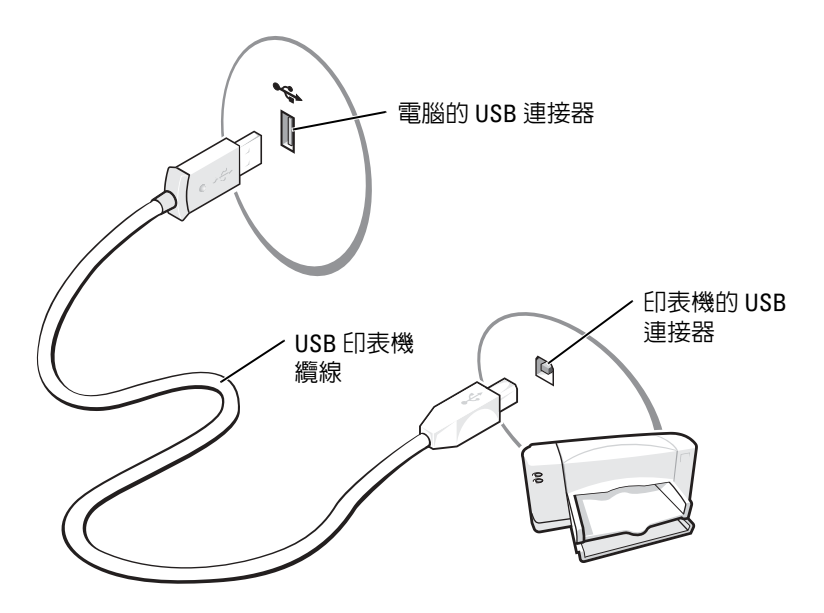

### <span id="page-17-0"></span>連接 IEEE 1394 裝置 ( 可選 )

IEEE 1394 裝置可以在電腦和週邊裝置之間移動大量資料,是與多媒體裝置 ( 如數位攝影機 ) 配合使用的理想裝置。

在電腦的前面板和背面板上都提供有 IEEE 1394 連接器 ( 請參閱第 [55](#page-54-3) 頁上的 「電腦的前視圖 和後視圖」,以瞭解有關位置)。

■ 註:該連接器可使用配接器連接六針 IEEE 1394 裝置。

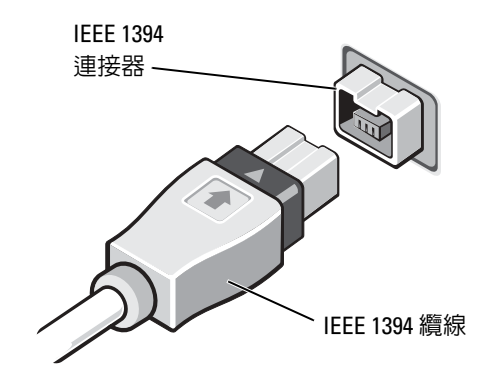

### <span id="page-17-1"></span>將資訊傳送至新電腦

Microsoft® Windows® XP 作業系統提供檔案及設定轉移精靈,以將資料從源電腦移至新電 腦。您可以移動如下資料:

- 電子郵件
- 工具列設定
- 視窗大小
- 網際網路書籤

您可以透過網路或序列連接將資料傳送至新電腦,或者將資料儲存在抽取式媒體上,例如可 寫 CD 或軟式磁碟。

若要為檔案傳送準備新電腦,請:

- 1 單按開始按鈕,指向所有程式 → 附屬應用程式 → 系統工具,然後單按檔案及設定轉移 精靈。
- 2 當出現檔案及設定轉移精靈的歡迎螢幕時,單按下一步。
- 3 在這是哪一部電腦?螢幕上,單按新電腦,然後單按下一步。
- 4 在您有 Windows XP CD 嗎?螢幕上,單按我將使用 Windows XP CD 上的精靈,然後單 按下一步。
- 5 當出現現在請到您的舊電腦。螢幕時,請移往您的舊電腦或源電腦。此時請勿單按下一 步。

若要複製舊電腦的資料,請:

- 1 將 Windows XP 作業系統 CD 插入舊電腦。
- 2 在歡迎使用 Microsoft Windows XP 螢慕上, 單按執行其他工作。
- 3 在您想要做什麼?下,單按轉移檔案及設定。
- 4 存檔案及設定轉移精靈的歡迎螢墓上, 單按下一步。
- 5 在這是哪一部電腦?螢幕上,單按舊電腦,然後單按下一步。
- 6 在請選擇轉移的方式。螢幕上,請單按您喜歡的傳送方式。
- 7 在您要轉移什麼?螢幕上,選擇您要傳送的項目並單按下一步。 複製資訊後,將出現即將完成收集階段螢幕。
- 8 單按完成。

若要將資料傳送至新電腦,請:

- 1 在新電腦的現在請到您的舊電腦。螢幕上,單按下一步。
- 2 在檔案及設定在哪裡?螢幕上,選取先前選擇的傳送設定與檔案的方式,然後單按下一 步。 精靈將讀取所收集的檔案與設定,並將它們套用至您的新電腦。 套用所有的設定與檔案後,將會出現**完成**螢幕。
- <span id="page-18-2"></span>3 單按完成,並重新啓動新電腦。

### <span id="page-18-0"></span>設定家用和辦公室網路

#### <span id="page-18-1"></span>連接至網路配接器

將電腦連接至網路之前,您必須先為電腦安裝網路配接器並連接網路纜線。 若要連接網路纜線,請:

- 1 將網路纜線連接至電腦背面的網路配接器連接器。
- 註:插入纜線,直至其卡入到位,然後輕輕拉動纜線以確定其已穩固連接。
- 2 將網路纜線的另一端連接至網路連線裝置,例如牆上的網路插孔。
- **《 註:**請勿將網路纜線插入牆上的電話插孔。

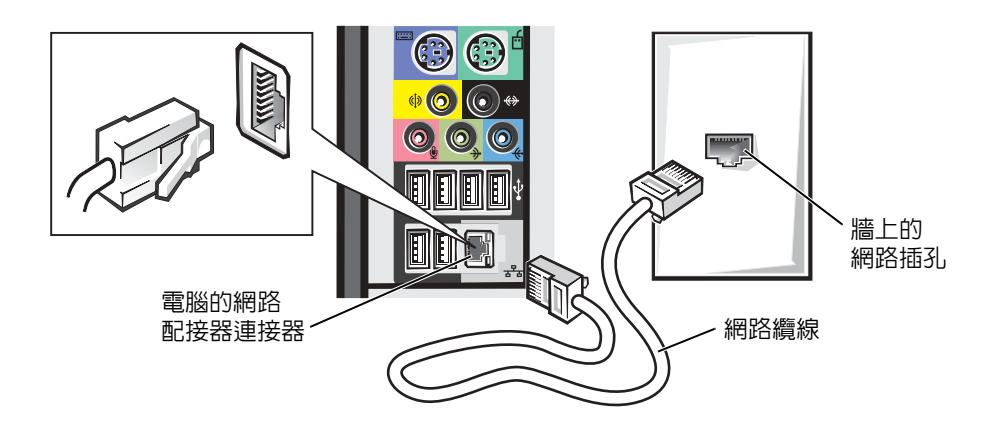

### <span id="page-19-0"></span>網路安裝精靈

Microsoft® Windows® XP 作業系統提供一個網路安裝精靈,可指引您完成在家庭或小型辦公 室中的電腦間實現共用檔案、印表機或網際網路連線的作業程序。

- 1 單按開始按鈕,指向所有程式 → 附屬應用程式 → 通訊,然後單按網路安裝精靈。
- 2 在歡迎使用螢幕上,單按下一步。
- 3 單按建立網路的檢查清單。

**《 註:選擇這個電腦直接連接到網際網路**連接方案將啓用 Windows XP 提供的内建防火牆。

4 完成檢查清單中的步驟及所需的準備工作。

5 返回至網路安裝精靈,並依螢幕指示操作。

### <span id="page-19-1"></span>連接至網際網路

 $\Box$  註:ISP 和 ISP 提供的服務因國家/地區而異。

若要連接至網際網路,您需要數據機或網路連線,以及網際網路服務供應商 (ISP),例如 AOL 或 MSN。您的 ISP 將提供下列一個或多個網際網路連線選項:

- 撥號連線,可透過電話線提供網際網路存取。撥號連線比 DSL 連線及纜線數據機連線慢 得多。
- DSL 連線,可透過現有的電話線提供高速網際網路存取。使用 DSL 連線,您可以在同一條 線路上同時存取網際網路和使用電話。
- 纜線數據機連線,可透過您本地的有線電視線路提供高速網際網路存取。

如果您使用的是撥號連線,請先將電話線連接至電腦的數據機連接器和牆上的電話插孔,然 後再設定網際網路連線。如果您使用的是 DSL 連線或纜線數據機連線,請與您的 ISP 聯絡以 獲得有關設定的說明。

### <span id="page-20-0"></span>設定網際網路連線

若要設定 AOL 或 MSN 連線,請:

- 1 儲存並關閉所有開啓的檔案,結束所有開啓的程式。
- <sup>2</sup> 連按兩下 Windows*®* 桌面上的 MSN Explorer 或 AOL 圖示。
- 3 依螢幕指示完成設定。

如果您的桌面上沒有 MSN Explorer 或 AOL 圖示,或者您想要設定具有不同 ISP 的網際網路 連線,請︰

- 1 儲存並關閉所有開啟的檔案,結束所有開啟的程式。
- 2 單按開始按鈕,然後單按 Internet Explorer。 螢幕上將會出現新增連線精靈。
- 3 單按連線到網際網路。
- 4 在下一個視窗中,單按相應的選項:
	- 如果您沒有 ISP 並想選擇一個,請單按從網際網路服務提供者 (ISP) 清單中選取。
	- 如果您已從 ISP 獲得設定資訊,但尙未收到設定 CD,請單按手**動設定我的連線**。
	- 如果您有設定 CD,請單按使用我從 ISP 取得的 CD。
- 5 單按下一步。

如果您已選取**手動設定我的連線,**請繼續[步驟](#page-20-2) 6。否則,請依螢幕指示完成設定。

- 註:如果您不知道要選擇何種連線類型,請與您的 ISP 聯絡。
- <span id="page-20-2"></span>6 單按您想要如何連線到網際網路?下的相應選項,然後單按下一步。
- 7 使用 ISP 提供的設定資訊完成設定。

如果您在連接至網際網路時遇到問題,請參閱第 [29](#page-28-2) 頁上的 「電子郵件、數據機與網際網路問 題」。如果您過去曾成功連接至網際網路,但現在卻無法連接,則 ISP 可能已中斷服務。請與 您的 ISP 聯絡以檢查服務狀態,或稍後再次嘗試連接。

### <span id="page-20-1"></span>複製 CD 和 DVD

 $\Box$  註:在您燒製 CD 時,請確定遵循所有版權法規定。

本章節僅適用於配備有 CD-R 光碟機、CD-RW 光碟機、DVD+RW 光碟機、DVD+R 光碟機 或 DVD/CD-RW 組合光碟機的電腦。

以下說明顯示如何準確複製 CD 或 DVD。您還可以將 Sonic RecordNow 用於其他目的,包括 從電腦上的音效檔案燒製 CD 和燒製 MP3 CD。若要獲得有關說明,請參閱電腦隨附的 Sonic RecordNow 說明文件。開啟 Sonic RecordNow,單按視窗右上角的問號圖示,然後單按 RecordNow Help (RecordNow 說明) 或 RecordNow Tutorial (RecordNow 指南)。

### <span id="page-21-0"></span>如何複製 CD 或 DVD

- 註:如果您配備有 DVD/CD-RW 組合光碟機並遇到了錄製問題,請在 Sonic 支援 Web 站台 (support.sonic.com) 上檢查是否有可用的軟體修正程式。
- 註:大多數商業 DVD 都有版權保護,不能使用 Sonic RecordNow 複製。
- 1 單按開始按鈕,指向所有程式 → Sonic → RecordNow! → RecordNow!。
- 2 依據您要複製的 CD 種類,單按音效標籤或資料標籤。
- 3 單按 Exact Copy ( 準確複製 )。
- 4 若要複製 CD 或 DVD,請:
	- 如果您有一個 CD 或 DVD 光碟機,請確定設定正確並單按 Copy ( 複製 )。電腦會讀 取源 CD 或 DVD,並將其複製到電腦硬碟機上的暫時資料夾。 當系統提示您時,將空白 CD 或 DVD 插入 CD 或 DVD 光碟機中,並單按 OK ( 確 定 )。
	- 如果您有兩個 CD 或 DVD 光碟機,請選擇已插入源 CD 或 DVD 的光碟機,並單按 Copy ( 複製 )。電腦會將 CD 或 DVD 上的資料複製到空白 CD 或 DVD。

一旦完成複製源 CD 或 DVD,您已燒製的 CD 或 DVD 會自動退出。

### <span id="page-21-1"></span>使用空白 CD-R 和 CD-RW

CD-RW 光碟機可向兩種不同類型的錄製媒體 CD-R 和 CD-RW 寫入資料。請使用空白 CD-R 來錄製音樂或永久儲存資料檔案。燒製 CD-R 後,如果不變更錄製方式,則無法再次向此 CD-R 中寫入資料 ( 請參閱 Sonic 說明文件以獲得更多資訊 )。請使用空白 CD-RW 來向 CD 寫入資料,或者清除、重寫或更新 CD 上的資料。

### <span id="page-21-2"></span>有用秘訣

- 僅當您啓動 Sonic RecordNow 並開啓 RecordNow 專案後,才可以使用 Microsoft® Windows® 檔案總管將檔案拖放至 CD-R 或 CD-RW 中。
- 您必須使用 CD-R 來燒製要在一般立體音響裝置中播放的音樂 CD。 大多數家庭或汽車立體音響裝置不能播放 CD-RW。
- 您無法使用 Sonic RecordNow 燒製音效 DVD。
- 音樂 MP3 檔案僅能在 MP3 播放機或安裝有 MP3 軟體的電腦上播放。
- 請勿將空白 CD-R 或 CD-RW 上可用的最大容量全部佔滿,例如,請勿將 650 MB 的檔 案複製到容量為 650 MB 的空白 CD 中。CD-RW 光碟機需要 1 MB 或 2 MB 的空白 CD 來完成錄製。
- 請使用空白 CD-RW 練習錄製 CD,直至您完全熟悉 CD 錄製技術。如果出現錄製錯誤, 可以清除 CD-RW 上的資料並再試一次。在您將專案永久錄製到空白 CD-R 之前,也可 以使用空白 CD-RW 測試音樂檔專案。
- 請參閱 Sonic 支援 Web 站台 (support.roxio.com),以獲得其他資訊。

### <span id="page-22-0"></span>超執行緒

超執行緒是 Intel® 的一項技術,它透過將一個實體微處理器用作兩個邏輯微處理器,能夠同 時執行某些工作,以此提昇電腦的整體效能。建議您使用 Microsoft® Windows® XP 作業系 統,因為 Windows XP 已經過優化,可以充份利用超執行緒技術。雖然許多程式均可得益於 超執行緒,但有一些程式尚未被優化以利用超執行緒,因此可能需要軟體製造廠商提供更新。 請與軟體製造廠商聯絡,以獲得更新以及有關將超執行緒與軟體配合使用的資訊。

若要確定您的雷腦是否使用超執行緒技術,請:

- 1 單按**開始**按鈕,在**我的電腦**上單按滑鼠右鍵,然後單按內容。
- 2 單按硬體,然後單按裝置管理員。
- 3 在裝置管理員視窗中,單按處理器類型旁邊的加號 (+)。如果已啟用超執行緒,系統會 列出兩個處理器。

您可以透過系統設定程式啓用或停用超執行緒。若要獲得有關存取系統設定程式的更多資訊, 請參閱第 [80](#page-79-3) 頁。若要獲得有關超執行緒的更多資訊,請在 Dell 支援 Web 站台 (support.dell.com) 上搜尋知識庫。

### <span id="page-22-1"></span>啟動至 USB 裝置

 $\color{red} \textbf{2}$  註:若要啓動至 USB 裝置,此裝置必須可啓動。若要確定裝置是否可啓動,請查閱裝置說明文 件。

若要將電腦重新啓動至 USB 裝置 ( 如記憶體鑰匙或 CD-RW 光碟機 ), 請:

- 1 將 USB 裝置連接至 USB 連接器 ( 請參閱第 [56](#page-55-0) 頁 )。
- 2 關機 ( 請參閱第 [24](#page-23-0) 頁 ) 並重新啟動電腦。
- 3 開啓電腦。當螢幕上出現 DELL™ 徽標時,請立即按 <F12> 鍵。 如果您等候過久,並且螢幕上已出現 Microsoft® Windows® 徽標,請繼續等待,直至看 到 Windows 桌面。然後透過開始選單關閉電腦,並再試一次。
- 11: 比功能僅能對開機順序作一次變更。下次啓動時,電腦將依照系統設定程式中指定的裝置 啟動。
	- 4 當螢幕上出現啟動裝置清單時,請反白顯示 USB Flash Device (USB 快閃裝置 ) 並按 <Enter> 鍵。

電腦將重新啟動至連接的 USB 裝置。

<span id="page-23-1"></span><span id="page-23-0"></span>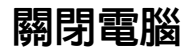

- 注意事項:為避免遺失資料,請按如下所述,透過執行 Microsoft® Windows® 作業系統關機程 序來關閉電腦,而不要直接按電源按鈕。
- 註:除了關閉電腦,您還可以將電腦設定為進入待命或休眠模式。若要獲得有關省電模式的資 訊,請參閱**如何使用**說明檔,或在 Windows XP 說明及支援中心中搜尋關鍵字**待命**或**休眠**。若要 存取說明檔,請參閱第 [27](#page-26-5) 頁。
- 1 儲存並關閉所有開啟的檔案,結束所有開啟的程式,單按開始按鈕,然後單按電腦關機。
- 2 在電腦關機視窗中,單按關機。 關機程序結束後,電腦將關閉。

# $\mathbf{Z}$

## <span id="page-24-0"></span>解決問題

### <span id="page-24-1"></span>尋找解決方案

有時很難描述應該到哪裡尋找答案。使用下表或許可以幫助您快速找到問題的答案。

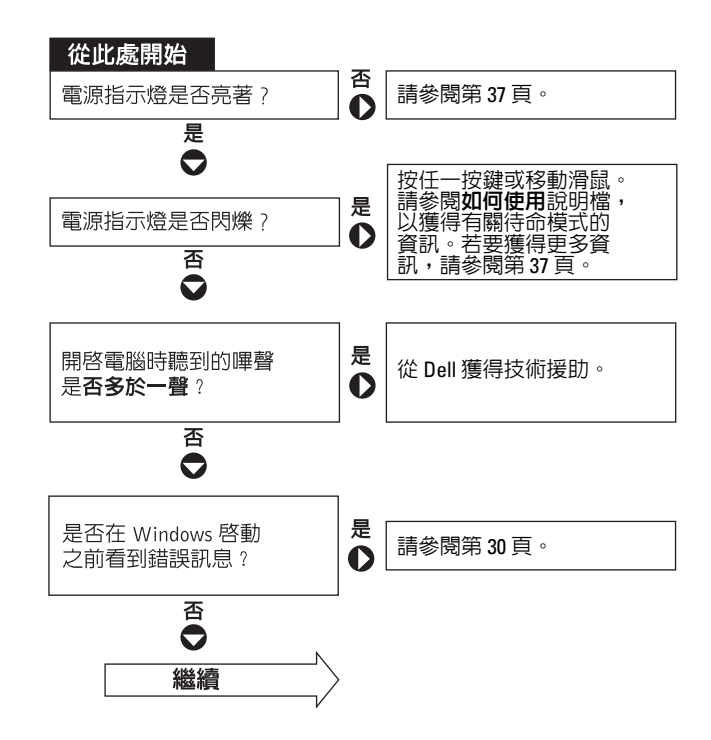

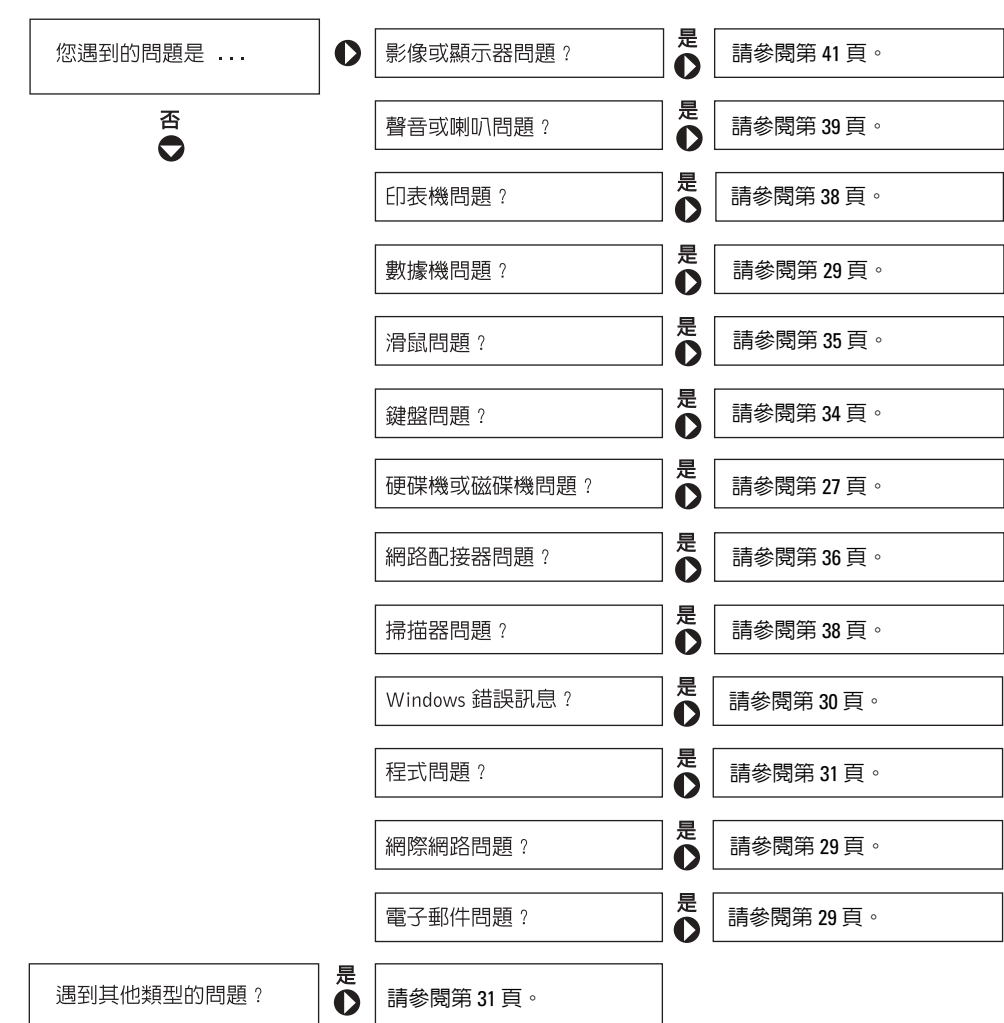

<span id="page-26-5"></span><span id="page-26-1"></span>尋找說明資訊

#### <span id="page-26-6"></span><span id="page-26-0"></span>若要存取如何使用說明檔 —

1 單按開始按鈕,然後單按說明及支援。

2 單按使用者和系統指南,然後單按使用者指南。

3 單按如何使用。

#### 若要存取 WINDOWS 說明 —

1 單按開始按鈕,然後單按說明及支援。

2 鍵入描述問題的字或片語,然後單按箭頭圖示。

- 3 單按描述問題的主題。
- 4 依螢幕指示操作。

若要找出有關電腦的其他資訊 — 請參閱第 [11](#page-10-1) 頁。

### <span id="page-26-2"></span>電池問題

△△ 警示:如果新電池安裝不正確,可能會有爆炸的危險。請僅以相同或由製造廠商推薦的同類型 電池來更換原有的電池。請依照製造廠商的指示來丟棄用過的電池。

警示:在您開始執行本章節的任何程序之前,請留意第 7 [頁上](#page-6-2)的安全指示。

更換電池 — 如果每次開啓電腦之後都需要重設時間和日期資訊,或者在啓動期間顯示錯誤的 時間或日期,請更換電池 ( 請參閱第 [81](#page-80-1) 頁 )。如果電池仍舊無法正常作業,請與 Dell 公司聯 絡 ( 請參閱第 [83](#page-82-1) 頁 )。

### <span id="page-26-3"></span>磁碟機問題

#### <span id="page-26-4"></span>CD 光碟機問題

 $\Box$  註:高速 CD 光碟機的震動是正常現象,並且可能會產生噪音,這並不表示光碟機或 CD 有瑕 疵。

調節 WINDOWS 音量控制 - 單按螢幕右下角的喇叭圖示。

- 單按滑桿並向上拖曳,確定音量已調高。
- 單按有核取標記的所有方塊,確定沒有開啟靜音功能。

用另一張 CD 測試光碟機 — 插入另一張 CD,以排除原來的 CD 有故障的可能性。

檢查喇叭與次低音喇叭 — 請參閱第 [39](#page-38-0) 頁上的 「聲音和喇叭問題」。

確定 WINDOWS 能夠識別磁碟機 — 單按開始按鈕,然後單按我的電腦。如果未列出 CD 光碟 機,請使用防毒軟體來執行徹底掃描,以檢查並移除病毒。病毒有時會妨礙 Microsoft® Windows® 作業系統識別磁碟機。

清**潔光碟 —** 請參閱如何使用說明檔,以獲得有關清潔 CD 的說明。若要存取說明檔,請參閱 第 [27](#page-26-6) 頁。

#### <span id="page-27-0"></span>寫入 CD-RW 光碟機時出現問題

**關閉其他程式 — CD-RW 光碟機在寫入過程中,必須接收穩定的資料流。如果資料流岔斷,** 則會發生錯誤。在寫入 CD-RW 之前,請嘗試關閉所有程式。

將資料寫入 CD-RW 光碟之前,請在 Winpows 中關閉待命模式 — 若要獲得有關省電模式的資 訊,請參閱如何使用說明檔,或在 Windows XP 說明及支援中心中搜尋關鍵字待命。若要存 取說明檔,請參閱第 [27](#page-26-1) 頁。

#### <span id="page-27-1"></span>DVD 光碟機問題

 $\bar{\mathbb{Z}}$  註:由於地區的差異以及光碟格式的不同,並非任何 DVD 光碟機均可識別所有的 DVD 標題。

**用另一張 DVD 來測試光碟機 —** 插入另一張 DVD,以排除原來的 DVD 有故障的可能性。

確定 WINDOWS 能夠識別磁碟機 — 單按開始按鈕,然後單按我的電腦。如果未列出 DVD 光碟 機,請使用防毒軟體來執行徹底掃描,以檢查並移除病毒。病毒有時會妨礙 Windows 識別磁 碟機。

清**潔光碟 —** 請參閱如何使用說明檔,以獲得有關清潔 DVD 的說明。若要存取說明檔,請參 閱第 [27](#page-26-6) 頁。

### <span id="page-28-0"></span>硬碟機問題

#### 執行磁碟檢查程式 —

- 1 單按開始按鈕,然後單按我的雷腦。
- 2 在您想要執行錯誤掃描的磁碟機字母 ( 本機磁碟 ) 上單按滑鼠右鍵, 然後單按內容。
- 3 單按工具標籤。
- 4 在檢查錯誤下,單按立即檢查。
- 5 單按開始。

### <span id="page-28-2"></span><span id="page-28-1"></span>電子郵件、數據機與網際網路問題

**《 註**:僅可以將數據機連接至類比電話插孔。如果將數據機連接至數位電話網路,則數據機將無 法作業。

檢查電話線連接狀況 — 確認電話線已連接至數據機上的插孔。( 該插孔旁邊有一個綠色標籤 或連接器形狀的圖示。) 確定將電話線連接器插入數據機時聽到卡嗒聲。

檢查電話插孔 — 從數據機上拔下電話線,然後將它連接至電話。傾聽是否有撥號音。

將數據機直接連接至牆上的電話插孔 — 如果您在此線路中連接有其他電話裝置 ( 例如答錄機、 傳直機、雷湧保護器或線路分離器),請繞過這些裝置,有接使用電話線將數據機連接至牆上 的電話插孔。

使用另一條電話線 — 如果您使用的電話線長度為 3 m (10 ft) 或更長,請嘗試使用較短的電話 線。

執行數據機輔助診斷程式 — 單按開始按鈕,指向所有程式,然後單按數據機輔助程式。依螢 幕指示操作,以識別並解決數據機問題。( 數據機輔助程式並非適用於所有的電腦。)

#### 確認數據機正在與 Winpows® 通訊 —

- 1 單按開始按鈕,然後單按控制台。
- 2 單按印表機和其他硬體。
- 3 單按電話和數據機選項。
- 4 單按數據機標籤。
- 5 單按數據機連接的 COM 連接埠。
- 6 單按內容,單按診斷標籤,然後單按查詢數據機以確認數據機正在與 Windows 通訊。 如果所有指令均收到回應,則證明數據機作業正常。

關閉電話插撥 (捕獲電話)— 請參閱電話簿以獲得關閉此功能的說明。然後調整撥號網路的連 線內容。

- 1 單按開始按鈕,然後單按控制台。
- 2 單按印表機和其他硬體,然後單按電話和數據機選項。
- 3 單按您的連接類型以反白顯示它。
- 4 單按機號規則標籤,然後單按編輯。
- 5 單按停用雷話桶撥功能,請機,方塊,以勾選此方塊。
- 6 從下拉式選單中選擇停用的代碼 ( 例如 \*70)。
- 7 單按套用,然後單按確定。

確定電腦已連接至網際網路 — 開啟 Outlook Express 電子郵件程式,單按檔案。如果離線工作 旁邊有核取標記,請單按該核取標記以取消勾選,然後連接至網際網路。

確定您已成為網際網路服務供應商的使用者 — 與網際網路服務供應商聯絡進行註冊。

與網際網路服務供應商聯絡 — 與網際網路服務供應商聯絡尋求援助。

### <span id="page-29-0"></span>錯誤訊息

如果此處未列出您收到的訊息,請參閱作業系統的說明文件或訊息出現時正在執行的程式之 說明文件。

A FILENAME CANNOT CONTAIN ANY OF THE FOLLOWING CHARACTERS: \ / : \* ? " < > | ( 檔名中不可以包含下列字 元:\ / : \* ? " < > |) — 請勿在檔名中使用這些字元。

A REQUIRED .DLL FILE WAS NOT FOUND (找不到需要的 .DLL 檔案 ) — 您嘗試開啓的程式缺少必要的檔 案。若要移除並重新安裝程式,請:

- 1 單按開始按鈕,然後單按控制台。
- 2 單按新增或移除程式。
- 3 選擇要移除的程式。
- 4 單按變更/移除圖示。
- 5 請參閱程式說明文件,以獲得有關安裝說明。

INSERT BOOTABLE MEDIA ( 插入開機媒體 ) — 作業系統嘗試從非開機 CD 啓動。插入開機 CD。

NOT ENOUGH MEMORY OR RESOURCES. CLOSE SOME PROGRAMS AND TRY AGAIN ( 記憶體或資源不足。關閉某 些程式後再試一次)—開啓的程式渦多。請關閉所有視窗,然後開啓您要使用的程式。在某 些情況下,您必須重新啟動電腦才能恢復電腦的資源。電腦重新啟動後,請先執行您要使用 的程式。

OPERATING SYSTEM NOT FOUND ( 未找到作業系統 ) — 請與 Dell 公司聯絡 ( 請參閱第 [83](#page-82-1) 頁 )。

THE FILE BEING COPIED IS TOO LARGE FOR THE DESTINATION DRIVE ( 複製的檔案太大, 目的地磁碟機無法容 **納 ) —** 您嘗試複製的檔案太大,超出磁碟容量。請嘗試將檔案複製到空白磁碟,或者使用容 量更大的磁碟。

x:\ IS NOT ACCESSIBLE. THE DEVICE IS NOT READY (x:\ 無法存取。裝置未就緒 ) — 將光碟插入磁碟機, 然後再試一次。

### <span id="page-30-0"></span>一般問題

#### <span id="page-30-1"></span>電腦停止回應

關閉電腦 — 如果雷腦鎖定並且無法透過按鍵盤上的任一按鍵或移動滑鼠來取得回應,請按住 電源按鈕至少 8 到 10 秒鐘,直至電腦關機。然後再次按雷源按鈕以開啓雷腦。如果您未能執 行作業系統關機程序,可能會遺失資料。

### <span id="page-30-2"></span>程式停止回應

#### 結束程式 —

- 1 同時按 <Ctrl><Shift><Esc>。
- 2 單按應用程式。
- 3 單按不再回應的程式。
- 4 單按工作結束。

### <span id="page-30-3"></span>程式多次當機

 $\Box$  註:通常,軟體的說明文件或 CD 中會包括軟體的安裝說明。

查看軟體說明文件 — 許多軟體製造廠商的 Web 站台上可能會有能夠幫助您解決問題的資訊。 確定您已正確安裝和組熊程式。如有必要,請先解除安裝程式,然後再重新安裝。

### <span id="page-31-0"></span>適用於舊版 Microsoft® Windows® 作業系統的程式

#### 執行程式相容性精靈 —

Windows XP 提供的程式相容性精靈可組態程式,使其在類似於非 Windows XP 作業系統的環 境中執行。

1 單按開始按鈕,指向所有程式 → 附屬應用程式,然後單按程式相容性精靈。

2 在歡迎使用螢幕上,單按下一步。

3 依螢幕指示操作。

### <span id="page-31-1"></span>出現全藍螢幕

**關閉電腦 —** 如果雷腦對按鍵或正常關機沒有回應,請按住雷源按鈕至少 8 到 10 秒鐘,直至 電腦關機。再次按下電源按鈕以重新啓動電腦。電腦啓動過程中,系統會自動執行磁碟檢查 程式。依螢幕指示操作。

#### <span id="page-31-2"></span>其他軟體問題

請查看軟體說明文件或與軟體製造廠商聯絡,以獲得有關故障排除的資訊

立即備份您的檔案 — 如果您的電腦配備有 CD-RW 光碟機或 Zip 磁碟機,請參閱磁碟機的說 明文件以獲得有關說明。

確定在輸入資料時未出現錯誤 — 請參閱程式說明文件,以確定您輸入的值或字元有效。

檢查是否有病毒 — 使用病毒掃描程式檢查硬碟機或 CD。

**重新啟動電腦 —** 儲存並關閉所有開啓的檔案,結束所有開啓的程式,然後透過**開始**選單來關 閉電腦,而不要直接按電源按鈕,否則可能會遺失資料。

#### 檢查相容性 —

- 確定程式與電腦中安裝的作業系統相容,並且電腦符合執行該軟體所需的最低硬體要求。請 參閱軟體說明文件,以獲得有關資訊。
- 如有必要,請先解除安裝程式,然後再重新安裝。

確定您已正確安裝和組態程式 — 請參閱軟體說明文件,以獲得有關資訊。如有必要,請先解 除安裝程式,然後再重新安裝。

### <span id="page-32-0"></span>其他技術問題

訪問 DELL 支援 WEB 站台 — 請訪問 support.dell.com,以獲得有關一般使用、安裝以及故障排 除問題的說明。此支援 Web 站台提供數種可協助您作業的工具,例如 Dell 論壇 ─ 一個聊天 室,您可以在此與其他 Dell 客戶溝通以瞭解他們的電腦問題,並可透過電子郵件存取技術支 援。請參閱第 [11](#page-10-1) 頁上的 「Dell 支援 Web 站台」,以獲得有關此 Web 站台的更多資訊。

 ${\mathbb R}$ 電 DELL 公司 — 如果使用 Dell 支援 Web 站台或電子郵件服務仍無法解決您的問題,請致電 Dell 公司以尋求技術援助 ( 請參閱第 [83](#page-82-1) 頁 )。

### <span id="page-32-1"></span>一般硬體問題

如果您的電腦出現以下一個或多個徵兆,則可能存在裝置衝突:

- 電腦鎖定,尤其在使用某個特定裝置時。
- 最近新增的裝置無法作業。
- 音效卡發出噪音或顯露出其他問題。
- 印表機列印出的字元不正確。
- 滑鼠指標無法移動或移動 「不靈活」。
- 螢幕上出現的訊息表明電腦未能以最佳效能作業。
- 無故發生錯誤和程式當機。
- 顯示器呈現空白。

**移除最近新增的所有硬體,查看是否可以解決衝突 —** 如果移除硬體可以解決衝突問題,請參 閱該硬體說明文件,以獲得有關組態與故障排除的說明。如果問題仍然存在,請與硬體製造 廠商聯絡以尋求技術援助。

請查看作業系統說明文件,以獲得有關故障排除的其他資訊

### <span id="page-33-0"></span>IEEE 1394 裝置問題

 $\Box$  註:請檢查 Windows 檔案總管,以查看您的裝置是否被列為磁碟機。

檢查 IEEE 1394 裝置 — 確定 IEEE 1394 裝置已正確插入連接器中。

#### 確定 WINDOWS® 已識別 IEEE 1394 裝置 —

1 單按開始按鈕,然後單按控制台。

2 單按印表機和其他硬體。

如果列出 IEEE 1394 裝置,則表示 Windows 已識別此裝置。

如果您在使用 DELL 提供的 IEEE 1394 裝置時遇到問題 — 請與 Dell 公司聯絡 ( 請參閱第 [83](#page-82-1) 頁 )。

如果您在使用非 DELL 提供的 IEEE 1394 裝置時遇到問題 — 請與 IEEE 1394 裝置製造廠商聯絡。

### <span id="page-33-1"></span>鍵盤問題

#### 重新啓動電腦 —

- 如果滑鼠可用,請透過**開始**選單關閉電腦 ( 請參閱第 [24](#page-23-1) 頁 )。電腦關機後,請按下電源按鈕以 重新啟動電腦。
- 如果電腦對按鍵或移動滑鼠沒有回應,請按住電源按鈕至少 8 到 10 秒鍾,直至電腦關機。再 次按下電源按鈕以重新啓動電腦。

#### 檢查鍵盤纜線 —

- 確定鍵盤纜線已穩固地連接至電腦。
- 關閉電腦 ( 請參閱第 [24](#page-23-1) 頁 ), 依電腦安裝圖解所示重新連接鍵盤纜線,然後重新啓動電腦。
- 檢查纜線連接器是否有彎曲或折斷的插腳,以及纜線是否損壞或磨損。將彎曲的插腳拉直。
- 拔下鍵盤延長線,並將鍵盤直接連接至電腦。

測試鍵盤 — 將作業正常的鍵盤連接至電腦,並嘗試使用該鍵盤。如果新鍵盤可以作業,則表 示原來的鍵盤有故障。

<span id="page-34-0"></span>滑鼠問題

#### 重新啟動電腦 —

1 同時按 <Ctrl><Esc> 以顯示開始選單。 2 鍵入 u,, 按鍵盤方向鍵以反白顯示關機或雷腦關機,然後按 <Enter> 鍵。 3 關閉電腦後, 按下電源按鈕以重新啓動電腦。

#### 如果您在開啓電腦之前連接滑鼠,請重新連接滑鼠纜線 —

1 同時按 <Ctrl><Esc> 以顯示開始選單。

- 2 鍵入 u,按鍵盤方向鍵以反白顯示關機或電腦關機,然後按 <Enter>鍵。
- 3 關閉雷腦後,依雷腦安裝圖解所示重新連接滑鼠纜線。
- 4 啟動電腦。

如果您在開啓電腦之後連接滑鼠,請拔下電源線,然後重新連接滑鼠續線 — 如果在開啓雷源

後連接滑鼠,滑鼠將不起作用。若要使滑鼠正常作業,請:

- 1 在電腦處於開啓狀態時,從電腦背面拔下電源線。
- 2 將滑鼠連接至電腦。
- 3 重新連接電源線。
- 4 開啓您的雷腦。

按下電源按鈕不會清除電腦的設定,也不會恢復滑鼠的功能。

#### 檢查滑鼠纜線 —

- 檢查纜線連接器是否有彎曲或折斷的插腳,以及纜線是否損壞或磨損。將彎曲的插腳拉直。
- 確定纜線已穩固地連接至電腦。

測試滑鼠 — 將作業正常的滑鼠連接至電腦,並嘗試使用該滑鼠。如果新滑鼠可以作業,則表 示原來的滑鼠有故障。

#### 檢查滑鼠設定 —

1 單按開始按鈕, 單按控制台, 然後單按印表機和其他硬體。

2 單按滑鼠。

3 嘗試調整設定值。

重新安裝滑鼠驅動程式 — 請參閱第 [49](#page-48-2) 頁。

### <span id="page-35-0"></span>網路問題

檢查網路纜線連接器 — 確定網路纜線的連接與第 [19](#page-18-2) 頁上所示一致。

檢查電腦背面的網路指示燈 — 無任何指示燈亮起表示沒有網路通訊。請更換網路纜線。

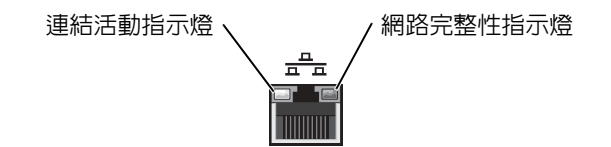

#### 請重新啟動電腦,並再次嘗試登入網路

檢查網路設定 — 與您的網路管理員或為您設定網路的人員聯絡,以確認網路設定正確,並且 網路作業正常。

檢查岔斷要求衝突 — 請參閱第 [52](#page-51-3) 頁。

### <span id="page-35-1"></span>PC 卡問題

 $\Box$  註:您的電腦設計為僅使用 16 位元 PCMCIA 卡。請勿使用 32 位元 CardBus。

檢查 PC 卡 — 確定 PC 卡已正確插入連接器中。

確定 WINDOWS® 已識別 PC 卡 — 連按兩下 Windows 工作列中的安全地移除硬體圖示。確定其 中已列出 PC 卡。

如果您在使用 DELL 提供的 PC 卡時遇到問題 — 請與 Dell 公司聯絡 ( 請參閱第 [83](#page-82-1) 頁 )。

如果您在使用非 DELL 提供的 PC 卡時遇到問題 — 請與 PC 卡製造廠商聯絡。
## 電源問題

 $\sqrt{\mathbb{A}}$  警示:在您開始執行本章節的任何程序之前,請留意第7[頁上](#page-6-0)的安全指示。

調整電源内容 — 雷腦可能處於待命或休眠模式。若要獲得有關省電模式的資訊,請參閱如何 使用說明檔,或在 Windows XP 說明及支援中心中搜尋關鍵字待命或休眠。若要存取說明檔, 請參閱第 [27](#page-26-0) 頁。

如果電源指示燈呈綠色亮起,目電腦沒有回應 — 請參閱第 [43](#page-42-0) 頁上的 「診斷指示燈」。

如果電源指示燈呈綠色閃爍 — 電腦處於待命模式。請按鍵盤上的任一按鍵或移動滑鼠,以恢 復正常作業。

如果電源指示燈不亮 — 電腦可能關閉或未接通電源。

- 將電源線重新安插至電腦背面的電源連接器和電源插座。
- 如果將電腦連接至電源板,請確定電源板已連接至電源插座並且電源板已開啓。
- 使用另一個裝置 ( 如檯燈 ) 來測試電源插座,以確定其作業正常。
- 繞過電源保護裝置、電源板及電源延長線,確認電腦可以開啟。
- 確定主電源線已牢固地連接至主機板 ( 請參閱第 [63](#page-62-0) 頁 )。
- 確定前面板纜線已牢固地連接至主機板 ( 請參閱第 [63](#page-62-0) 頁 )。
- 如果問題存在,請與 Dell 公司聯絡 ( 請參閱第 [83](#page-82-0) 頁 )。

如果電源指示燈呈穩定的琥珀色 — 電腦已接通電源,但可能存在內部電源問題。

- 確定微處理器電源線已牢固地連接至主機板 ( 請參閱第 [63](#page-62-0) 頁 )。
- 卸下並重新安裝記憶體模組 ( 請參閱第 [69](#page-68-0) 頁 )。
- 卸下並重新安裝所有插卡 ( 請參閱第 [64](#page-63-0) 頁 )。
- 如果問題存在,請與 Dell 公司聯絡 ( 請參閱第 [83](#page-82-0) 頁 )。

如果電源指示燈呈閃爍的琥珀色 — 某個裝置可能有故障或安裝不正確。

- 確定主電源線已牢固地連接至主機板 ( 請參閱第 [63](#page-62-0) 頁 )。
- 卸下並重新安裝影像卡 ( 如果有 ) ( 請參閱第 [67](#page-66-0) 頁 )。
- 如果問題存在,請與 Dell 公司聯絡 ( 請參閱第 [83](#page-82-0) 頁 )。

排除干擾 — 在相同線路上連接電器或在電腦附近使用電器均會產生干擾。其他干擾成因有:

- 電源延長線
- 鍵盤和滑鼠延長線
- 電源板上連接過多的裝置
- 多個電源板連接至相同電源插座

# 印表機問題

 $\Box$  註:Dell 並不負責印表機的保固。如果您需要印表機的技術援助,請與印表機製造廠商聯絡。 請參閱印表機說明文件,以獲得正確的電話號碼。

查看印表機說明文件 — 請參閱印表機說明文件,以獲得有關安裝與故障排除資訊。

確定印表機已開啟 — 請參閱印表機說明文件,以獲得有關電源按鈕的資訊。

#### 檢查印表機纜線的連接狀況 —

- 請參閱印表機說明文件,以獲得有關纜線連接的資訊。
- 確定印表機纜線已牢固地連接至印表機和電腦 ( 請參閱第 [15](#page-14-0) 頁 )。

**測試電源插座 —** 使用另一個裝置 ( 如檯燈 ) 來測試電源插座,以確定其作業正常。

#### 確認 Windows® 已識別印表機 —

- 1 單按開始按鈕,然後單按控制台。
- 2 單按印表機和其他硬體。
- 3 單按檢視已安裝的印表機或傳真印表機。

如果其中列出印表機,請在印表機圖示上單按滑鼠右鍵。

4 單按內容,然後選擇連接埠標籤。對於並列印表機,請確定列印到下列連接埠。的設定為 LPT1: 印表機連接埠。對於 USB 印表機,請確定列印到下列連接埠。的設定為 USB。

重新安裝印表機驅動程式 — 請參閱印表機說明文件,以獲得有關說明。

# 掃描器問題

註:Dell 並不負責掃描器的保固。如果您需要有關掃描器的技術援助,請致電掃描器的製造廠 商。請參閱掃描器說明文件,以獲得正確的電話號碼。

查看掃描器說明文件 — 請參閱掃描器說明文件,以獲得有關安裝與故障排除的資訊。

解除掃描器鎖定 — 如果掃描器上帶有鎖定彈片或按鈕,請確定已解除其鎖定。

重新啟動電腦,並再試一次掃描器

#### 檢查纜線連接狀況 —

- 如果您的掃描器配有電源線,請確定掃描器電源線已穩固地連接至有效的電源插座,並且已 開啟掃描器。
- 確定掃描器纜線已穩固地連接至電腦和掃描器。

#### 確認 MICROSOFT® WINDOWS® 已識別掃描器 —

- 1 單按開始按鈕,然後單按控制台。
- 2 單按印表機和其他硬體。
- 3 單按掃描器與數位相機。 如果列出您的掃描器,則表示 Windows 已識別掃描器。

重新安裝掃描器驅動程式 - 請參閱掃描器說明文件, 以獲得有關說明。

# 聲音和喇叭問題

### 喇叭未發出聲音

註:某些 MP3 播放機中的音量控制會置換 Windows*®* 的音量設定。當您傾聽 MP3 歌曲時,請確 定未調小或關閉播放機音量。

檢查喇叭纜線連接狀況 — 確定喇叭的連接與喇叭隨附的安裝圖解所示一致。如果您購買了音 效卡,請確定已將喇叭連接至音效卡。

確定次低音喇叭和喇叭均已開啓 — 請參閱喇叭隨附的安裝圖解。如果您的喇叭具有音量控制, 請調節音量、低音或高音來消除失真。

調節 Winpows 音量控制 — 單按或連按兩下螢幕右下角的喇叭圖示。確定音量已調高且沒有開 啟靜音功能。

從耳機連接器中拔下耳機 — 如果耳機已連接至電腦的前面板耳機連接器,喇叭中的聲音將會 自動關閉。

測試電源插座 — 使用另一個裝置 ( 如檯燈 ) 來測試電源插座, 以確定其作業正常。

88用數位模式 — 如果 CD 光碟機在類比模式下作業,喇叭將無法使用。若要啓用數位模式, 請:

1 單按開始按鈕, 單按控制台,然後單按聲音、語音、和音訊裝置。

2 單按聲音及音訊裝置。

- 3 單按硬體標籤。
- 4 連按兩下 CD 光碟機的名稱。
- 5 單按內容標籤。
- 6 勾選啟用這個 CD-ROM 的數位 CD 音訊方塊。

排除可能的干擾 — 關閉附沂的風扇、螢光燈或鹵素燈,檢杏是否有干擾存在。

執行喇叭診斷程式 — 某些喇叭系統附有自我診斷程式。請參閱喇叭說明文件,以獲得有關診 斷程式的說明。

重新安裝音效 ( 聲音 ) 驅動程式 — 請參閱第 [49](#page-48-0) 頁。

檢查岔斷要求衝突 — 請參閱第 [52](#page-51-0) 頁。

#### 耳機未傳出聲音

檢查耳機續線的連接狀況 — 確定耳機纜線已牢固地連接至耳機連接器 ( 請參閱第 [55](#page-54-0) 頁 )。

停用數位模式 — 如果 CD 光碟機在數位模式下作業, 耳機將無法使用。若要停用數位模式, 請:

- 1 單按開始按鈕,單按控制台,然後單按聲音、語音、和音訊裝置。
- 2 單按聲音及音訊裝置。
- 3 單按硬體標籤。
- 4 連按兩下 CD 光碟機的名稱。
- 5 單按內容標籤。
- 6 取消勾選啓用這個 CD-ROM 的數位 CD 音訊方塊。

調節 WINDOWS 音量控制 — 單按或連按兩下螢幕右下角的喇叭圖示。確定音量已調高且沒有開 啟靜音功能。

# 影像和顯示器問題

#### 如果螢幕呈現空白

註:請參閱顯示器說明文件,以獲得有關故障排除的程序。

檢查顯示器電源指示燈 — 如果電源指示燈不亮,請穩固地按下電源按鈕以確定顯示器開啟。 電源指示燈亮起或閃爍,表示顯示器有電。如果電源指示燈閃爍,請按鍵盤上的任一按鍵或 移動滑鼠。

檢查顯示器纜線的連接狀況 — 檢查連接器是否有彎曲或折斷的插腳。( 顯示器纜線連接器缺 少插腳是正常現象。) 確定影像纜線的連接與電腦安裝圖解所示一致。

**測試電源插座 —** 使用另一個裝置 ( 如檯燈 ) 來測試電源插座,以確定其作業正常。

替換電源線 — 替換電腦和顯示器的電源線,確定電源線是否有故障。

測試影像延長線 ( 如果使用 ) — 如果您使用影像延長線, 並且拔下該線後即可解決問題, 則表 明此延長線有故障。

測試另一台顯示器 — 如果有另一台顯示器,請將其連接至電腦。

檢查診斷指示燈 — 請參閱第 [43](#page-42-0) 頁。

#### 如果螢幕顯示不清晰

檢查顯示器設定 — 請參閱顯示器說明文件,以獲得有關調整對比度與亮度、為顯示器消磁以 及執行顯示器自我測試程式的說明。

將次低音喇叭移至遠離顯示器的地方 — 如果喇叭系統包括次低音喇叭,請確定將次低音喇叭 放在距顯示器至少 60 cm (2 ft) 以外的地方。

將顯示器移至遠離外接式電源的地方 — 風扇、螢光燈、鹵素燈和其他電氣裝置均會導致螢幕 影像看起來有 「顫動」的情形。關閉附近的裝置,檢查是否有干擾存在。

旋轉顯示器使其朝向不同的方向 — 避免陽光照射,因為陽光照射會導致圖像品質變差。

## 調整 Windows® 顯示設定 —

1 單按開始按鈕,然後單按控制台。

2 單按外觀和主題。

3 單按顯示,然後單按設定值標籤。

4 嘗試使用不同的螢幕解析度和色彩品質。

恢復建議的設定 - 恢復原始的解析度和更新頻率設定。請參閱如何使用說明檔,以獲得有關 說明。若要存取說明檔,請參閱第 [27](#page-26-1) 頁。

# 進階故障排除

# <span id="page-42-0"></span>診斷指示燈

 $O =$  熄滅

為協助您解決故障排除問題,電腦背面板上配有四個指示燈,依次標為 「A」、「B」、「C」 和「D」 (請參閱第 [59](#page-58-0) 頁)。這些指示燈可能顯示為黃色或綠色。電腦正常啓動時,指示燈 會閃爍。電腦啓動後,指示燈會保持綠色亮起狀態。如果電腦出現故障,指示燈的顏色和順 序可以識別問題。

△ 警示: 在您開始執行本章節的任何程序之前, 請留意第 7 [頁上](#page-6-0)的安全指示。

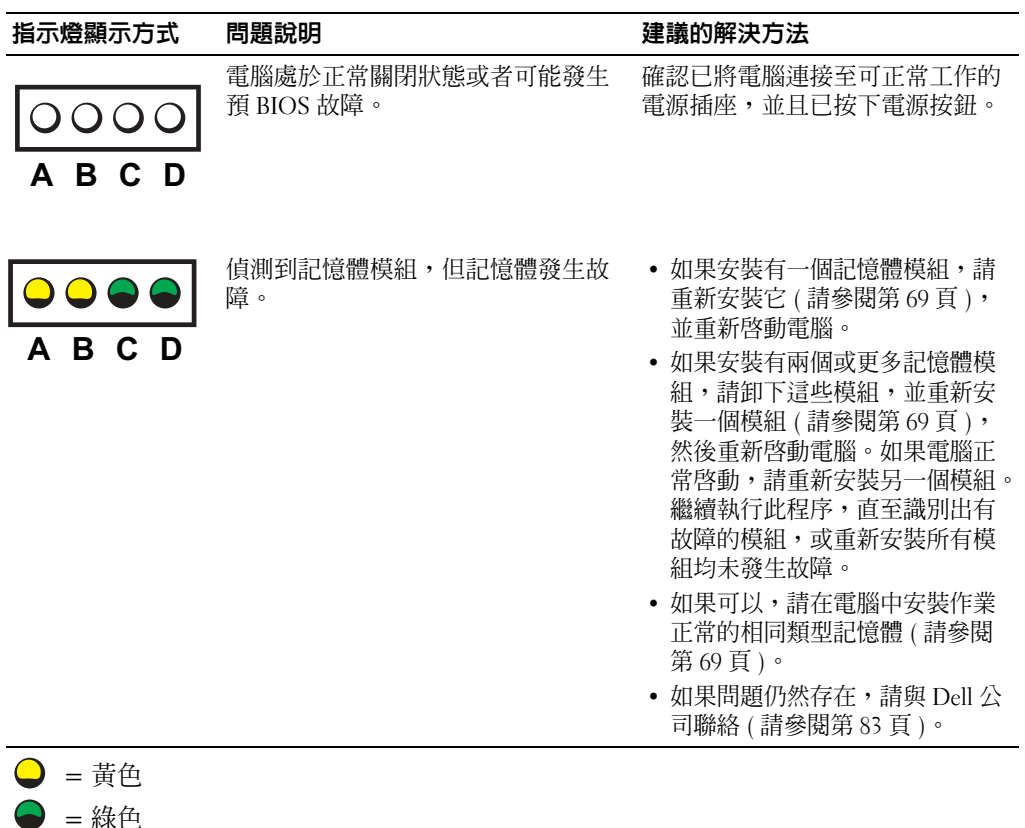

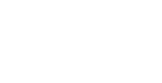

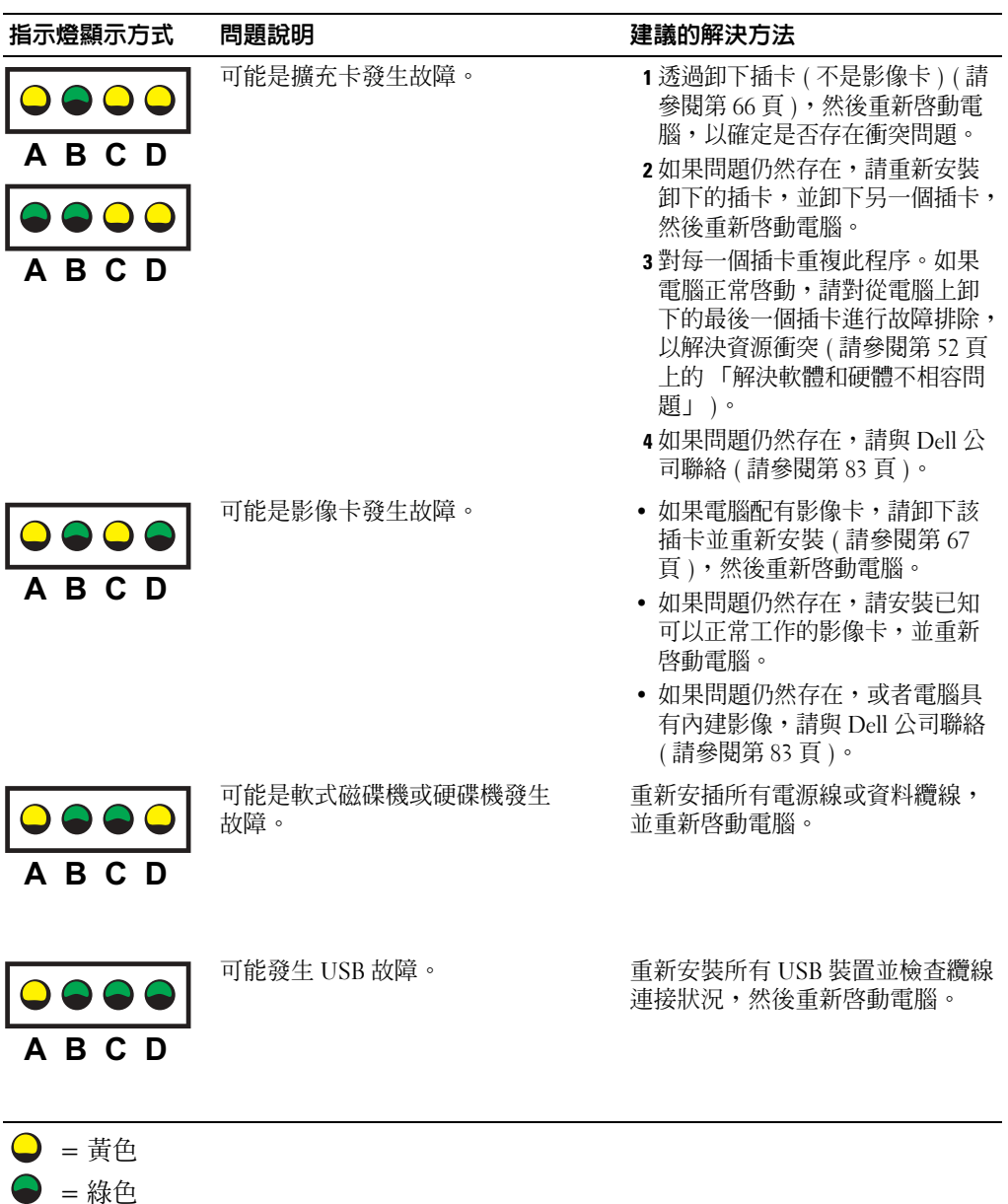

www.dell.com | support.dell.com www.dell.com | support.dell.com

44 | 進階故障排除

= 熄滅

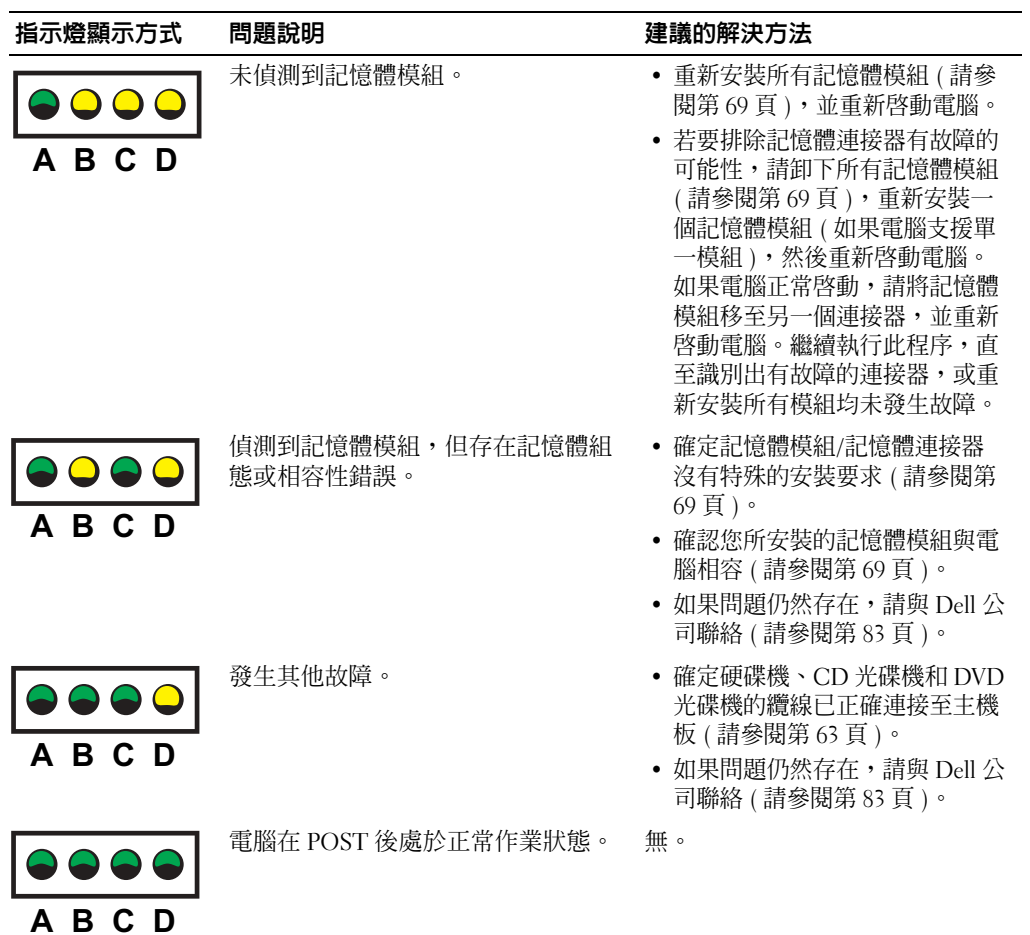

- $\bullet$  = 黃色
- $\bigcirc$  = 綠色
- $O =$ 熄滅

# Dell 診斷程式

## 何時使用 Dell 診斷程式

如果您的電腦出現故障,請在與 Dell 公司聯絡以尋求技術援助之前,先執行第 [25](#page-24-0) 頁上 「解 決問題」中的檢查程序,並執行 Dell 診斷程式。執行 Dell 診斷程式可以幫助您解決問題,而 無需與 Dell 公司聯絡。如果您確實需要與 Dell 公司聯絡,診斷程式的測試結果可以為 Dell 公 司的服務和支援人員提供重要資訊。

Dell 診斷程式可讓您:

- 對一個或所有裝置執行快速測試、廣泛測試或自訂測試
- 依據所遇到的問題徵兆來選擇測試程式
- 選擇執行測試的次數
- 顯示測試結果
- 偵測到錯誤時暫停測試
- 存取介紹測試程式和裝置的線上說明資訊
- 接收通知您測試是否已成功完成的狀態訊息
- 接收偵測到問題時的錯誤訊息

## 啟動 Dell 診斷程式

注意事項:請僅將 Dell 診斷程式用來測試您的 Dell™ 電腦。在其他電腦上使用本程式會導致出 現錯誤訊息。

從硬碟機 ( 請參閱第 [46](#page-45-0) 頁 ) 或 Dell Dimension ResourceCD ( 請參閱第 [47](#page-46-0) 頁 ) 啟動 Dell 診斷 程式。

#### <span id="page-45-0"></span>從硬碟機啟動 Dell 診斷程式

- 1 關機並重新啓動雷腦。
- 2 當螢幕上出現 DELL™ 徽標時,請立即按 <F12> 鍵。

註:如果您收到表明未找到診斷公用程式分割區的訊息,請依指示從 ResourceCD 執行 Dell 診斷 程式 ( 請參閱第 [47](#page-46-0) 頁 )。 如果您等候過久,並且螢幕上已出現 Microsoft® Windows® 徽標,請繼續等待,直至看 到 Windows 桌面。然後透過開始選單關閉電腦,並再試一次。

- 3 當螢幕上出現啟動裝置清單時,請反白顯示 Boot to Utility Partition ( 啟動至公用程式分 割區 ) 並按 <Enter> 鍵。
- 4 當螢幕上出現 Dell 診斷程式主選單時,請選擇您要執行的測試程式 ( 請參閱第 [47](#page-46-1) 頁 )。

#### <span id="page-46-0"></span>從 ResourceCD 啟動 Dell 診斷程式

- 1 將 ResourceCD 插入 CD 光碟機。
- 2 關機並重新啓動電腦。 當螢幕上出現 DELL 徽標時,請立即按 <F12> 鍵。

如果您等候過久,並且螢幕上已出現 Windows 徽標,請繼續等待,直至看到 Windows 桌面。然後透過開始選單關閉電腦,並再試一次。

- 註:此功能僅能對開機順序作一次變更。下次啟動時,電腦將依照系統設定程式中指定的裝置 啟動。
- <sup>3</sup> 當螢幕上出現啟動裝置清單時,請反白顯示 IDE CD-ROM Device (IDE CD-ROM <sup>裝</sup> <sup>置</sup> ) 並按 <Enter> 鍵。
- <sup>4</sup> <sup>從</sup> CD 啟動選單中選擇 IDE CD-ROM Device (IDE CD-ROM 裝置 ) 選項。
- <sup>5</sup> 從螢幕上出現的選單中選擇 Boot from CD-ROM ( <sup>從</sup> CD-ROM 啟動 ) 選項。
- 6 鍵入 1 以啟動 ResourceCD 選單。
- 7 鍵入 2 以啟動 Dell 診斷程式。
- <sup>8</sup> 從編號清單中選擇 Run the 32 Bit Dell Diagnostics ( 執行 32 位元 Dell 診斷程式 )。如果 列出多個版本,請選擇適用於您的平台的版本。
- 9 當螢幕上出現 Dell 診斷程式主選單時,請選擇您要執行的測試程式 ( 請參閱第 [47](#page-46-1) 頁 )。

#### <span id="page-46-1"></span>Dell 診斷程式主選單

1 系統載入 Dell 診斷程式後,將出現 Main Menu (主選單) 螢幕,請單按所需選項的按鈕。

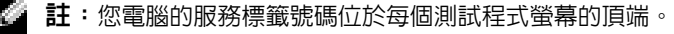

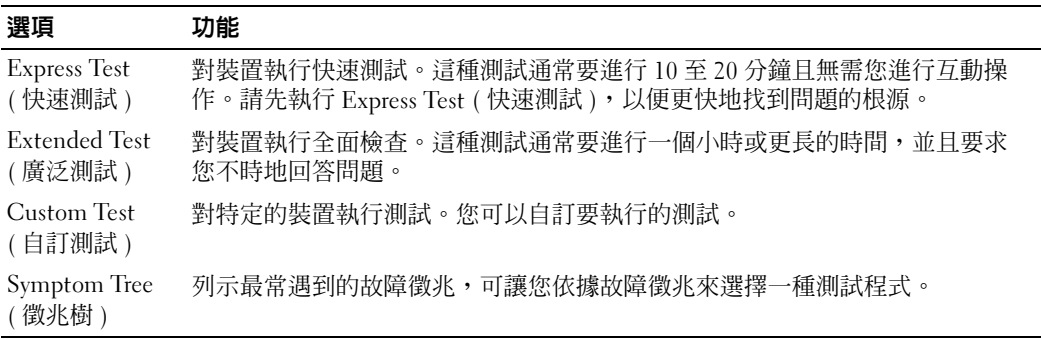

- 2 如果在測試期間遇到問題,螢幕上會顯示錯誤代碼訊息以及問題的說明。請記下錯誤代 碼和問題說明,並依螢幕指示操作。 如果無法解決錯誤狀況,請與 Dell 公司聯絡 ( 請參閱第 [83](#page-82-0) 頁 )。
- 3 如果您從 Custom Test (自訂測試) 或 Symptom Tree (徵兆樹) 選項執行測試,請單按以下 表格中的適當標籤以獲得更多資訊。

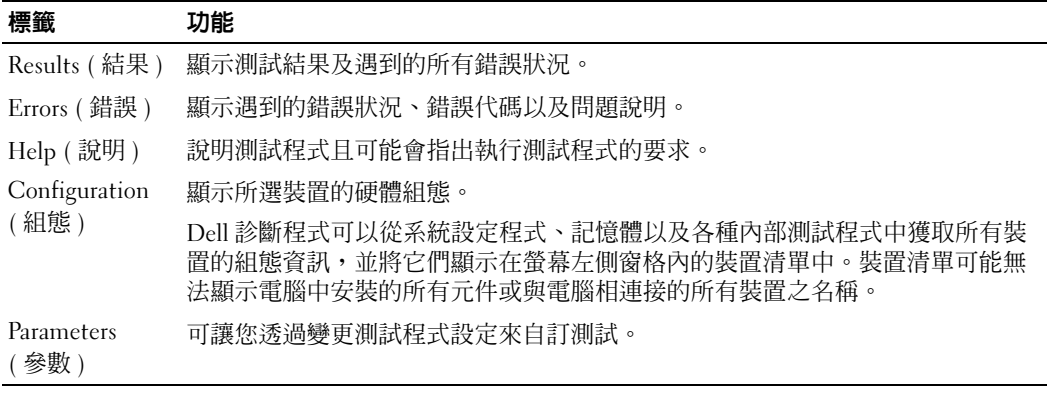

- 4 如果您從 ResourceCD 執行 Dell 診斷程式,請在完成測試後取出該 CD。
- 5 關閉測試程式螢幕, 返回至 Main Menu (主選單) 螢幕。若要結束 Dell 診斷程式並重新 啟動電腦,請關閉 Main Menu ( 主選單 ) 螢幕。

# 驅動程式

#### 什麼是驅動程式?

驅動程式是用於控制裝置 ( 如印表機、滑鼠或鍵盤 ) 的程式。所有裝置均需要驅動程式。 驅動程式在裝置與使用該裝置的程式之間起到轉譯器的作用。每個裝置均有自己的專用指令 集,只有其驅動程式可以識別。

您的 Microsoft® Windows® 作業系統隨附有多個驅動程式,如鍵盤驅動程式。在下列情況下, 您可能需要安裝驅動程式:

- 升級作業系統。
- 重新安裝作業系統。
- 連接或安裝新裝置。

如果您在使用任何裝置時遇到問題,請執行以下章節中的步驟,來識別驅動程式是否是導致 問題的根源,如有必要,請更新驅動程式。

## 識別驅動程式

- 1 單按開始按鈕,然後單按控制台。
- 2 在控制台視窗中,於選取類別目錄下,單按效能及維護。
- 3 在效能及維護視窗中,單按系統。
- 4 在系統內容視窗中,單按硬體標籤。
- 5 單按裝置管理員。
- 6 在裝置管理員視窗中,向下捲動清單,以查看裝置圖示上是否有驚嘆號 ( 帶有 [!] 的黃色 圓 )。

如果裝置名稱旁邊顯示有驚嘆號,您可能需要重新安裝其驅動程式或安裝新的驅動程式。

#### <span id="page-48-3"></span><span id="page-48-0"></span>重新安裝驅動程式

注意事項:Dell 支援 Web 站台和 Dell Dimension ResourceCD 提供經驗證適用於 Dell™ 電腦的驅 動程式。如果安裝其他來源的驅動程式,您的電腦可能會無法正常作業。

### <span id="page-48-2"></span>使用 Windows XP 裝置驅動程式回復

如果安裝或更新驅動程式後出現問題,可使用 Windows XP 裝置驅動程式回復,以先前安裝 的版本更換驅動程式。

若要使用裝置驅動程式回復,請:

- 1 單按開始按鈕,然後單按控制台。
- 2 在控制台視窗中,於選取類別目錄下,單按效能及維護。
- 3 在效能及維護視窗中,單按系統。
- 4 在系統內容視窗中,單按硬體標籤。
- 5 單按裝置管理員。
- 6 在裝置管理員視窗中,於安裝新驅動程式的裝置上單按滑鼠右鍵,然後單按內容。
- 7 單按驅動程式標籤。
- 8 單按回復驅動程式。

如果裝置驅動程式回復無法解決問題,則請使用系統還原 ( 請參閱第 [50](#page-49-0) 頁 ),將電腦返回至 安裝新驅動程式之前的作業狀態。

#### 使用 Dell Dimension ResourceCD

如果使用裝置驅動程式回復或系統還原 ( 請參閱第 [50](#page-49-0) 頁 ) 均無法解決問題,請從 Dell Dimension ResourceCD 重新安裝驅動程式:

- 1 螢幕上顯示 Windows 桌面時,將 ResourceCD 插入 CD 光碟機或 DVD 光碟機中。 如果您是第一次使用 ResourceCD,請移[往步驟](#page-48-1) 2。否則,請移往[步驟](#page-49-1) 5。
- <span id="page-48-1"></span>2 當 ResourceCD 安裝程式啟動時,請依螢幕提示操作。
- 3 當螢幕上出現 InstallShield Wizard Complete (InstallShield 精靈完成 ) 視窗時,請取出 ResourceCD 並單按 Finish (完成)以重新啓動電腦。
- 4 當螢幕上顯示 Windows 桌面時,請重新將 ResourceCD 插入 CD 光碟機或 DVD 光碟機 中。
- <span id="page-49-1"></span>5 在 Welcome Dell System Owner ( 歡迎 Dell 系統擁有者) 螢幕中,單按 Next ( 下一步)。
- $\Box$  註: ResourceCD 顯示的驅動程式僅適用於您電腦隨附的硬體。如果您安裝有其他硬體, ResourceCD 可能不會顯示新硬體的驅動程式。若未顯示那些驅動程式,請結束 ResourceCD 程 式。若要獲得有關驅動程式的資訊,請參閱該裝置隨附的說明文件。

螢幕上將出現說明 ResourceCD 正在偵測電腦硬體的訊息。

電腦所使用的驅動程式將自動顯示在 My Drivers — The ResourceCD has identified these components in your system ( 我的驅動程式 ─ ResourceCD 已識別系統中的這些元件 ) 視 窗中。

6 單按要重新安裝的驅動程式,並依螢幕指示操作。 如果未列出某個特定驅動程式,表示您的作業系統不需要此驅動程式。

# <span id="page-49-0"></span>使用系統還原

如果對硬體、軟體或其他系統設定所作的變更使電腦處於不理想的作業狀態,Microsoft® Windows® XP 作業系統提供的系統還原可讓您將電腦返回至先前的作業狀態 ( 不影響資料檔 案 )。請參閱 Windows XP 說明及支援中心,以獲得有關使用系統還原的資訊。若要存取說明 檔,請參閱第 [27](#page-26-2) 頁。

■ 注意事項:請定期備份您的資料檔案。系統還原無法監測資料檔案,也無法對其進行恢復。

## 建立還原點

- 1 單按開始按鈕,然後單按說明及支援。
- 2 單按系統還原。
- 3 依螢幕指示操作。

#### 將電腦還原至先前的作業狀態

如果安裝裝置驅動程式之後出現問題,請使用裝置驅動程式回復 ( 請參閱第 [49](#page-48-2) 頁 ) 來解決問 題。如果未成功,請使用系統還原。

• 注意事項:將電腦還原至先前的作業狀態之前,請儲存並關閉所有開啓的檔案,關閉所有開啓 的程式。在系統還原完成之前,請勿變更、開啓或刪除任何檔案或程式。

- 1 單按開始按鈕,指向所有程式 → 附屬應用程式 → 系統工具,然後單按系統還原。
- 2 確定已選擇將電腦還原到較早的時間點,並單按下一步。

3 單按希望將電腦還原到的日期。

選取一個還原點螢幕提供一個日曆,讓您可以檢視和選擇還原點。所有可用還原點的日 期將以黑體顯示。

- 4 選擇一個還原點,然後單按下一步。 如果日曆日期只有一個還原點,則自動選定此還原點。如果具有兩個或兩個以上的還原 點,請單按您希望的還原點。
- 5 單按下一步。

系統還原完成收集資料,且電腦重新啓動後,會出現**還原完成**螢幕。

6 電腦重新啟動後,請單按確定。 若要變更還原點,您可以使用不同的還原點重複這些步驟,或者復原還原。

## 復原上一次系統還原

- 注意事項: 在復原上一次系統還原之前,請儲存並關閉所有開啓的檔案,關閉所有開啓的程 式。在系統還原完成之前,請勿變更、開啓或刪除任何檔案或程式。
- 1 單按開始按鈕,指向所有程式 → 附屬應用程式 → 系統工具,然後單按系統還原。
- 2 單按復原上次還原,然後單按下一步。
- 3 單按下一步。 螢幕上將會出現**系統還原**書面,然後電腦將會重新啓動。
- 4 雷腦重新啓動後,請單按確定。

#### 啟用系統還原

當您重新安裝 Windows XP 時,若可用硬碟空間小於 200 MB,則系統還原功能將會自動停 用。若要查看系統還原功能是否啟用,請:

- 1 單按**開始**按鈕,然後單按**控制台**。
- 2 單按效能及維護。
- 3 單按系統。
- 4 單按系統還原標籤。
- 5 確定已取消勾選關閉所有磁碟上的系統還原。

# <span id="page-51-1"></span><span id="page-51-0"></span>解決軟體和硬體不相容問題

如果在作業系統設定過程中系統未偵測到某個裝置,或雖然偵測到該裝置但其組態不正確, 則會發生 Windows XP IRQ 衝突。

若要檢杳執行 Windows XP 的雷腦上是否存在衝突,請:

- 1 單按**開始**按鈕,然後單按**控制台**。
- 2 單按效能及維護,然後單按系統。
- 3 單按硬體標籤,然後單按裝置管理員。
- 4 在裝置管理員清單中,檢查與其他裝置的衝突。 發生衝突的裝置旁邊會出現一個黃色的驚嘆號 (!),如果裝置已停用,則會出現一個紅色 的 X。
- 5 連按兩下任一衝突,以顯示內容視窗。

如果存在 IRO 衝突,內容視窗中的裝置狀態區域將會報告正在與此裝置共用 IRO 的插卡 或裝置。

6 重新組態裝置或者從裝置管理員中移除這些裝置,以解決衝突。

若要使用 Windows XP 硬體疑難排解,請:

- 1 單按開始按鈕,然後單按說明及支援。
- 2 在搜尋欄位中鍵入硬體疑難排解,然後單按方向鍵開始搜尋。
- 3 在搜尋結果清單中,單按硬體疑難排解。
- 4 在 | 硬體 | 疑難排解清單中,單按我的電腦上有硬體衝突的情形需要解決,然後單按下一 步。

# 重新安裝 Microsoft® Windows® XP

## 開始之前

如果您打算重新安裝 Windows XP 作業系統以解決新近安裝的驅動程式之問題,請先嘗試使 用 Windows XP 裝置驅動程式回復 ( 請參閱第 [49](#page-48-2) 頁 )。如果裝置驅動程式回復無法解決問題, 請使用系統還原 ( 請參閱第 [50](#page-49-0) 頁 ),將作業系統返回至安裝新裝置驅動程式之前的作業狀態。

#### 注意事項:在執行安裝之前,請備份主硬碟機上的所有資料檔案。對於傳統硬碟機組態,主硬 碟機是電腦偵測到的第一個磁碟機。

若要重新安裝 Windows XP,您需要以下項目:

- Dell™ 作業系統 CD
- Dell ResourceCD

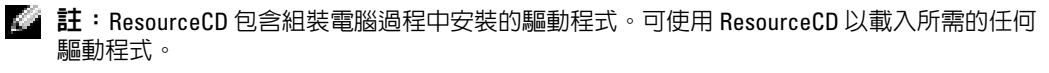

## 重新安裝 Windows XP

若要重新安裝 Windows XP,請依照列出的順序執行以下各節中的所有步驟。

重新安裝過程大約需要 1 到 2 個小時。重新安裝作業系統之後,您還必須重新安裝裝置驅動 程式、防毒程式以及其他軟體。

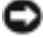

 $\blacksquare$  注意事項:作業系統 CD 提供有重新安裝 Windows XP 的選項。這些選項可能會覆蓋檔案,並 可能會影響硬碟機上已安裝的程式。所以,除非有 Dell 技術支援代表的指導,否則請勿重新安 裝 Windows XP。

 $\bigodot$  注意事項: 為防止與 Windows XP 發生衝突, 在重新安裝 Windows XP 之前,請先停用電腦上安 裝的所有防毒軟體。請參閱軟體隨附的說明文件,以獲得有關說明。

#### 從作業系統 CD 啟動

- 1 儲存並關閉所有開啓的檔案,結束所有開啓的程式。
- 2 插入作業系統 CD。如果螢幕上出現 Install Windows XP ( 安裝 Windows XP) 訊 息,請單按結束。
- 3 重新啓動雷腦。
- 4 當螢幕上出現 DELL™ 徽標後,請立即按 <F12> 鍵。 如果螢幕上已出現作業系統徽標,請等待,直至您看到 Windows 桌面,然後關閉電腦並 再試一次。
- 5 按方向鍵選擇 CD-ROM,然後按 <Fnter> 鍵。
- 6 當螢幕上出現 Press any key to boot from CD ( 按任一按鍵從 CD 啟動 ) 訊息時,請按 任一按鍵。

#### Windows XP 安裝

- 1 當出現 Windows XP 安裝螢幕時,請按 <Fater> 鍵以選擇立即安裝 Windows。
- 2 閱讀 Microsoft Windows 授權合約螢幕中的資訊,然後按 <F8> 鍵以接受授權合約。
- $3$  如果您的電腦上已安裝有 Windows XP,並且您希望恢復目前的 Windows XP 資料,請鍵 入 r 以選擇修復選項,然後取出 CD。
- 4 如果您要安裝新的 Windows XP 副本,請按 <Fsc> 鍵以選擇該選項。
- 5 按 <Enter> 鍵以選擇反白顯示的分割區 ( 建議的 ), 然後依螢幕指示操作。 將出現 Windows XP 安裝螢幕,作業系統開始複製檔案並安裝裝置。電腦將自動重新啓 動多次。
- 註:完成安裝所需的時間取決於硬碟機的大小和電腦的速度。
- $\Box$  注意事項:當螢幕上出現以下訊息時,請勿按任何按鍵: Press any key to boot from the CD ( 按任一按鍵以從 CD 啟動 )。
- 6 當地區與語言選項螢幕出現時,請選擇適合您所在地區的設定,然後單按下一步。
- 7 在個人化您的軟體螢幕中輸入您的姓名和機構 ( 可選 ),然後單按下一步。

8 如果您要重新安裝 Windows XP Home Edition,請在您的電腦名稱為何?視窗中,輸入 您電腦的名稱 ( 或接受提供的名稱 ), 然後單按下一步。

如果您要重新安裝 Windows XP Professional, 請在電腦名稱和管理員密碼視窗中,輸入 您雷腦的名稱 ( 或接受提供的名稱 ) 和密碼, 然後單按下一步。

- 9 如果出現數據機撥號資訊螢幕,請輸入所需的資訊,然後單按下一步。
- 10 在日期和時間設定視窗中輸入日期、時間和時區,然後單按下一步。
- 11 如果出現網路設定螢幕,請單按典型,然後單按下一步。
- 12 如果您要重新安裝 Windows XP Professional,並且系統提示您提供有關網路組態的更多 資訊,請輸入您的選擇。如果您不能確定您的設定,則可接受預設選項。

Windows XP 會安裝作業系統元件並組態電腦。電腦將自動重新啟動。

- **□ 注意事項**:當螢幕上出現以下訊息時,請勿按任何按鍵: Press any key to boot from the CD (按任一按鍵以從 CD 啓動)。
- 13 當出現歡迎使用 Microsoft 螢幕時, 單按下一步。
- 14 當螢幕上出現 How will this computer connect to the Internet? (此電腦將如何連 接至網際網路? ) 訊息時, 單按**跳過**。
- 15 當出現**準備好註冊 Microsoft 了嗎?**螢幕時,請選擇**不,現在不註冊**,然後單按下一步。
- 16 當出現誰將使用此電腦?螢幕時,您可以輸入至多五位使用者。
- 17 單按下一步。
- 18 單按完成以完成安裝,然後取出 CD。
- 19 使用 ResourceCD 重新安裝相應的驅動程式 ( 請參閱第 [49](#page-48-3) 頁 )。
- 20 重新安裝防毒軟體。
- 21 重新安裝程式。
- $\mathbb{Z}^{\bullet}$  註:若要重新安裝並啓動 Microsoft Office 或 Microsoft Works Suite 程式,需要使用 Microsoft Office 或 Microsoft Works Suite CD 套背面的產品識別碼。

# 新增零件

# <span id="page-54-0"></span>電腦的前視圖和後視圖

前視圖

註:當使用某些 PC 卡連接器或 IEEE 1394 連接器、USB 連接器或耳機連接器時,前面板蓋將無 法合上。

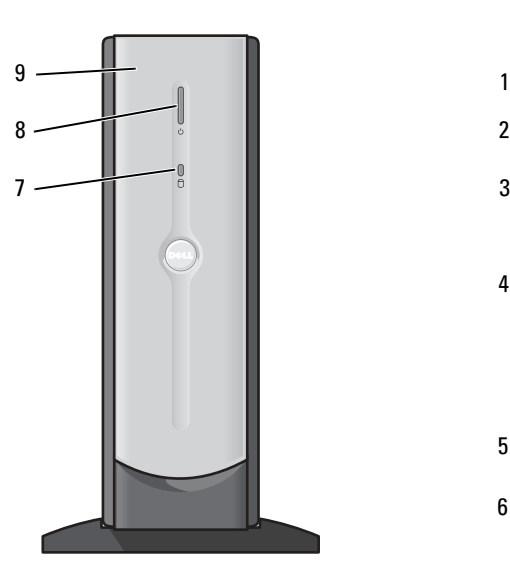

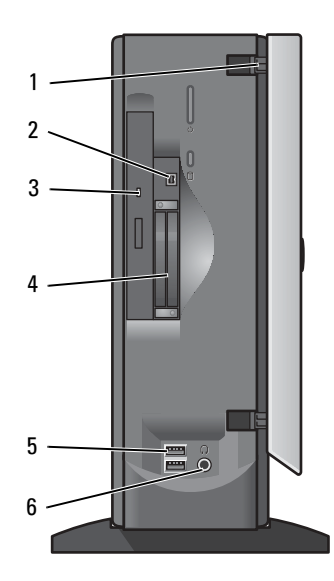

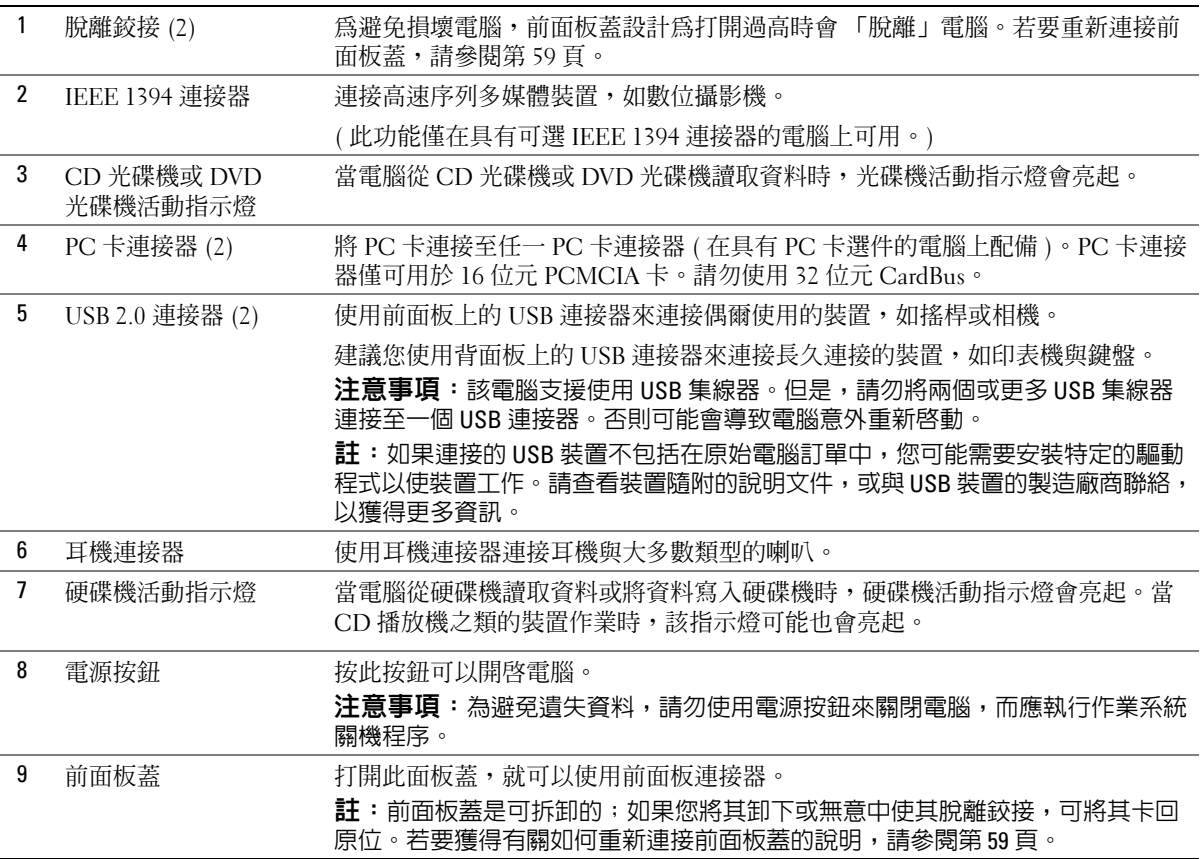

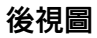

**《 註:前面板蓋是可拆卸的;如果您將其卸下或無意中使其脫離鉸接,可將其卡回原位。若要獲** 得有關如何重新連接前面板蓋的說明,請參閱第 [59](#page-58-1) 頁。

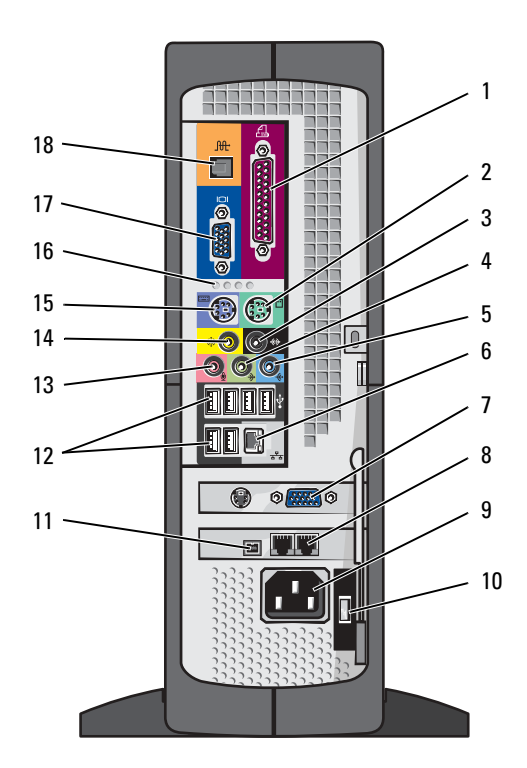

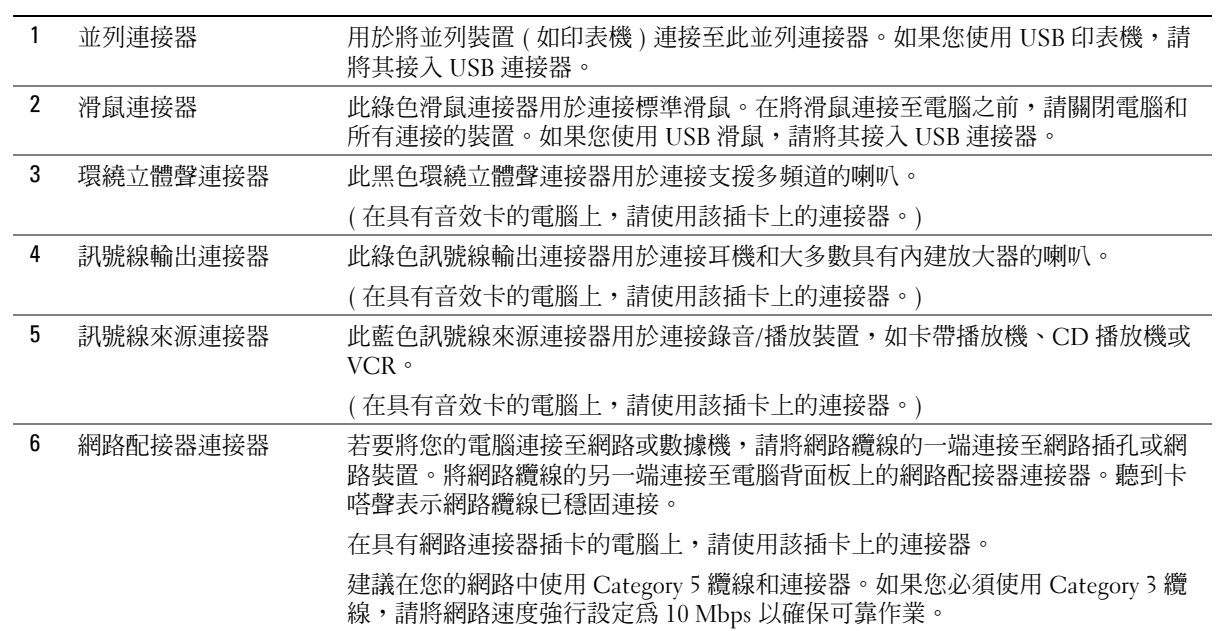

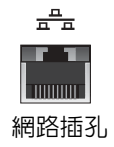

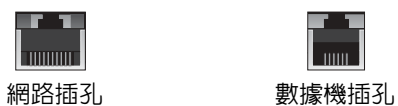

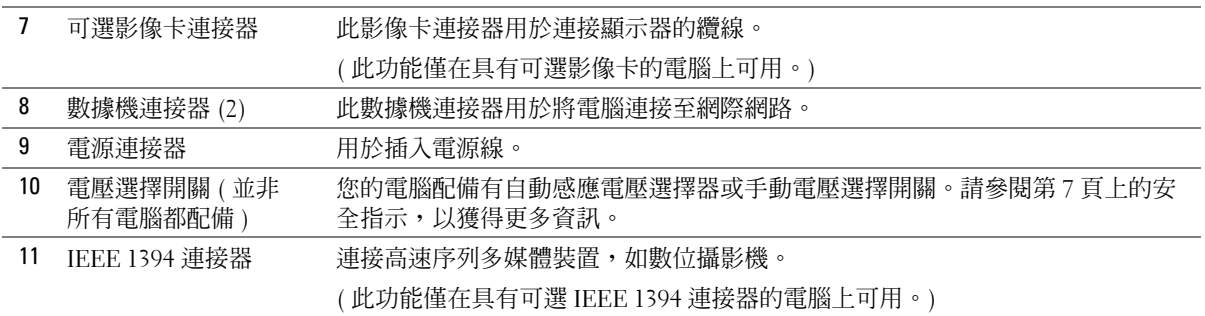

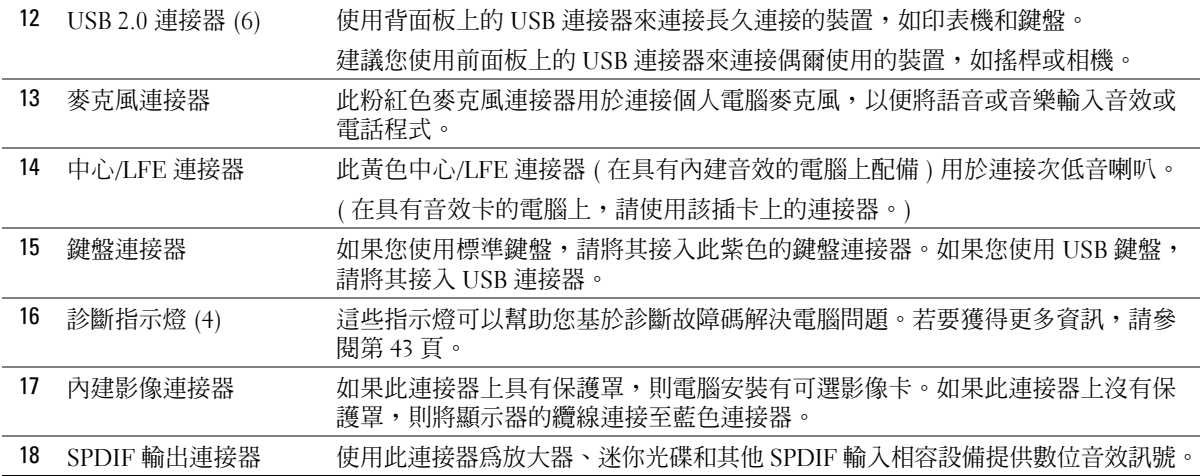

# <span id="page-58-1"></span><span id="page-58-0"></span>重新連接前面板蓋

為避免損壞電腦,前面板蓋設計為打開過高時會 「脫離」電腦。若要重新連接前面板蓋,請:

- 1 透過開始選單關閉電腦 (請參閱第 24頁)。
- 2 確定電腦及連接的裝置已關閉。關閉電腦作業系統時,如果電腦和連接的裝置未自動關 閉,請現在關閉它們。
- 注意事項:若要拔下網路纜線,請先將網路纜線從電腦上拔下,然後再將其從牆上的網路插孔 中拔下。
- 3 從電腦上拔下所有電話線或電傳通訊連線。
- 4 從電源桶座上拔下電腦和所有連接裝置的電源線,然後按下電源按鈕以確保接地並導去 主機板上的剩餘電量。

 $\bullet$  註:頂部鉸接支架移至閉合位置時會發出卡嗒聲,而底部鉸接支架則不會發出卡嗒聲。

- 5 將鉸接支架移至閉合位置。
- 6 將前面板蓋內側的兩個固定夾與兩個鉸接支架對齊。
- 7 向內按壓前面板蓋,直至卡住兩個鉸接支架。

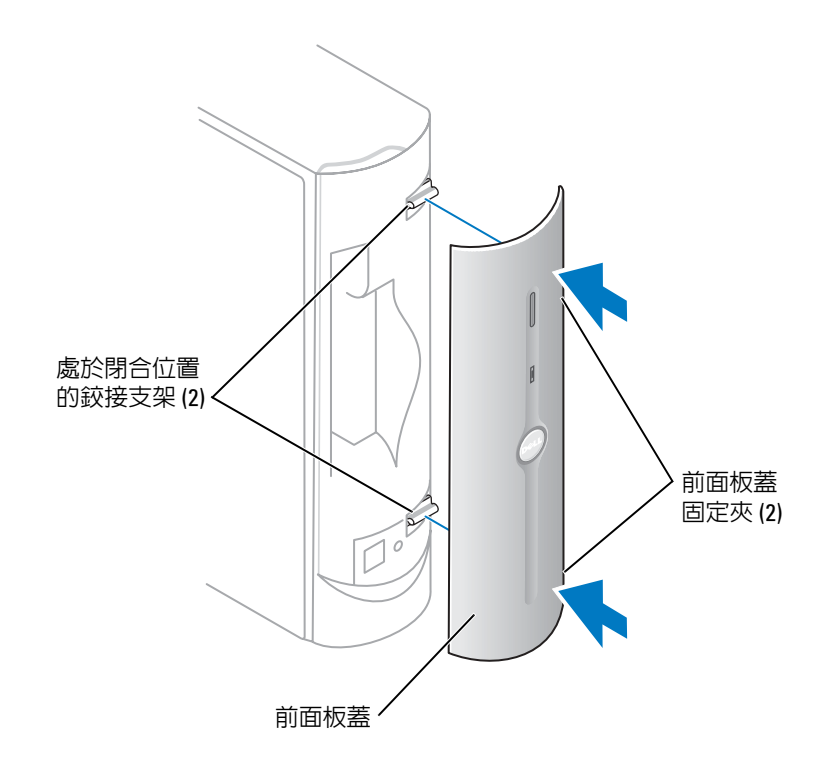

# <span id="page-59-0"></span>打開機箱蓋

- $\bigwedge$ 、警示:在您開始執行本章節的任何程序之前,請留意第 7 [頁上](#page-6-0)的安全指示。
- 1 透過開始選單關閉電腦 (請參閱第 24頁)。
- 2 確定電腦及連接的裝置已關閉。關閉電腦作業系統時,如果電腦和連接的裝置未自動關 閉,請現在關閉它們。
- 注意事項:若要拔下網路纜線,請先將網路纜線從電腦上拔下,然後再將其從牆上的網路插孔 中拔下。
- 3 從電腦上拔下所有電話線或電傳通訊連線。
- 4 從電源插座上拔下電腦和所有連接裝置的電源線,然後按下電源按鈕以確保接地並導去 主機板上的剩餘電量。
- 5 如果連接有電腦腳架,請將其卸下 (請參閱第13頁)。

 $\bigwedge$ 、警示:為防止觸電,在打開機箱蓋之前,請務必從電源插座中拔下電腦電源線。 注意事項:確定桌面至少還有 30 cm (1 ft) 的空間以放置打開的機箱蓋。

- 6 找到圖解中所示的兩個釋放按鈕。然後按下兩個釋放按鈕並提起機箱蓋。
- 注意事項:慢慢地打開機箱蓋,確保沒有損壞任何纜線。
- 7 抬起機箱蓋後部,並將其朝向電腦正面轉動。
- 24 註:確保電腦的纜線安全保護彈片朝上,如圖解中所示。

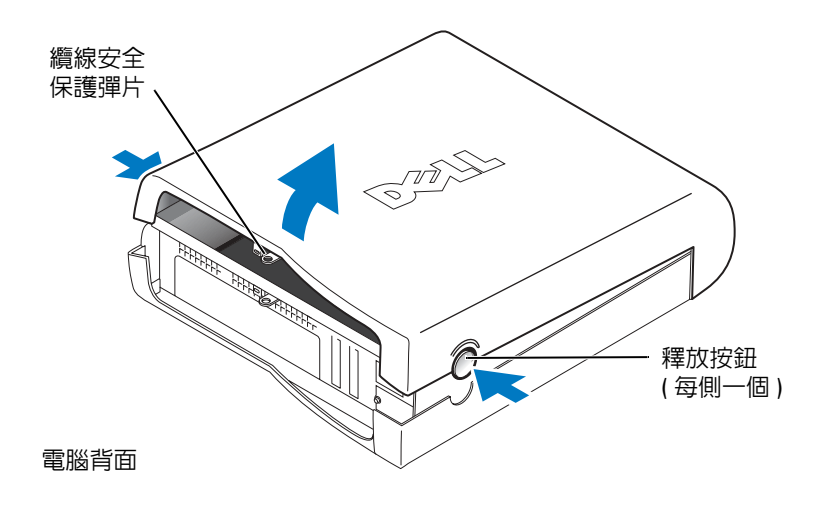

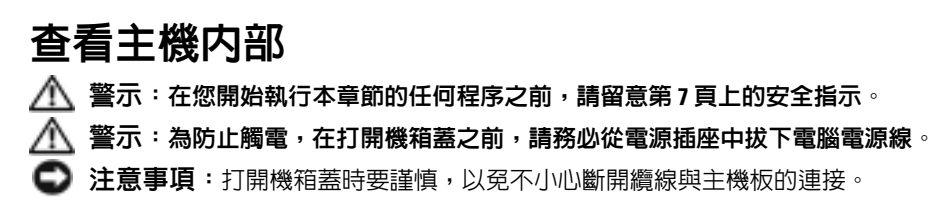

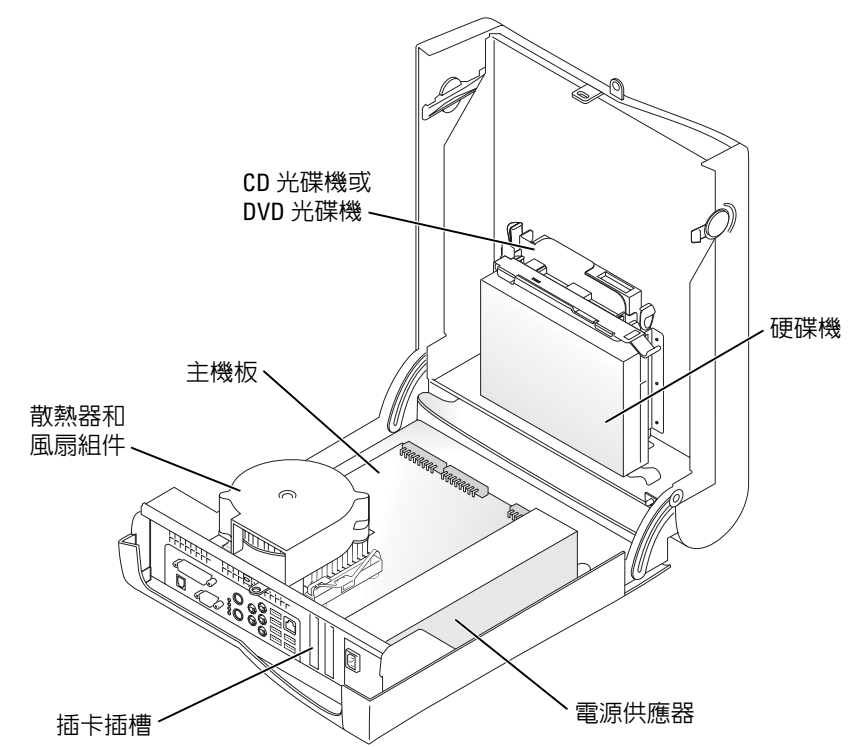

<span id="page-62-0"></span>主機板

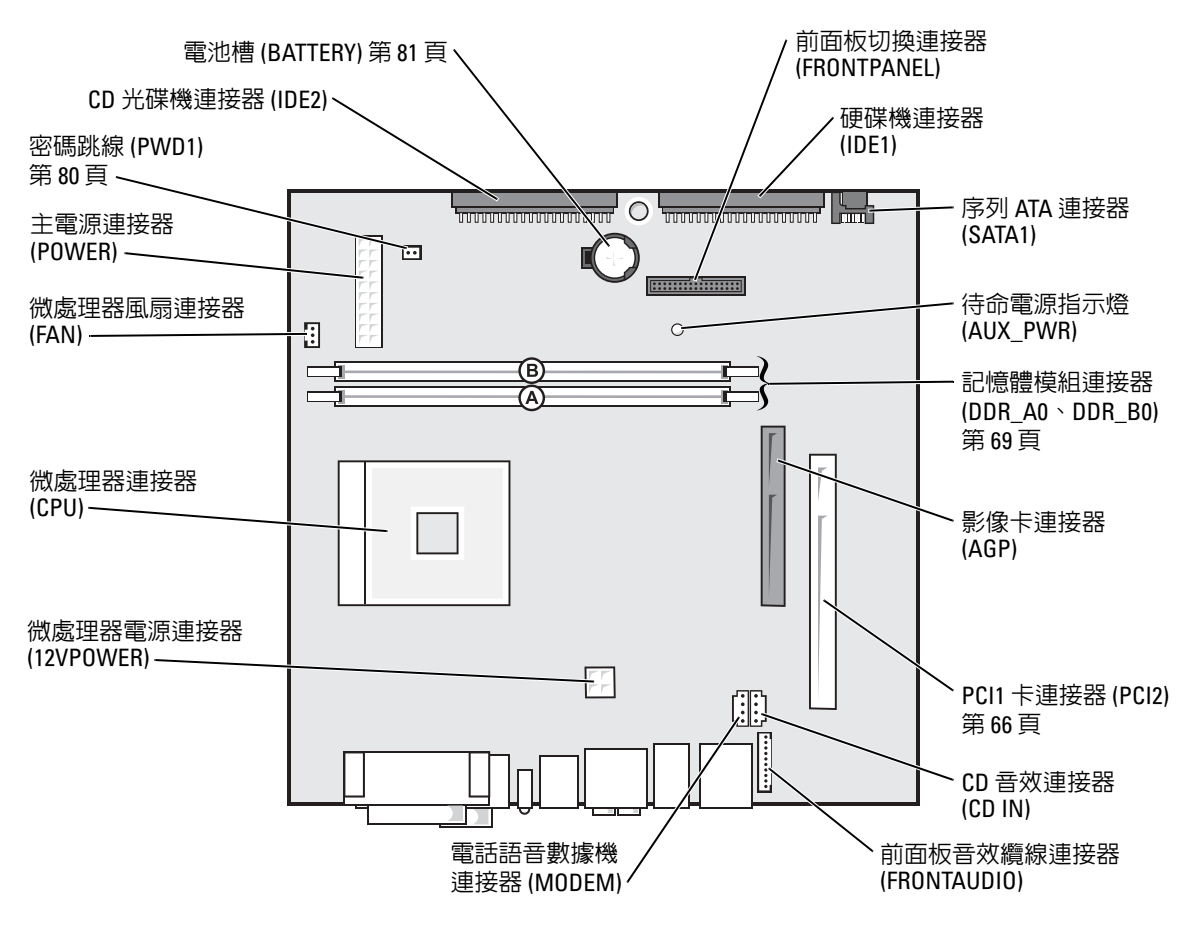

電腦背面

# <span id="page-63-0"></span>新增 PC 卡 (可選)

 $\bigwedge$  警示:在您開始執行本章節的任何程序之前,請留意第1[頁上](#page-6-0)的安全指示。 您可以將 PC 卡新增至配有內建 PC 卡連接器的電腦。

## PC 卡類型

2 註:插卡的 「類型」是根據它的厚度而不是功能來區分的。

PC 卡插槽有兩個連接器,可支援以下四種插卡組合。

- 註:您的電腦設計為可使用 5 V 或 3.3 V 的 16 位元 PCMCIA 卡。某些插卡的鎖定式設計僅支援 3.3 V,但不適用於 PC 卡插槽。插卡的鎖定式設計可防止插接錯誤。如果插卡方向不明確,請參 閱插卡隨附的說明文件。
- 一個 Type I 或 Type II 插卡 ( 使用上部或下部的 PC 卡連接器 )
- 一個 Type I 插卡和一個 Type II 插卡 ( 使用任一連接器 )
- 兩個 Type I 插卡或兩個 Type II 插卡
- 一個 Type III 插卡 ( 使用下部的連接器 )

兩個 PC 卡連接器均支援延伸 PC 卡。

## 安裝 PC 卡

**《注:某些 PC** 卡的長度過長,可能會使前面板蓋無法合上。

PC 卡上通常都有一個符號標誌 (如三角形或箭頭),用以指明應插入插槽的一端,並且插卡 的鎖定式設計可防止插接錯誤。如果插卡方向不明確,請參閱插卡隨附的說明文件。

1 手持插卡,讓方向符號指向插槽,並使插卡正面朝上。

#### $\bullet$  註:PC 卡不是可啓動裝置。

2 將插卡插入插槽,穩固地按壓插卡直至其在內部 PC 卡連接器中完全就位。

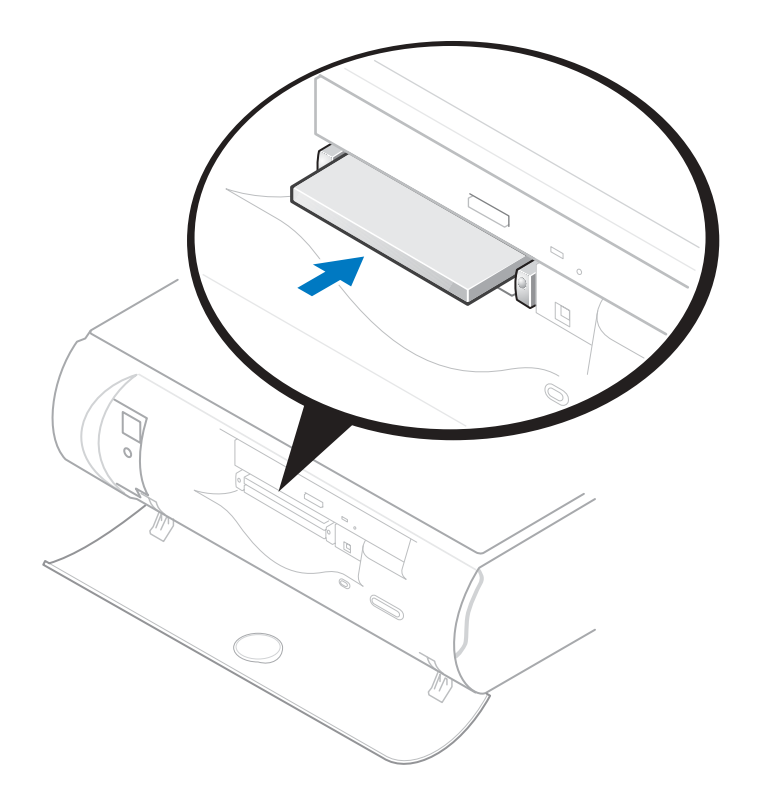

- 3 如果在插入插卡時遇到很大阻力,請不要過分用力。仔細檢查插卡方向並再試一次。
- 4 電腦能夠識別大多數 PC 卡,並自動載入相應的裝置驅動程式,以與電腦配合使用。如 果組態程式提示需要載入製造廠商提供的驅動程式,請使用 PC 卡隨附的 CD 安裝這些 驅動程式。

## 卸下 PC 卡

 $\bigodot$  注意事項: 從電腦中卸下 PC 卡之前,請先使用工作列上的 PC 卡組態公用程式選擇並停用此插 卡。如果沒有在組態公用程式中移除插卡,您可能會遺失開啟程式中的資料。

11:按帶有上部圓點的按鈕將退出頂部插卡,按帶有下部圓點的按鈕將退出底部插卡。

● 注意事項: 如果插卡連接有硬體鎖, 請勿嘗試透過拉硬體鎖來退出插卡。

按退出按鈕,輕輕卸下插卡。

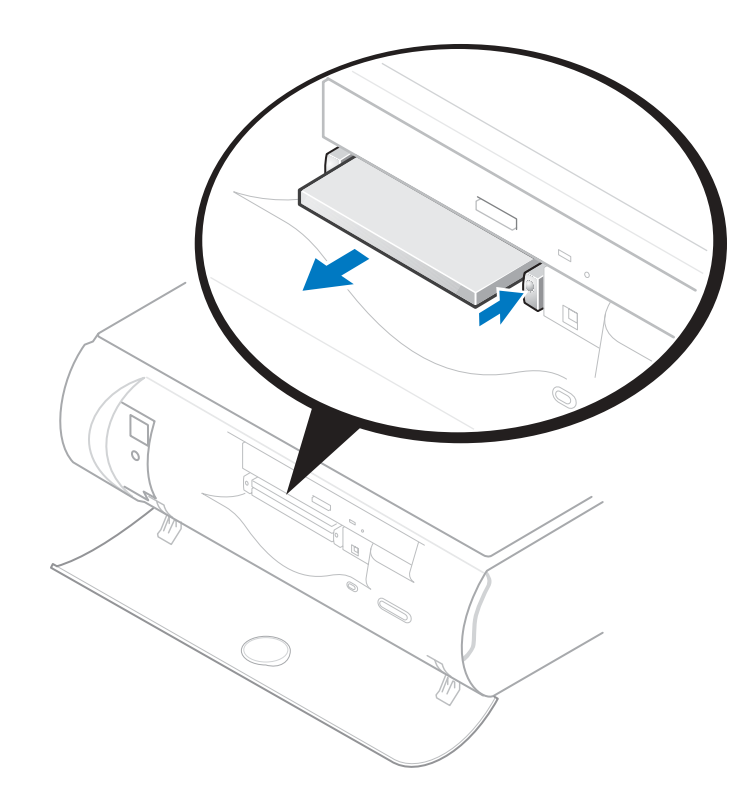

# <span id="page-65-1"></span><span id="page-65-0"></span>新增其他插卡

 $\bigwedge$ 、警示:在您開始執行本章節的任何程序之前,請留意第 7 [頁上](#page-6-0)的安全指示。

 $\begin{tabular}{ll} \Box & \texttt{:} \ \texttt{if} \ \texttt{if$ 

電腦的插卡連接器允許您安裝不同類型的裝置,例如數據機和網路配接器。

- 1 透過開始選單關閉電腦 (請參閱第 24頁)。
- 2 確定電腦及連接的裝置已關閉。關閉電腦作業系統時,如果電腦和連接的裝置未自動關 閉,請現在關閉它們。
- 注意事項:若要拔下網路纜線,請先將網路纜線從電腦上拔下,然後再將其從牆上的網路插孔 中拔下。
- 3 從電腦上拔下所有電話線或電傳通訊連線。
- 4 從電源插座上拔下電腦和所有連接裝置的電源線,然後按下電源按鈕以確保接地並導去 主機板上的剩餘電量。
- 5 卸下電腦腳架 (請參閱第13頁)。

 $\bigwedge$ 、警示:為防止觸電,在打開機箱蓋之前,請務必從電源插座中拔下電腦電源線。

- 6 打開機箱蓋 ( 請參閱第 [60](#page-59-0) 頁 )。
- 7 按住固定臂上的拉桿並提起固定臂。
- 8 如果您要安裝新的插卡,請卸下填塞托架以騰出插槽開口的位置。 如果您要更換已經安裝在電腦中的插卡,請卸下該插卡。如有必要,請拔下與插卡連接 的所有纜線。握住插卡的上角,將其從連接器中輕輕拔出。
- 9 準備好要安裝的插卡。 請參閱插卡隨附的說明文件,以獲得有關組態插卡、完成內部連線或為電腦自訂插卡的 資訊。

#### $\bigwedge$  警示:當某些網路配接器連接至網路時,它們會自動啓動電腦。為防止觸電,在安裝任何插卡 之前,請務必從電源插座中拔下電腦的電源線。

- 10 將插卡插入插卡連接器。 如果插卡為全長插卡,在將插卡朝著主機板上的相應連接器向下放時,請將插卡的末端 插入插卡的有軌托架內。將插卡穩固地插入提昇板上的插卡連接器。
- 11 放下固定臂並將其按入到位,以固定電腦中的插卡。
- 12 重新連接先前拔下的所有纜線。
- 13 接上所有應與插卡連接的纜線。 請參閱插卡的說明文件,以獲得有關插卡纜線連接的資訊。
- 注意事項:請勿將插卡續線纏繞在插卡上或插卡後。將續線纏繞在插卡上會使機箱蓋無法蓋 好,或導致設備損壞。
- 14 合上機箱蓋 (請參閱第73頁)。
- 15 連接電腦腳架 (請參閱第13頁)。
- 注意事項:若要連接網路纜線,請先將網路纜線插入牆上的網路插孔,然後再將其插入電腦。
- 16 將電腦和裝置的電源線連接到電源插座,然後將它們開啟。
- <span id="page-66-0"></span>17 請按照插卡說明文件所述,安裝插卡所需的驅動程式。

# 新增或更換影像卡

△ 警示: 在您開始執行本章節的任何程序之前,請留意第 7 [頁上](#page-6-0)的安全指示。

■ 註:您的電腦必須使用初型卡。全長插卡可能會導致電腦或插卡損壞。 您的 Dell™ 電腦提供 AGP 卡連接器。

- 1 透過開始選單關閉電腦 (請參閱第 24頁)。
- 2 確定電腦及連接的裝置已關閉。關閉電腦作業系統時,如果電腦和連接的裝置未自動關 閉,請現在關閉它們。
- 注意事項: 若要拔下網路纜線,請先將網路纜線從電腦上拔下,然後再將其從牆上的網路插孔 中拔下。
- 3 從電腦上拔下所有電話線或電傳通訊連線。
- 4 從電源插座上拔下電腦和所有連接裝置的電源線,然後按下電源按鈕以確保接地並導去 主機板上的剩餘電量。
- 5 卸下電腦腳架 (請參閱第13頁)。

## △△ 警示:為防止觸電,在打開機箱蓋之前,請務必從電源插座中拔下電腦電源線。

6 打開機箱蓋 ( 請參閱第 [60](#page-59-0) 頁 )。

## 卸下影像卡

1 提起鉸接拉桿並向上滑動填塞托架,從而卸下填塞托架。

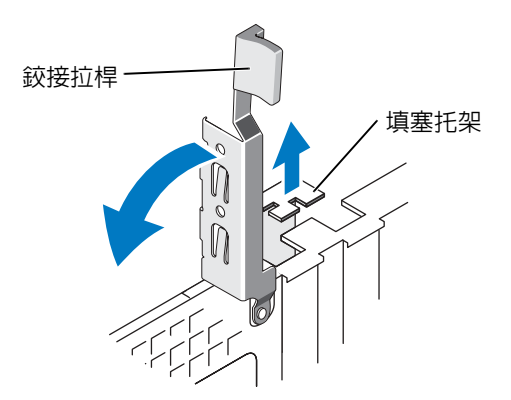

- 2 朝 PCI 連接器的方向按插卡拉桿。
- 3 將插卡向上拉離固定夾。

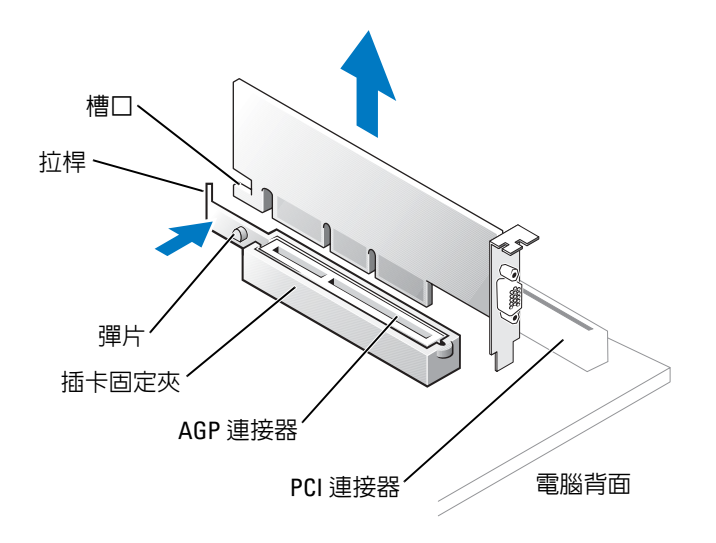

## 安裝影像卡

2 註:如果您購買有可選影像卡,請確定顯示器纜線已連接至正確的影像連接器。

**■ 注意事項**: 您的電腦必須使用初型卡。全長插卡可能會損壞電腦或插卡。

- 1 若要新增或裝回插卡,請向 PCI 連接器的方向按插卡拉桿,並輕輕將插卡按入 AGP 連接 器,直至它卡入到位。
- 2 釋放插卡拉桿,確定彈片卡入插卡前端的槽口。
- 3 放下背面板上的鉸接拉桿以固定插卡。
- 4 合上機箱蓋 ( 請參閱第 [73](#page-72-0) 頁 )。
- 5 連接電腦腳架 ( 請參閱第 [13](#page-12-0) 頁 )。
- 6 將顯示器纜線連接至插卡的影像連接器。

■ 注意事項:若要連接網路纜線,請先將網路纜線插入牆上的網路插孔,然後再將其插入電腦。

<span id="page-68-0"></span>7 將電腦和裝置的電源線連接到電源插座,然後將它們開啟。

# <span id="page-68-1"></span>新增記憶體

您可以在主機板上安裝記憶體模組來增加電腦的記憶體。若要獲得有關您電腦支援的記憶體 類型的資訊,請參閱第 [76](#page-75-0) 頁上的 「記憶體」。

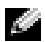

 $\color{red} \blacksquare$  註:與 800 MHz 前側匯流排配合使用時,DDR 333 記憶體將以 320 MHz 的速度作業。

## DDR 記憶體概觀

應該成對安裝記憶體大小相符的 DDR 記憶體模組。這意味著,如果您購買的雷腦已安裝有 128 MB 記憶體,並且您想要新增 128 MB 記憶體,則您應將其安裝在相應的連接器中。如果 安裝的 DDR 記憶體模組對不相符,電腦會繼續作業,但效能將有所下降。

 $\color{red} \blacksquare$  註:請務必按照主機板上指定的順序安裝 DDR 記憶體模組。

建議的記憶體組態為:

- 在連接器 DDR\_A0 和 DDR\_B0 中安裝一對相符的記憶體模組。
- 請勿安裝 ECC 記憶體模組。
- 確保先在 DDR A0 或最靠近處理器的連接器中安裝單一記憶體模組,然後再在其他連接 器中安裝模組。
- 注意事項:如果您在記憶體升級期間從電腦中卸下原有的記憶體模組,請將它們與所有新模組 分開放置,即使新模組也是從 Dell 購買的。您應該將原有的記憶體模組成對安裝在連接器 DDR\_A0 和 DDR B0 中。如有可能,請勿將原有的記憶體模組與新的記憶體模組成對安裝。否則,您的電 腦可能無法以最佳效能作業。
- 註:從 Dell 購買的記憶體也包括在您的電腦保固內。

## 安裝記憶體

- /个 警示:在您開始執行本章節的任何程序之前,請留意第 7 [頁上](#page-6-0)的安全指示。
- 1 透過**開始**選單關閉電腦 ( 請參閱第 [24](#page-23-0) 頁 )。
- 2 確定電腦及連接的裝置已關閉。關閉電腦作業系統時,如果電腦和連接的裝置未自動關 閉,請現在關閉它們。
- 注意事項:若要拔下網路纜線,請先將網路纜線從電腦上拔下,然後再將其從牆上的網路插孔 中拔下。
- 3 從電腦上拔下所有電話線或電傳通訊連線。
- 4 從電源插座上拔下電腦和所有連接裝置的電源線,然後按下電源按鈕以確保接地並導去 主機板上的剩餘電量。
- 5 卸下電腦腳架 (請參閱第13頁)。
- 警示:為防止觸電,在打開機箱蓋之前,請務必從電源插座中拔下電腦電源線。
	- 6 打開機箱蓋 ( 請參閱第 [60](#page-59-0) 頁 )。

7 向外按壓記憶體模組連接器兩端的固定夾。

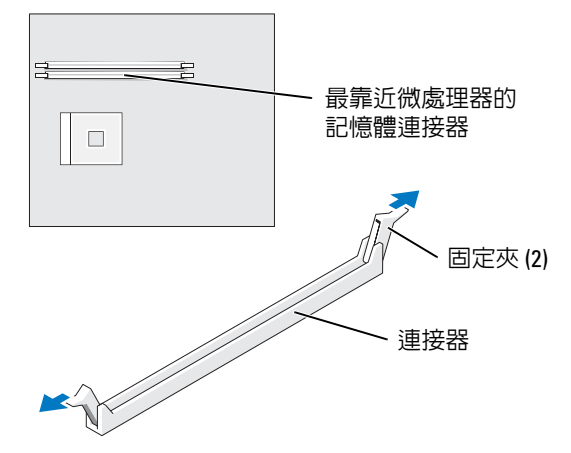

8 將模組底部的槽口與連接器的橫檔對齊。

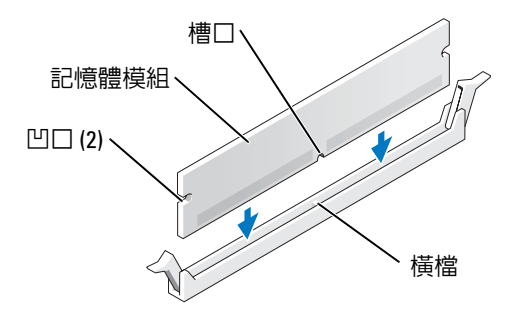

- 注意事項:為避免損壞記憶體模組,請在模組兩端均勻用力,將模組垂直向下按入連接器。
- 9 將模組插入連接器,直至其卡入到位。 如果模組正確插入,固定夾會自行卡入模組兩端的凹口。

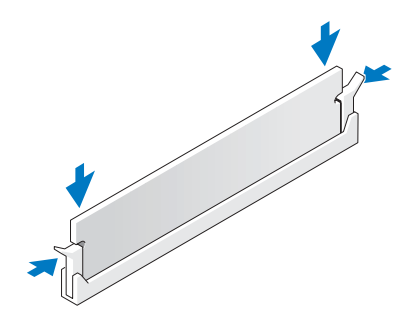

- 10 合上機箱蓋 ( 請參閱第 [73](#page-72-0) 頁 )。
- 11 連接電腦腳架 (請參閱第13頁)。

■ 注意事項: 若要連接網路纜線, 請先將網路纜線插入牆上的網路插孔, 然後再將其插入電腦。

- 12 將電腦和裝置連接至電源插座,然後將它們開啟。
- 13 在我的電腦圖示上單按滑鼠右鍵,然後單按內容。
- 14 單按一般標籤。
- 15 若要驗證記憶體是否安裝正確,請檢查列出的記憶體 (RAM) 容量。

## 卸下記憶體

警示:在您開始執行本章節的任何程序之前,請留意第 7 [頁上](#page-6-0)的安全指示。

- $\color{red} \blacksquare$  註:從 Dell 購買的記憶體也包括在您的電腦保固内。
- 1 诱過開始選單關閉雷腦 (請參閱第 [24](#page-23-0) 頁 )。
- 2 確定電腦及連接的裝置已關閉。關閉電腦作業系統時,如果電腦和連接的裝置未自動關 閉,請現在關閉它們。
- 注意事項:若要拔下網路纜線,請先將網路纜線從電腦上拔下,然後再將其從牆上的網路插孔 中拔下。
- 3 從電腦上拔下所有電話線或電傳通訊連線。
- 4 從電源插座上拔下電腦和所有連接裝置的電源線,然後按下電源按鈕以確保接地並導去 主機板上的剩餘電量。
- 5 卸下電腦腳架 ( 請參閱第 [13](#page-12-0) 頁 )。
- 警示:為防止觸電,在打開機箱蓋之前,請務必從電源插座中拔下電腦電源線。
	- 6 打開機箱蓋 ( 請參閱第 [60](#page-59-0) 頁 )。
	- 7 向外按壓記憶體模組連接器兩端的固定夾。
	- 8 握住模組並將其提起。

如果模組很難卸下,請輕輕前後搖動模組以將其從連接器中卸下。
## <span id="page-72-1"></span><span id="page-72-0"></span>合上機箱蓋

- 1 確定已連接並整理好所有纜線。 朝著您自己的方向輕輕拉動電源線,以免它們纏繞在磁碟機下面。
- 2 確定未將工具或多餘的零件遺留在電腦內部。
- 3 合上機箱蓋:
	- a 向下轉動機箱蓋。
	- b 向下按機箱蓋的右側,直至右側合上。
	- c 向下按機箱蓋的左側,直至左側合上。
	- d 確定機箱蓋的兩側均已鎖緊。如果沒有鎖緊,請重複步驟 3。
- $\bigodot$  注意事項: 若要連接網路纜線,請先將網路纜線插入牆上的網路插孔,然後再將其插入電腦。
- 4 將電腦和裝置的電源線連接到電源插座,然後將它們開啟。

www.dell.com | support.dell.com www.dell.com | support.dell.com

# 附錄

# <span id="page-74-0"></span>規格

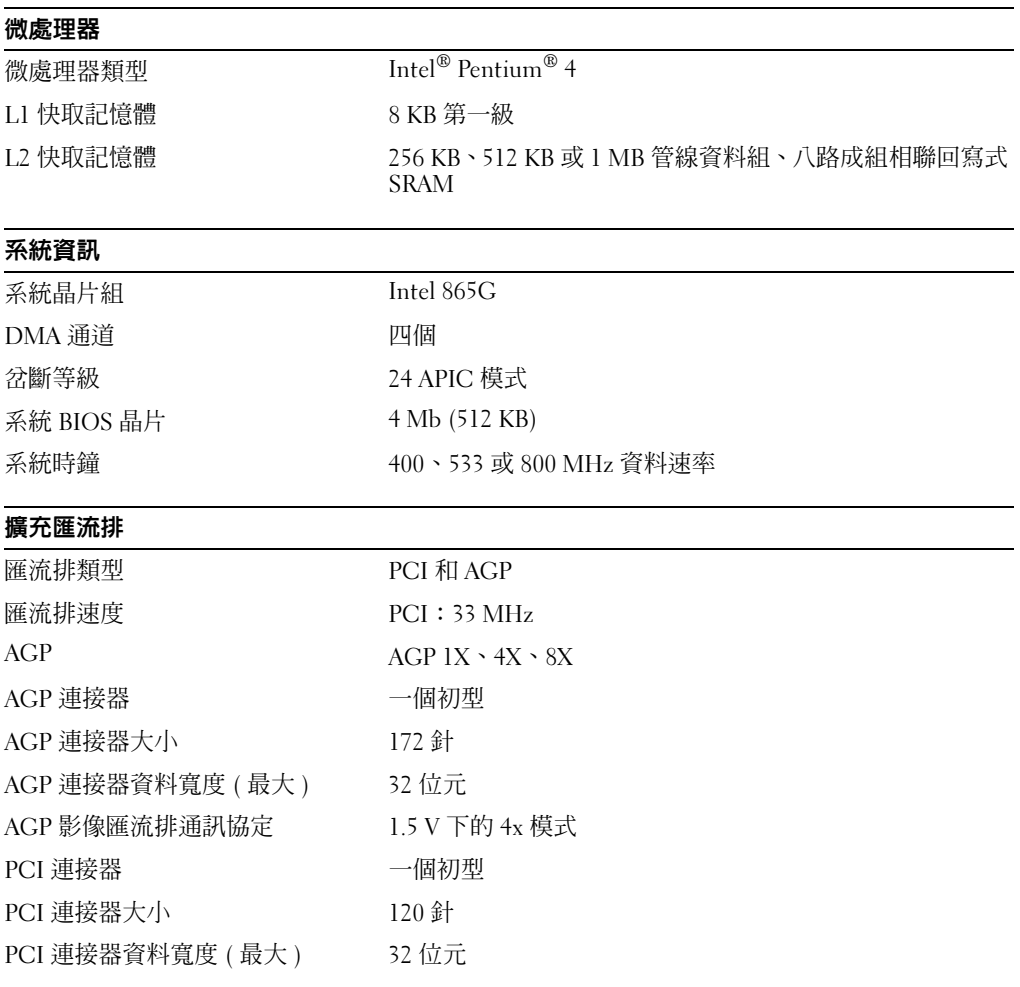

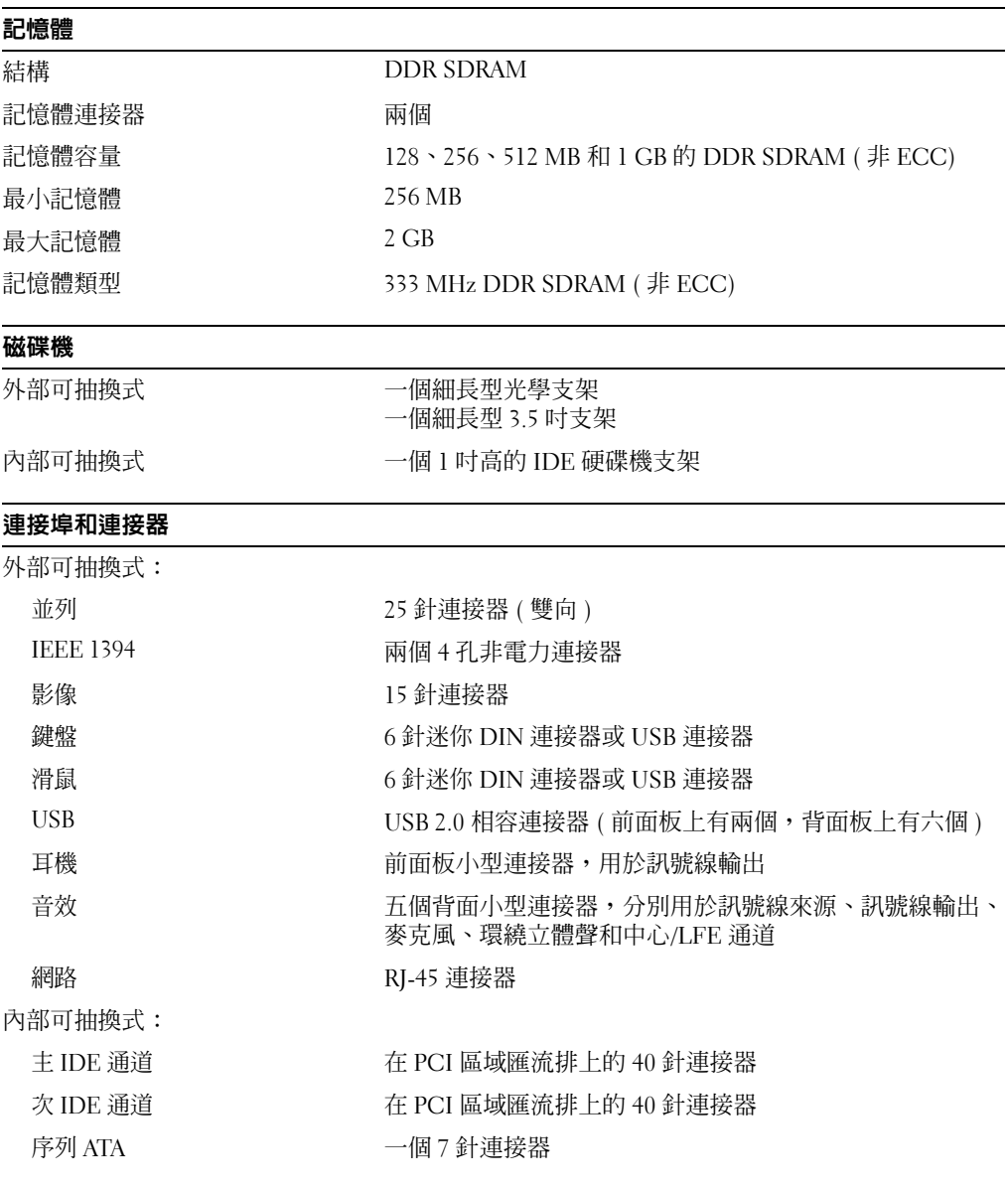

#### 影像

影像控制器 Intel 內建 AGP 圖形 ( 也支援初型 AGP 影像卡 ) - 4X 和 8X

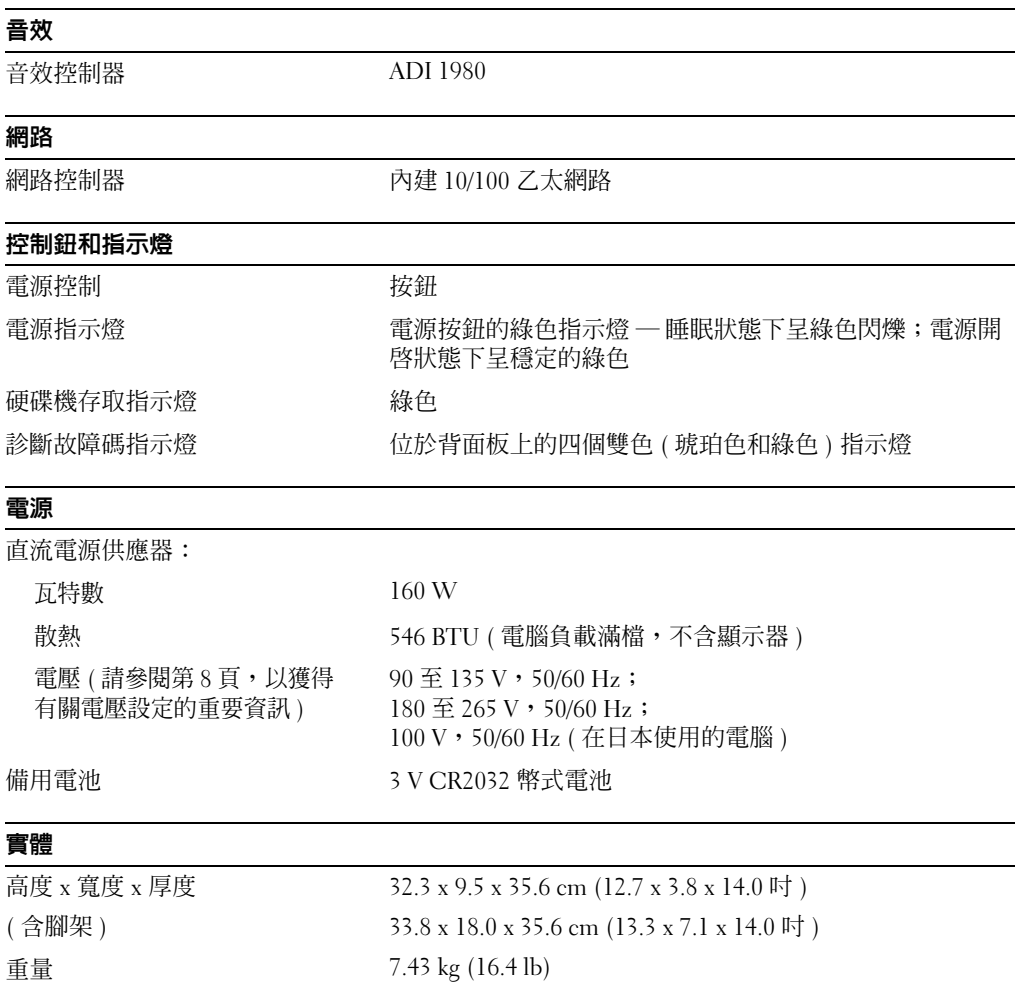

重量 7.43 kg (16.4 lb)

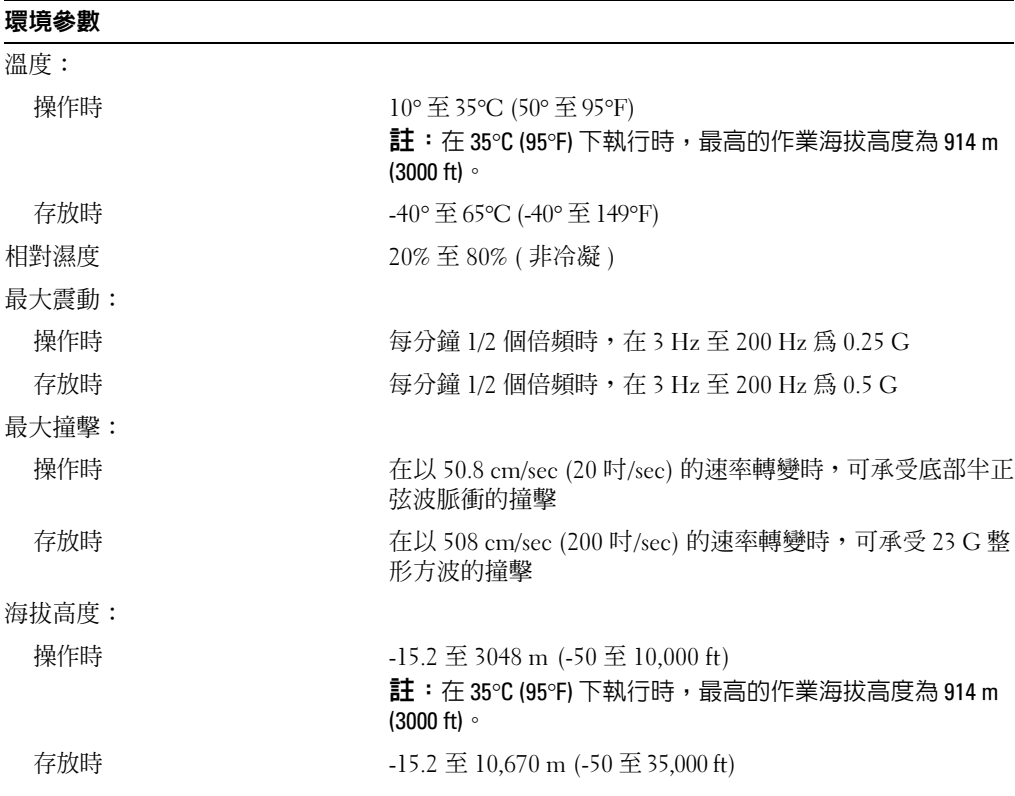

## 標準設定

<span id="page-78-0"></span>系統設定程式包含電腦的標準設定。

● 注意事項:除非您是相當有經驗的電腦使用者,否則請勿變更此程式的設定。某些變更可能會 導致電腦工作異常。

請參閱下圖中系統設定程式主螢幕的實例。

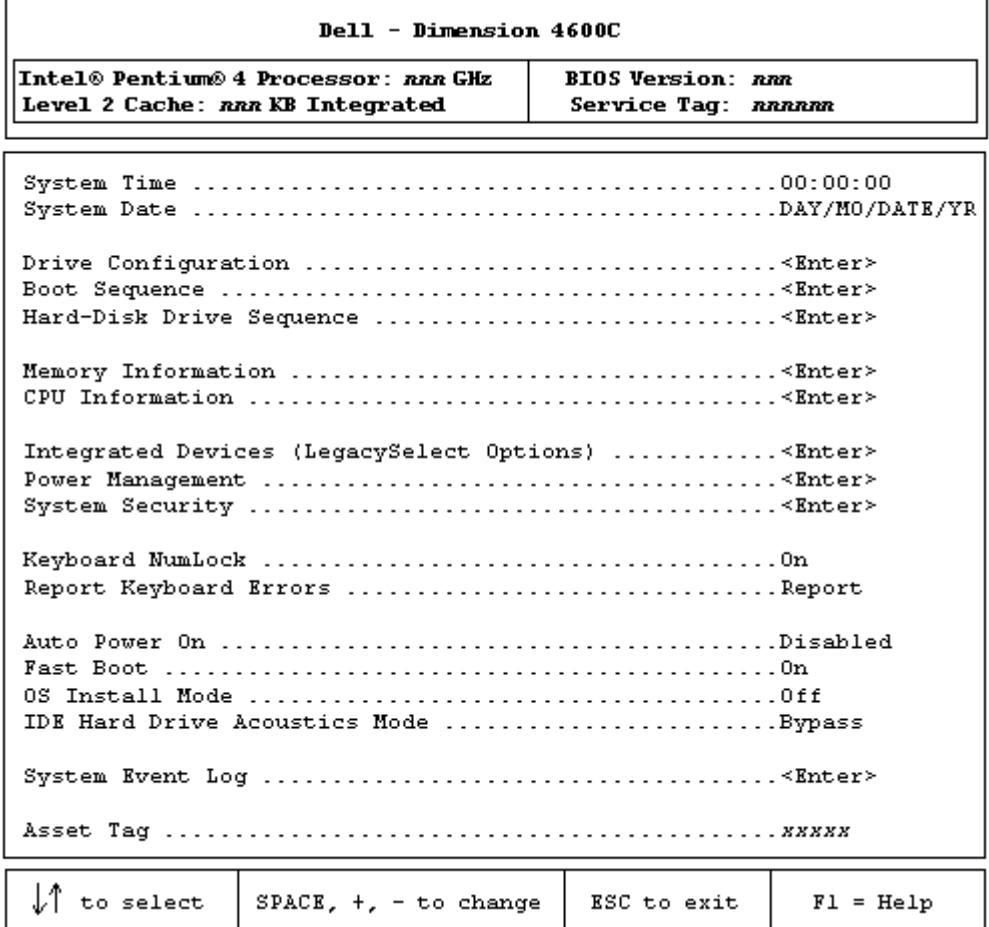

#### 檢視設定

- 1 開啓 ( 或重新啓動) 雷腦。
- 2 當螢幕上出現藍色 DELL™ 徽標時,請立即按 <F2> 鍵。 如果您等候過久,並且螢幕上已出現作業系統徽標,請繼續等待,直至看到 Microsoft® Windows® 桌面。然後關閉電腦並再試一次。

#### <span id="page-79-0"></span>系統設定螢幕

系統設定螢幕將顯示有關電腦目前組態的資訊。螢幕上的資訊分為五個區域:

- 標題 ─ 位於所有螢幕頂部的方塊,列出電腦的名稱。
- 電腦資料 標題方塊下面的兩個方塊,顯示電腦處理器、L2 快取記憶體、服務標籤以 及 BIOS 的版本號碼。
- 選項 一個可捲動的方塊,列出定義電腦組態的選項,包括所安裝的硬體、省電模式以 及安全保護功能。 選項標題右側的欄位包含設定或值。您可以變更的欄位在螢幕上顯示較亮。您無法變更 的欄位 ( 因為其值由電腦設定 ) 在螢幕上顯示較暗。當 <Enter> 出現在某一選項標題的 右側時,按 <Enter> 鍵可以存取其他選項的快顯式選單。
- 按鍵功能 ─ 所有螢幕底部的一列方塊,列出相應的按鍵以及它們在系統設定程式中的功 能。
- <span id="page-79-1"></span>• 說明 ─ 按 <F1> 鍵以獲得有關所選 ( 反白顯示 ) 選項的資訊。

### 清除忘記的密碼

警示:在您開始執行本章節的任何程序之前,請留意第 7 [頁上](#page-6-0)的安全指示。

如果您忘記使用者密碼或設定密碼,除非清除忘記的密碼,否則將無法操作電腦或變更系統 設定程式中的設定。

■ 注意事項: 此過程將清除系統密碼和設定密碼。

- 1 關閉電腦 (請參閱第 24頁)。
- 注意事項:若要拔下網路纜線,請先將網路纜線從電腦上拔下,然後再將其從牆上的網路插孔 中拔下。
- 2 關閉所有連接的裝置,然後從電源插座上拔下電源線。
- 3 從牆上的插座中拔下電腦的電源線,然後按下電源按鈕以確保接地並導去主機板上的剩 餘電量。
- 4 卸下電腦腳架 (請參閱第15頁)。
- 5 打開機箱蓋 (請參閱第60頁)。
- 6 在主機板上找出跳線 PSWD (請參閱第63頁),然後卸下跳線塞。
- 7 合上機箱蓋 (請參閱第 [73](#page-72-0) 頁 ),將電腦連接至電源插座,然後開啓電腦。 現有的密碼將被清除。
- 8 關閉電腦 ( 請參閱第 [24](#page-23-0) 頁 )。
- $\bullet$  注意事項:若要拔下網路纜線,請先將網路纜線從電腦上拔下,然後再將其從牆上的網路插孔 中拔下。
- 9 關閉所有連接的裝置,然後從電源插座上拔下電源線。
- 10 從牆上的插座中拔下電腦的電源線,然後按下電源按鈕以確保接地並導去主機板上的剩 餘電量。
- 11 打開機箱蓋 ( 請參閱第 [60](#page-59-0) 頁 )。
- 12 將跳線塞重新連接至 PSWD 跳線 ( 請參閱第 [63](#page-62-0) 頁 )。
- 13 合上機箱蓋 (請參閱第73頁)。
- 14 連接電腦腳架 (請參閱第13頁)。
- 注意事項:若要連接網路纜線,請先將網路纜線插入牆上的網路插孔,然後再將其插入電腦。
- 15 將電腦和裝置的電源線連接到電源插座,然後將它們開啟。 安裝 PSWD 跳線後,開啓電腦即可重新啓用密碼功能。

### <span id="page-80-1"></span>更換電池

 $\bigwedge$  警示:在您開始執行本程序之前,請留意第9[頁上](#page-8-0)的安全指示。 幣式電池可維護電腦的組態、日期以及時間資訊,可以使用數年。 如果您每次開啟電腦後都需要重設時間和日期資訊,請更換電池。

#### △ 警示: 如果新電池安裝不正確, 可能會引起爆炸。請僅以相同或由製造廠商推薦的同類型電池 來更換原有的電池。請依照製造廠商的指示來丟棄用過的電池。

若要更換電池,請:

- <span id="page-80-0"></span>1 記錄系統設定程式中所有螢幕的資訊 ( 請參閱第 [80](#page-79-0) 頁 ),以便在[步驟](#page-81-0) 14 中可以恢復正確 的設定。
- 2 透過開始選單關閉電腦 (請參閱第 24頁)。
- 3 確定電腦及連接的裝置已關閉。關閉電腦作業系統時,如果電腦和連接的裝置未自動關 閉,請現在關閉它們。
- 注意事項:若要拔下網路纜線,請先將網路纜線從電腦上拔下,然後再將其從牆上的網路插孔 中拔下。
- 4 從電腦上拔下所有電話線或電傳通訊連線。
- 5 從電源插座上拔下電腦和所有連接裝置的電源線,然後按下電源按鈕以確保接地並導去 主機板上的剩餘電量。

6 卸下電腦腳架 ( 請參閱第 [13](#page-12-0) 頁 )。

 $\bigwedge$ 、警示:為防止觸電,在打開機箱蓋之前,請務必從電源插座中拔下電腦電源線。

- 7 打開機箱蓋 ( 請參閱第 [60](#page-59-0) 頁 )。
- 注意事項: 在觸摸電腦内部的任何元件之前,請觸摸未上漆的金屬表面(例如電腦背面的金 屬 ),以確保接地並導去您身上的靜電。作業過程中,應經常觸摸未上漆的金屬表面,以導去可 能損壞內部元件的靜電。
- 8 找到雷池槽 (請參閱第63頁)。
- 注意事項: 如果您要用鈍器將電池從電池槽中撬出,請小心不要碰到主機板。在您嘗試撬出電 池之前,請確定該物件已插入電池與插槽之間的空隙。否則,您可能會撬壞電池槽或損壞主機 板上的電路,進而導致主機板損壞。
- 9 用手指或不導電的鈍物 ( 例如塑膠螺絲起子 ) 小心地將電池從電池槽中撬出。
- 10 將新電池插入插槽中,使標有 「+」的一面朝上,並將其卡入到位。

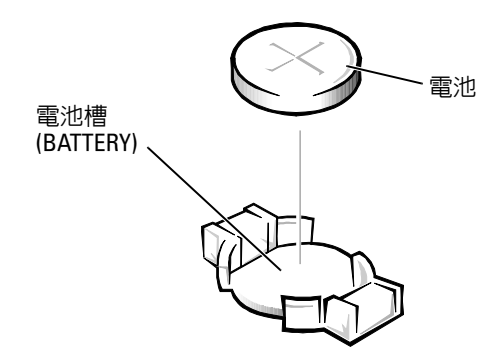

- 11 合上機箱蓋。
- 12 連接電腦腳架 ( 請參閱第 [13](#page-12-0) 頁 )。

■ 注意事項:若要連接網路纜線,請先將網路纜線插入牆上的網路插孔,然後再將其插入電腦。

- 13 將電腦和裝置的電源線連接到電源插座,然後將它們開啟。
- <span id="page-81-0"></span>14 進入系統設定程式 ( 請參閱第 [80](#page-79-0) 頁 ),恢復[在步驟](#page-80-0) 1 中記錄的設定。
- 15 妥善處理舊電池 ( 請參閱第 9 [頁](#page-8-0) )。

# <span id="page-82-0"></span>與 Dell 公司聯絡

若要以電子方式與 Dell 公司聯絡,您可以存取以下 Web 站台:

- www.dell.com
- support.dell.com ( 技術支援 )
- premiersupport.dell.com ( 為教育、政府、醫療機構及中型/大型企業客戶 [ 包括優先客 戶、鉑金客戶及黃金客戶 ] 提供的技術支援 )

若要獲得您所在國家/地區的特定 Web 站台位址,請在下表中查找相應的國家/地區部份。

註:免付費電話適於在所列國家/地區境內使用。

需要與 Dell 公司聯絡時,請使用下表提供的電子郵箱位址、電話號碼及代碼。如果您需要援 助以判斷應該使用哪些代碼,請與當地或國際電話接線生聯絡。

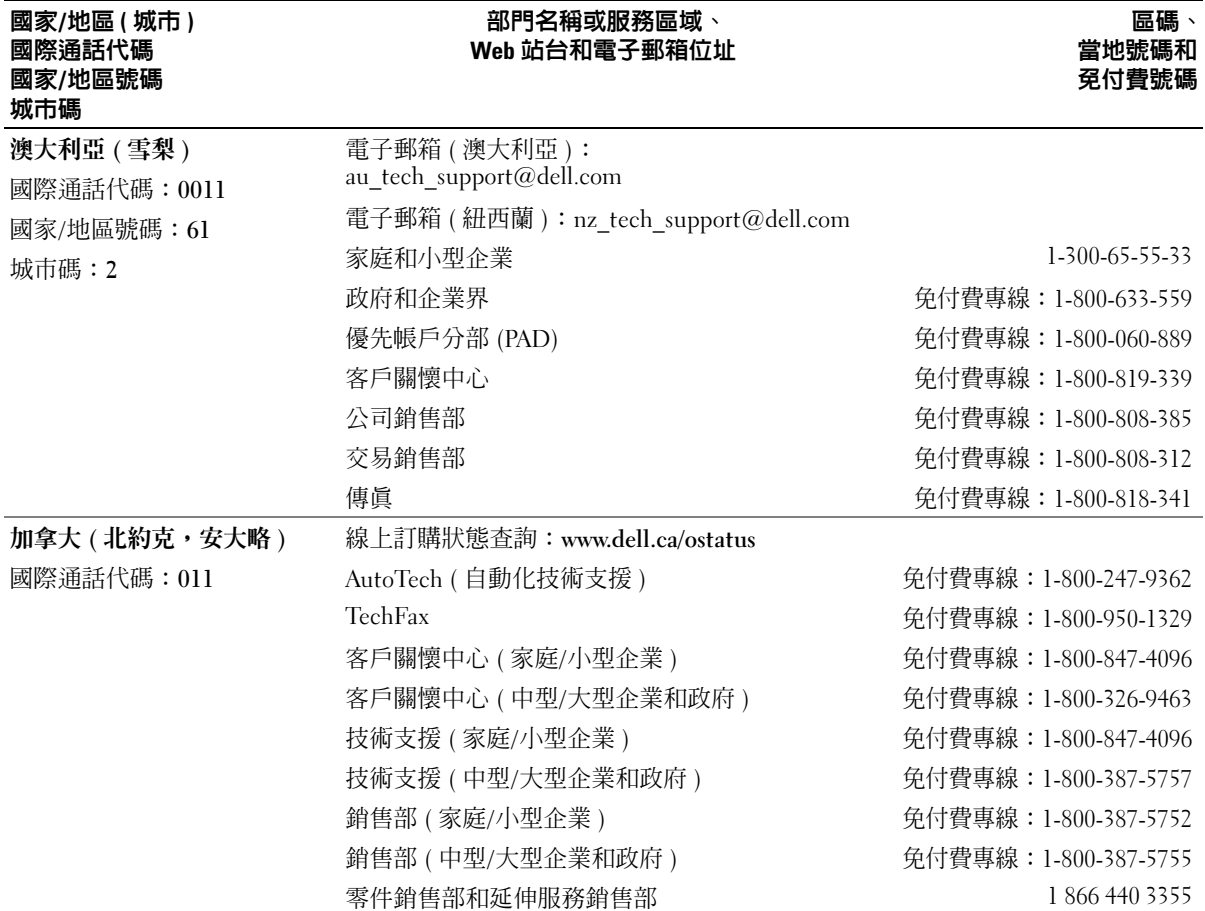

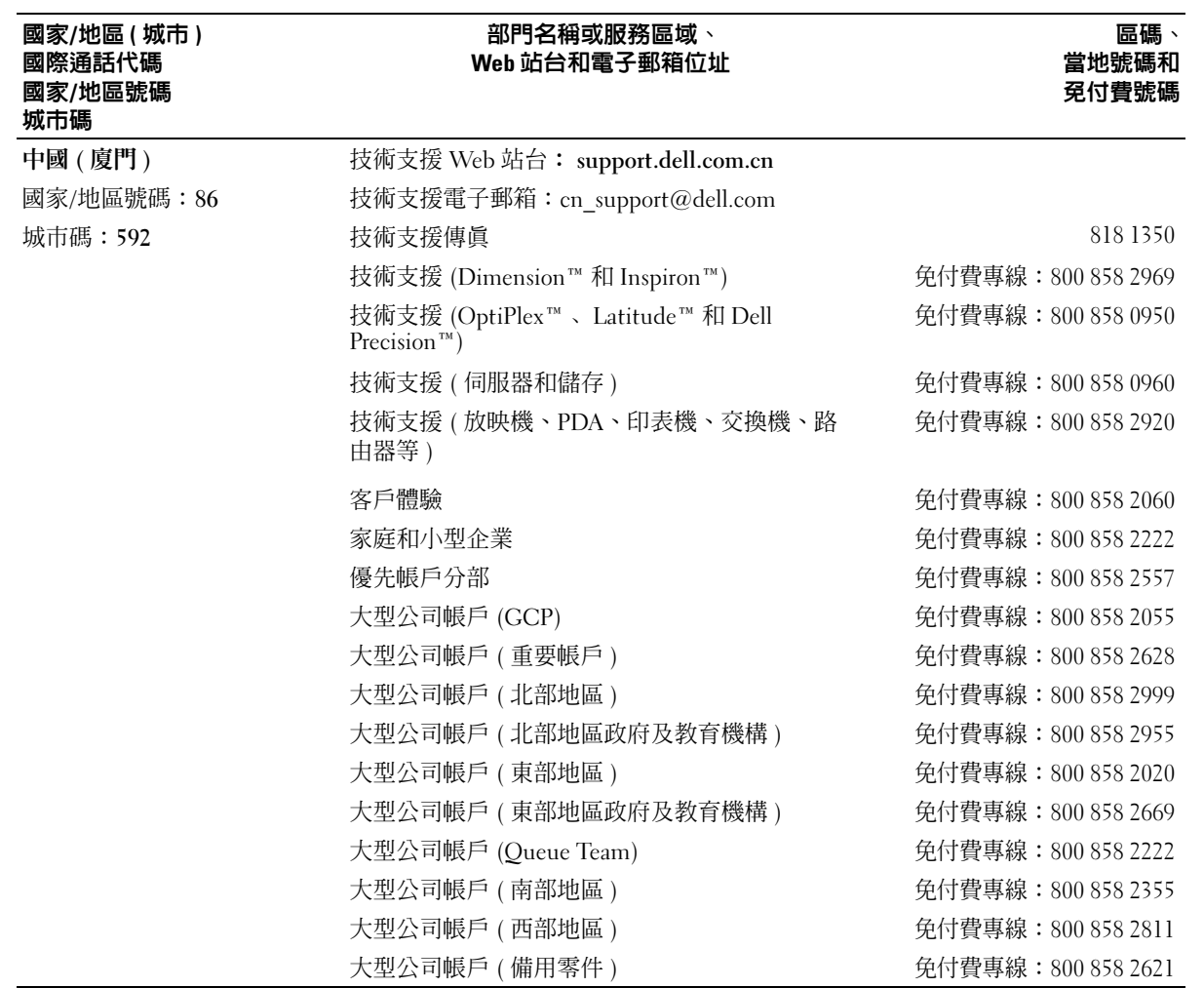

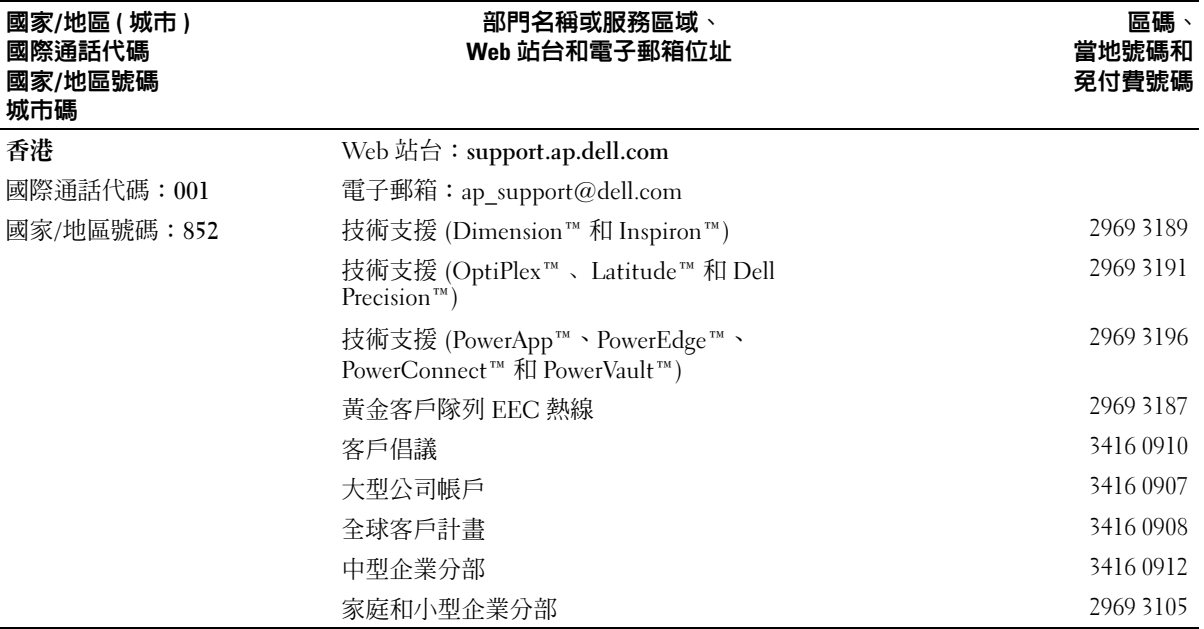

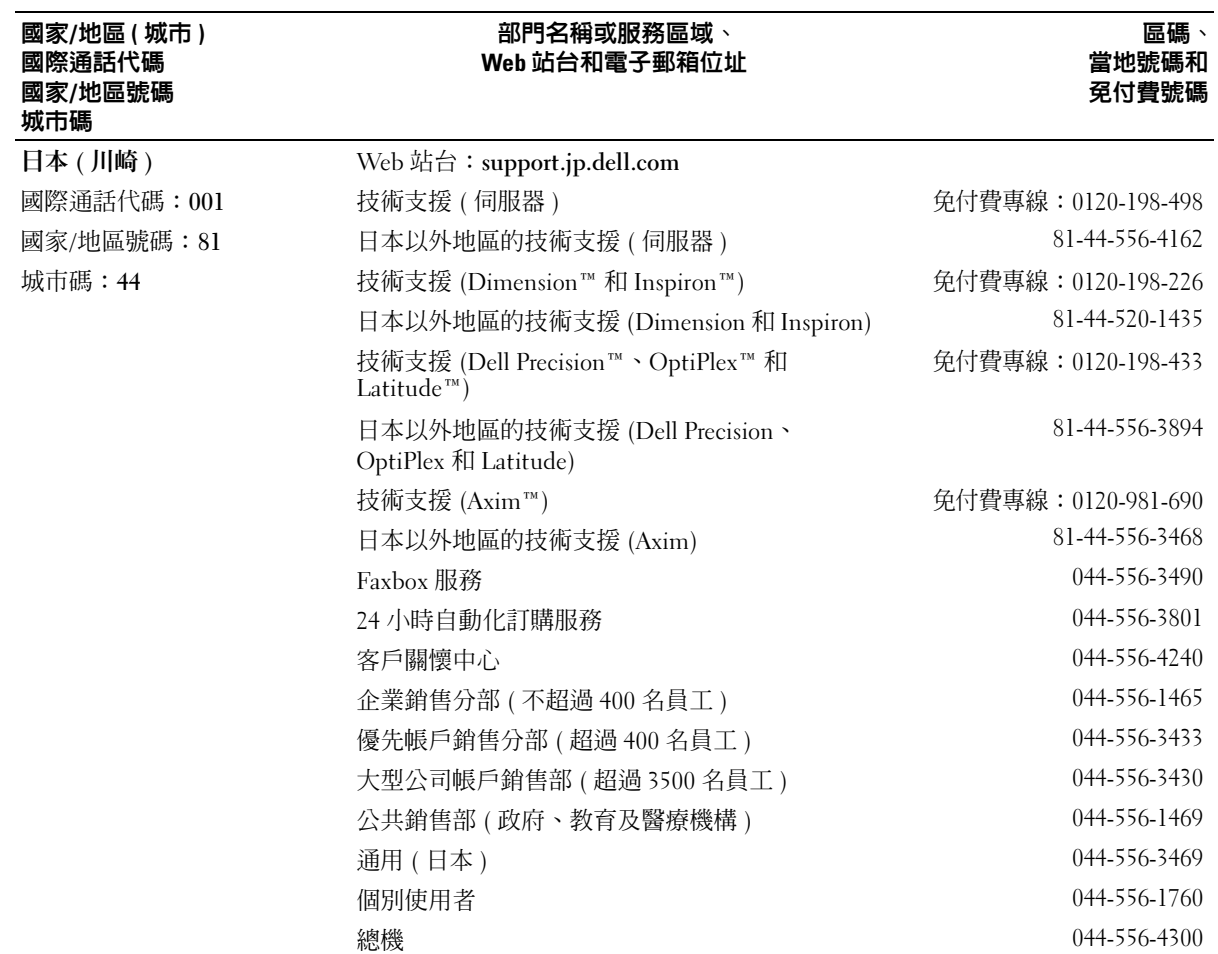

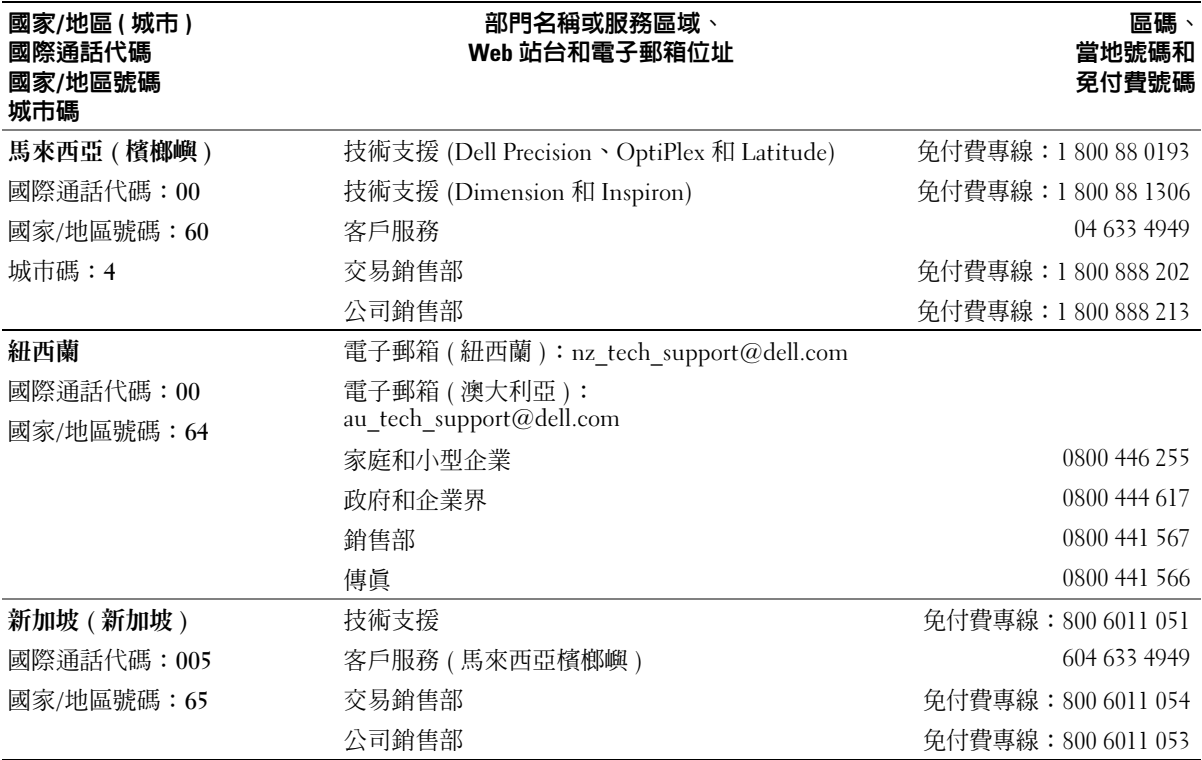

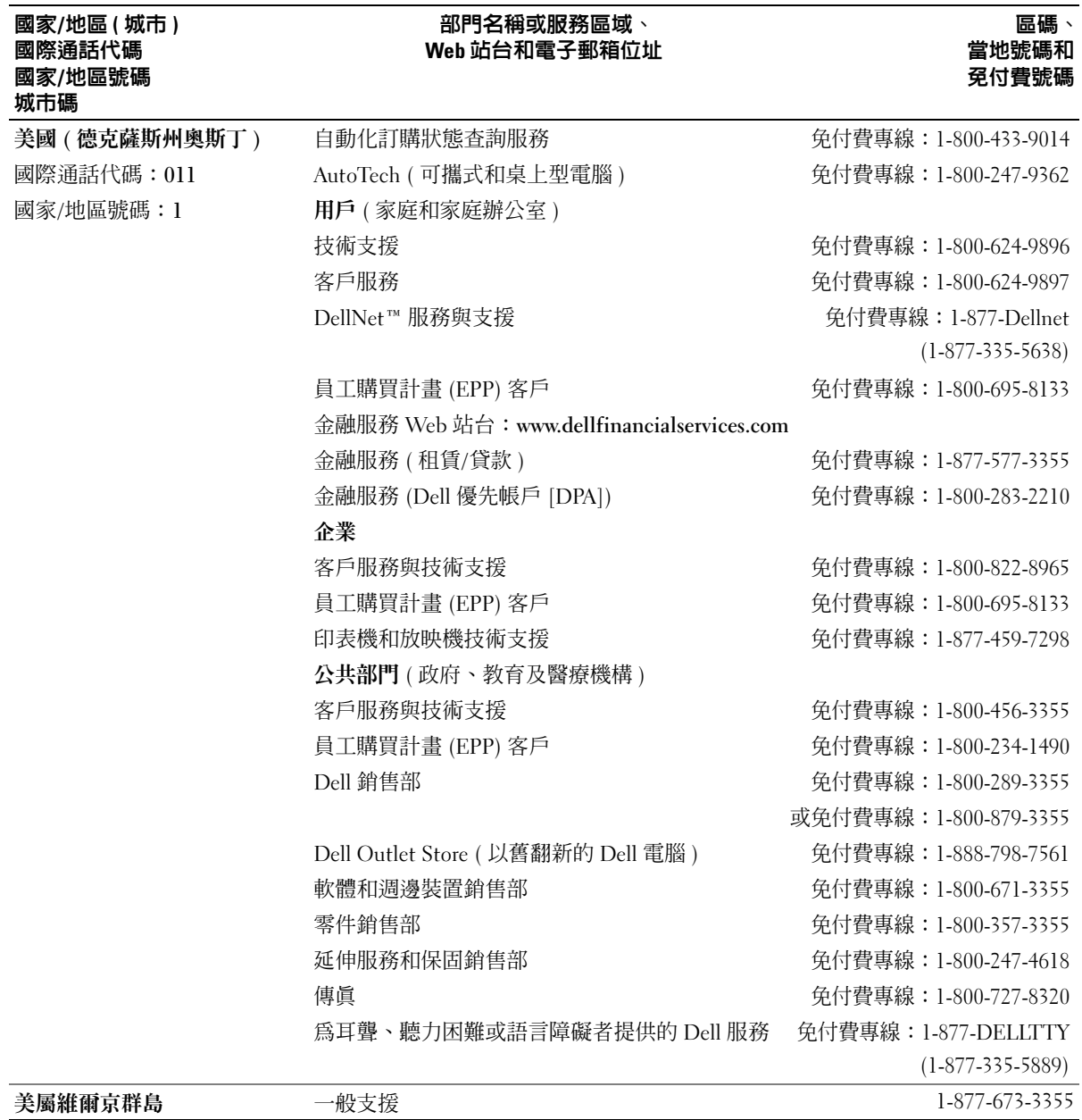

# 管制通告

電磁相容性 (EMC) 是指電子設備能夠在電子環境中共同正常作業的能力。儘管本電腦系統的設計符合管制機構 對 EMI 的限制並已得到證實,但我們無法保證在個別的安裝中不會產生干擾。您可以透過關閉和開啟此設備來判 斷它是否會對無線電通訊服務產生干擾;如果確實如此,建議您嘗試下列一種或數種方法來排除干擾:

- 重新調整接收天線的方向。
- 依被干擾設備的位置,重新放置電腦。
- 將電腦移到遠離被干擾設備的地方。
- 將電腦的電源線連接至不同的電源插座,讓電腦與被干擾設備使用不同的分支電路。

如有必要,請向 Dell 的技術支援代表或有經驗的無線電/電視技術人員查詢,以獲得更多的建議。 若要獲得其他管制資訊,請參閱電腦隨附的如何使用說明檔。若要存取說明檔,請參閱第 [27](#page-26-0) 頁。

# 索引

#### 英文字母

 $BIOS$ ,79 CD [複製,](#page-20-0)21 CD 光碟機 [指示燈,](#page-55-0)56 [問題,](#page-26-1)27 CD-RW 光碟機 [問題,](#page-27-0)28 Dell [聯絡,](#page-82-0)83 Dell 支援 Web [站台,](#page-11-0) 12, [33](#page-32-0) Dell [診斷程式,](#page-45-0)46 DVD [複製,](#page-20-0)21 DVD 光碟機 [指示燈,](#page-55-0)56 [問題,](#page-27-1)28 ESD. [靜電釋放,](#page-8-1)9 [IEEE 1394](#page-17-0),18 [問題,](#page-33-0)34 IRO [衝突,](#page-51-0)52 Microsoft [授權合約標籤,](#page-11-1)12 [NIC](#page-57-0)。請參閱網路配接器 PC 卡 [安裝,](#page-63-0)64 [卸下,](#page-64-0)65 [問題,](#page-35-0)36 [類型,](#page-63-1)64

[ResourceCD](#page-48-0), 49 Dell [診斷程式,](#page-45-0) 46  $USB$  裝置,將動至, 23 Windows XP [系統還原,](#page-49-0)50 [重新安裝,](#page-51-1)52 [掃描器,](#page-38-0)39 [硬體疑難排解,](#page-51-0)52 [程式相容性精靈,](#page-31-0)32 [超執行緒,](#page-22-1)23 [裝置驅動程式回復,](#page-48-1)49 [說明,存取,](#page-26-2)27 [說明及支援中心,](#page-11-2)12

#### 四畫

支援 與 Dell [公司聯絡,](#page-82-0)83

#### 五畫

[主機板,](#page-62-1)63 [母板。](#page-62-1)請參閱主機板

#### 六畫

印表機  $USB$ ,  $17$ [安裝,](#page-14-1)15 [並列,](#page-15-0)16 [問題,](#page-37-0)38 [連接,](#page-14-1)15

[纜線,](#page-15-1)16 如何使用說明檔 [存取,](#page-11-3)12,[27](#page-26-3) [安全指示,](#page-6-1)7 [安裝圖解,](#page-10-0)11

#### 七畫

作業系統  $CD, 12$  $CD, 12$ [安裝指南,](#page-11-4)12 重新安裝 [Windows XP](#page-51-1),52 [快速服務代碼,](#page-11-1)12 [系統設定程式,](#page-78-0)79 系統環原,50

#### 九畫

前面板蓋 [重新連接,](#page-58-0)59 指示燈 CD/DVD [光碟機,](#page-55-0)56 [硬碟機,](#page-55-1)56 故障排除 Dell [診斷程式,](#page-45-0)46 [系統還原,](#page-49-0)50 [硬體疑難排解,](#page-51-0)52 [裝置驅動程式回復,](#page-48-1)49 [說明及支援中心,](#page-11-2)12,[27](#page-26-3) [衝突,](#page-51-0)52 [驅動程式,](#page-47-0)48

[故障排除。](#page-24-0)請參閱問題 重新安裝 [Windows XP](#page-51-1), 52 [驅動程式,](#page-48-0)49 [音效。](#page-38-1)請參閱聲音 音量 [調節,](#page-38-2)39

#### 十畫

修正問題 Dell [診斷程式,](#page-45-0)  $46$ 記憶體 [連接器,](#page-62-1)63 訊息 [錯誤,](#page-29-0)30

#### 十一畫

問題 CD [光碟機,](#page-26-1) 27 CD-RW [光碟機,](#page-27-0)28 DVD [光碟機,](#page-27-1) 28 [IEEE 1394](#page-33-0), 34  $PC + 36$  $-\mathcal{H}$ ,31 [印表機,](#page-37-0)38 [其他,](#page-32-1)33 [故障排除表,](#page-24-0)25 [音量調節,](#page-38-2)39 [掃描器,](#page-37-1)38 [軟體,](#page-30-1) 31-[32](#page-31-0) [尋找解決方案,](#page-24-0)25 [硬碟機,](#page-28-0)29 [硬體,](#page-32-2)33 [程式停止回應,](#page-30-1)31

[程式當機,](#page-30-2)31 程式與 Windows [的相容性,](#page-31-0)32 [電子郵件,](#page-28-1)29 [電池,](#page-26-4)27 [電源,](#page-36-0)37 [電源指示燈狀態,](#page-36-0)37 [電腦停止回應,](#page-30-3)31 [電腦當機,](#page-30-3)31-[32](#page-31-1) [磁碟機,](#page-26-5)27 **[網路,](#page-35-1)36** [網際網路,](#page-28-1)29 [影像和顯示器,](#page-40-0)41 [數據機,](#page-28-1)29 [螢幕呈現空白,](#page-40-1)41 [螢幕難以閱讀,](#page-40-2)41 [錯誤訊息,](#page-29-0)30 [聲音和喇叭,](#page-38-1)39 [鍵盤,](#page-33-1)34 [藍屏,](#page-31-1)32 [顯示器呈現空白,](#page-40-1)41 [顯示器難以閱讀,](#page-40-2)41 密碼 [清除系統設定,](#page-79-1)80 掃描器 [問題,](#page-37-1)38 啟動至 USB [裝置,](#page-22-0)23 [規格,](#page-74-0)75 設定 [系統設定程式,](#page-78-0)79 軟體 [重新安裝軟體,](#page-48-0)49 間題,31-[32](#page-31-0) [超執行緒,](#page-22-1)23 連接器 [網路配接器,](#page-57-0)58

十二畫 喇叭 [音量,](#page-38-1)39 [問題,](#page-38-1)39 插卡 [連接器,](#page-62-1)63 [新增,](#page-65-0)66 硬碟機 [指示燈,](#page-55-1)56 [問題,](#page-28-0)29 硬體 [問題,](#page-32-2) 33 [驅動程式,](#page-47-0)48 [硬體疑難排解,](#page-51-0)52 [程式相容性精靈,](#page-31-0)32 [診斷程式,](#page-45-0) $Dell$ , 46 [超執行緒,](#page-22-1)23

#### 十三畫

[裝置驅動程式回復,](#page-48-1)49 電子郵件 [問題,](#page-28-1)29 電池 [更換,](#page-80-1)81 [問題,](#page-26-4)27 電源 [問題,](#page-36-0)37 [關閉電腦,](#page-23-1)24 電源指示燈 [狀態,](#page-36-0)37

#### 電腦

[內部零件,](#page-61-0)62 [合上機箱蓋,](#page-72-1)73 [停止回應,](#page-30-3)31 [規格,](#page-74-0)75 [當機,](#page-30-3)31-[32](#page-31-1)

#### 十四畫

磁碟機 間題,27 精靈 [程式相容性精靈,](#page-31-0)32 網路 間題,36 網路配接器 [連接器,](#page-57-0)58 網際網路 [問題,](#page-28-1)29 網際網路連線 [設定,](#page-20-1) 21 [選項,](#page-19-0)20 [關於,](#page-19-0)20 [說明及支援中心,](#page-11-2)12 [說明文件,](#page-10-1)11 [安裝圖解,](#page-10-0)11 [尋找,](#page-10-1)11 [說明檔,](#page-11-3)12 [線上,](#page-11-0)12 [擁有者手冊,](#page-10-2)11 說明檔 [存取,](#page-11-3)12,[27](#page-26-6)

#### 十五畫

影像 [問題,](#page-40-0)41 影像記憶體 [連接器,](#page-62-1)63 數據機 [問題,](#page-28-1)29 衝突 [解決軟體和硬體不相容](#page-51-0) 問題,52 [驅動程式,](#page-48-2)49 複製 CD 和 DVD [一般資訊,](#page-20-0)21 [如何,](#page-21-0)22 [有用秘訣,](#page-21-1)22

#### 十六畫

機箱蓋 [合上,](#page-72-1)73 [螢幕。](#page-40-0)請參閱顯示器 [錯誤訊息,](#page-29-0)30

#### 十七畫

[檔案及設定轉移精靈,](#page-17-1)18 [檢查磁碟,](#page-28-0)29 聲音 [音量,](#page-38-1)39 [問題,](#page-38-1)39 鍵盤 [問題,](#page-33-1)34

#### 十九畫

[關閉電腦,](#page-23-1)24

#### 二十畫以上

驅動程式 [ResourceCD](#page-48-3), 49 [定義,](#page-47-1)48 [故障排除,](#page-48-2)49 [重新安裝,](#page-48-0)49 顯示器 [空白,](#page-40-1)41 [問題,](#page-40-0)41 [難以閱讀,](#page-40-2)41 [顯示器。](#page-40-0)請參閱顯示器

#### 94 | 索引